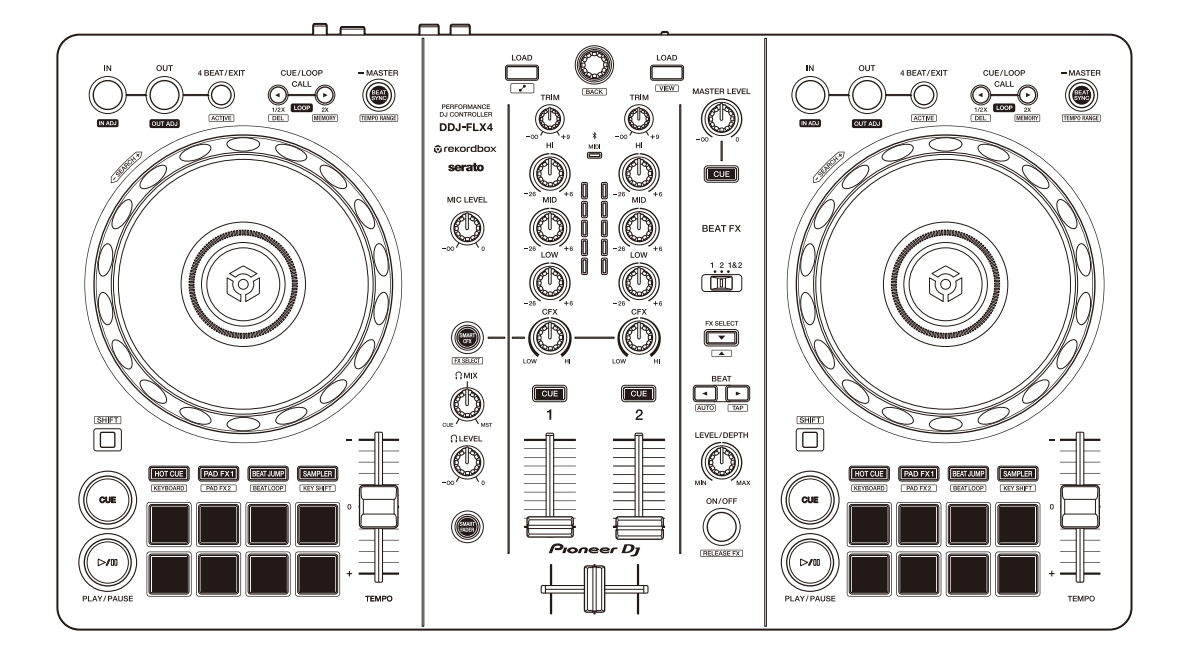

### **DJ Контроллер**

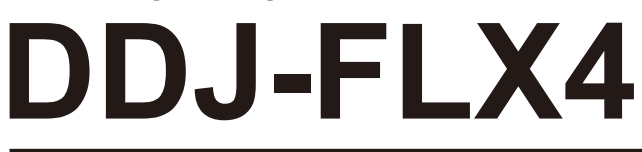

### **[pioneerdj.com/support/](https://pioneerdj.com/support/)**

**[rekordbox.com](https://rekordbox.com)**

**[serato.com](https://serato.com)**

[Ответы на частые вопросы и другую информацию о поддержке данного продукта см. на веб-сайтах выше.](#page-3-0)

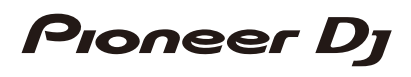

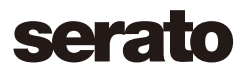

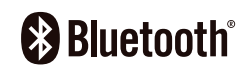

## <span id="page-1-0"></span>**Как следует читать данное руководство**

Благодарим вас за выбор этого изделия компании Pioneer DJ. Прочтите данное руководство, "Краткое руководство пользователя" и "Правила предосторожности при эксплуатации", прилагаемые к данному продукту. Эти документы содержат важную информацию, которую необходимо изучить перед началом работы с устройством. В частности, ознакомьтесь с ВАЖНЫМИ МЕРАМИ ПРЕДОСТОРОЖНОСТИ.

- **•** В данном руководстве названия кнопок, ручек и терминалов продукта, а также названия кнопок, меню и др. программного обеспечения на ПК/Mac или мобильном устройстве указываются в квадратных скобках (**[ ]**). (например, кнопка **[Файл]**, **[CUE]**)
- **•** Обратите внимание, что экраны программного обеспечения и их характеристики, а также внешний вид и характеристики аппаратного оборудования могут быть изменены без уведомления.
- **•** Пожалуйста, помните, что в зависимости от версии операционной системы, настроек веб-браузера и др. способы управления могут отличаться от способов, описанных в данном руководстве.
- **•** Обратите внимание, что язык экранов программного обеспечения, описанного в данном руководстве, может отличаться от языка вашего экрана.

# <span id="page-2-0"></span>**Комплект поставки**

- **•** USB-кабель
- **•** Гарантия (для некоторых регионов)\*
- **•** Краткое руководство пользователя
- **•** Правила предосторожности при эксплуатации

\* Только для продуктов, приобретенных в Северной Америке и Европе.

# <span id="page-3-0"></span>Содержание

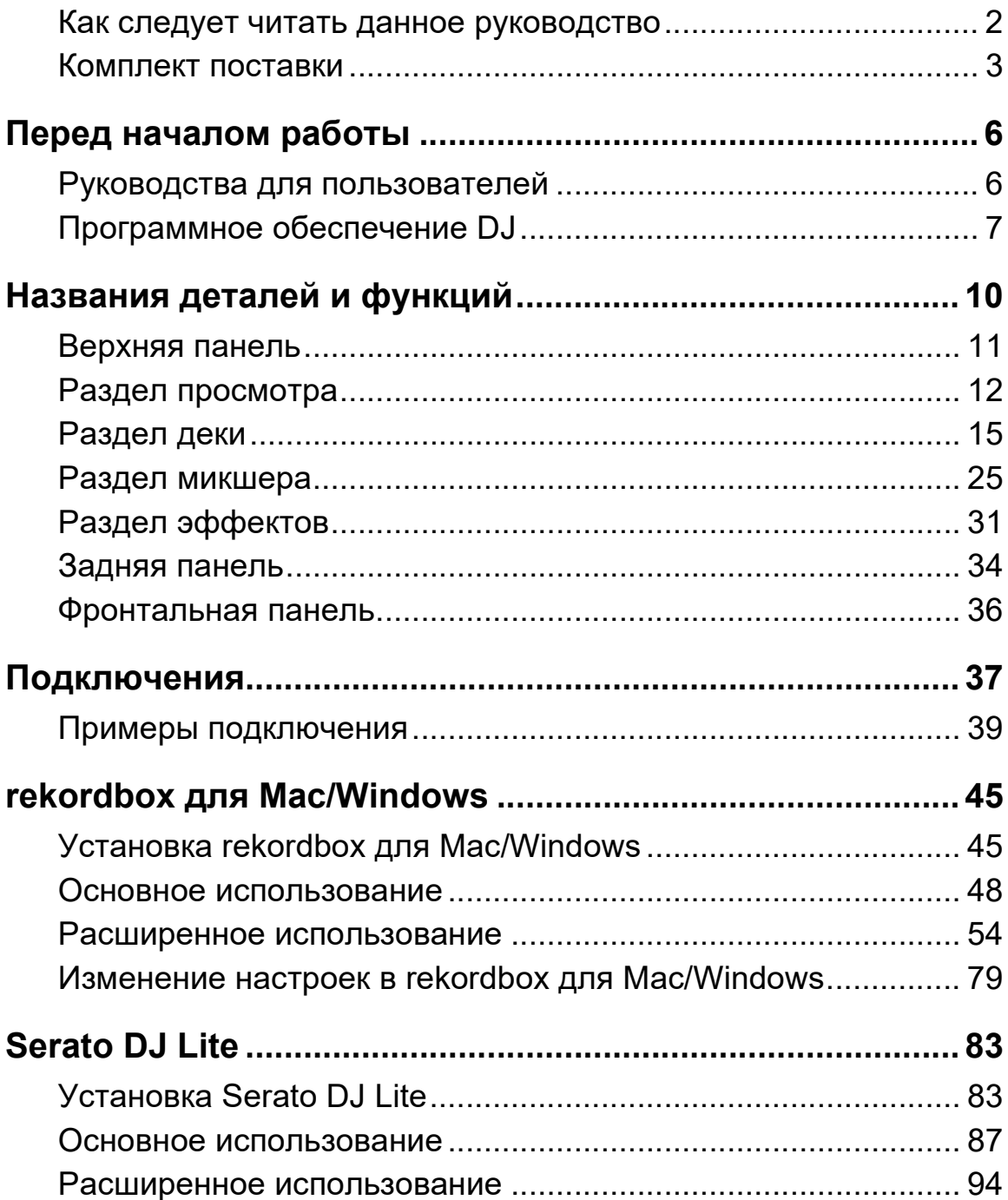

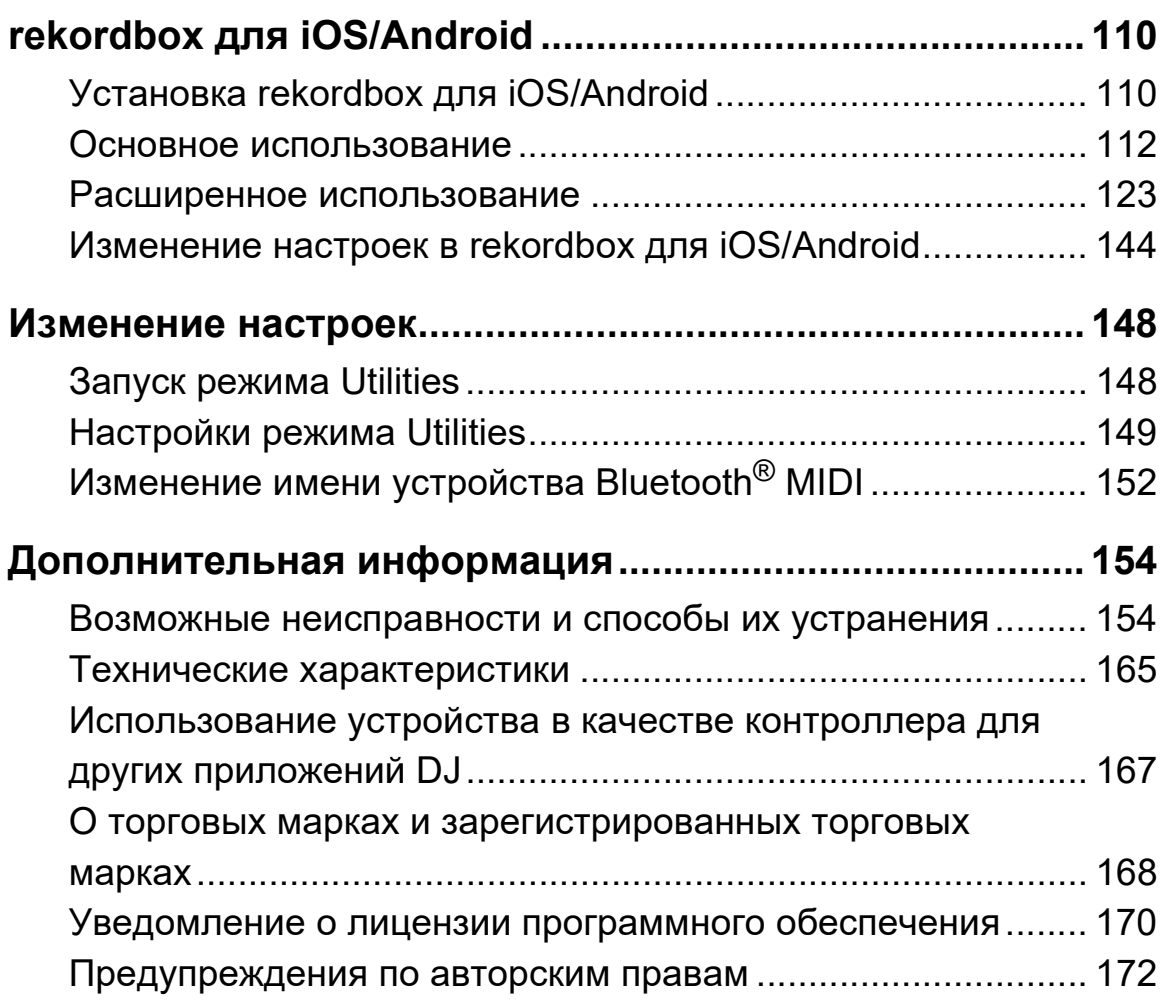

# <span id="page-5-0"></span>**Перед началом работы**

## <span id="page-5-1"></span>**Руководства для пользователей**

# **rekordbox Introduction, Instruction Manual**

См. "rekordbox Introduction", чтобы узнать о настройке rekordbox для Mac/Windows; см. "rekordbox Instruction Manual", чтобы узнать об использовании rekordbox для Mac/Windows.

[rekordbox.com/manual](https://rekordbox.com/manual)

## **Руководство по программному обеспечению Serato DJ Lite**

Откройте веб-сайт Serato DJ Lite. [serato.com/dj/lite/downloads](https://serato.com/dj/lite/downloads)

# <span id="page-6-0"></span>**Программное обеспечение DJ**

## **rekordbox для Mac/Windows**

- **•** rekordbox для Mac/Windows это комплексное приложение DJ для управления музыкой и выступлений.
- **•** Даже если вы не оформили платную подписку, вы можете использовать режим Performance, подключив устройство к ПК/ Mac, где установлен rekordbox для Mac/Windows. Это называется Hardware Unlock.
- **•** Подробные сведения о функциях, доступ к которым дает Hardware Unlock, см. в разделе **[Hardware Unlock]** меню **[Support]** на сайте [rekordbox.com](https://rekordbox.com)
- **•** Программное обеспечение rekordbox для Mac/Windows не прилагается к устройству. Загрузите программное обеспечение по URL-адресу ниже. [rekordbox.com](https://rekordbox.com)
- **•** Актуальные сведения о требованиях к системе, совместимости и операционных системах, поддерживаемых rekordbox для Mac/ Windows, см. в подразделе **[System requirements]** раздела **[Support]** на сайте [rekordbox.com](https://rekordbox.com).
- **•** Даже если все требования соблюдены, работа устройства со всеми моделями ПК/Mac не гарантируется.
- **•** В зависимости от настроек энергосбережения и других состояний ПК/Mac процессор и жесткий диск могут не обеспечивать достаточной обрабатывающей способностью. В особенности для ноутбуков убедитесь, что ПК/Mac находится в надлежащем состоянии для обеспечения постоянной высокой работоспособности (например, удерживая постоянно подключенным к питанию переменного тока) во время использования rekordbox для Mac/Windows.
- **•** Для использования Интернета требуется договор с поставщиком интернет-услуг, который может предоставляться платно.
- **•** Поддержка операционной системы подразумевает, что используется последнее обновление этой версии.

# **Serato DJ Lite**

Serato DJ Lite является программным обеспечением DJ от Serato Limited.

Данное устройство позволяет получить доступ к программному обеспечению, которое можно загрузить с веб-сайта Serato. [serato.com/dj/lite/downloads](https://serato.com/dj/lite/downloads)

- **•** Если вы еще не зарегистрировали учетную запись, выполните следующие действия.
	- Следуя инструкциям на экране, введите свой адрес электронной почты и создайте пароль, а затем нажмите значок **[Create account]**. Выполните инструкции на экране, чтобы загрузить программное обеспечение Serato DJ Lite.
	- После завершения регистрации учетной записи на вашу электронную почту будет отправлено письмо. Ознакомьтесь с ним.
- **•** Не забудьте адрес электронной почты и пароль, указанные при регистрации. Эти данные будут нужны для обновления программы в будущем.
- **•** Личная информация, введенная вами при регистрации учетной записи пользователя, может собираться, обрабатываться и использоваться в соответствии с политикой конфиденциальности, опубликованной на веб-сайте Serato.
- **•** Актуальные сведения о требованиях к системе, совместимости и операционных системах, поддерживаемых Serato DJ Lite, см. на указанном ниже веб-сайте. [serato.com/dj/lite/downloads](https://serato.com/dj/lite/downloads)
- **•** Даже если все требования соблюдены, работа устройства со всеми моделями ПК/Mac не гарантируется.

**•** В зависимости от настроек энергосбережения и других состояний ПК/Mac процессор и жесткий диск могут не обеспечивать достаточной обрабатывающей способностью. В особенности для ноутбуков убедитесь, что ПК/Mac находится в надлежащем состоянии для обеспечения постоянной высокой работоспособности (например, удерживая постоянно подключенным к питанию переменного тока) во время использования Serato DJ Lite.

# **rekordbox для iOS/Android**

- **•** rekordbox для iOS/Android это приложение для мобильных устройств, предназначенное для управления музыкой и выступлений.
- **•** Подключив к аппарату с помощью USB-кабеля или по Bluetooth мобильное устройство, на котором запущено приложение rekordbox для iOS/Android, вы сможете использовать для выступлений музыкальные файлы из памяти устройства или совместимой службы потоковой передачи.
- **•** Установите последнюю версию rekordbox для iOS/Android из магазина App Store или Google Play (стр[. 110\).](#page-109-2)
- **•** rekordbox для iOS можно использовать на устройствах на базе iOS и iPad OS. rekordbox для Android можно использовать на устройствах на базе Android. Актуальные сведения о поддерживаемых операционных системах и устройствах см. в разделе **[Mobile]** в меню **[FEATURES]** на сайте [rekordbox.com.](https://rekordbox.com)
- **•** Работа приложения на всех мобильных устройствах, перечисленных на указанном выше веб-сайте, не гарантируется.
- **•** Для снабжения аппарата электроэнергией используйте USBадаптер питания или мобильную батарею.

<span id="page-9-0"></span>Данное устройство поддерживает следующее программное обеспечение DJ.

- **•** rekordbox для Mac/Windows
- **•** rekordbox для iOS/Android
- **•** Serato DJ Lite
- **•** Serato DJ Pro (требуется платная лицензия.)

В следующем разделе функции rekordbox для Mac/Windows, rekordbox для iOS/Android и Serato DJ Lite описаны по отдельности.

### **О разделе " Использование rekordbox для Mac/Windows или rekordbox для iOS/Android"**

Функции, доступные только в rekordbox для Mac/Windows,

отмечены символом <mark>Mac/Windows ,</mark>

Функции, доступные только в rekordbox для iOS/Android, отмечены символом <mark>iOS/Android ]</mark>

Функции, доступные на устройствах Mac/Windows/iOS/Android, не отмечены приведенными выше символами.

## **О разделе " Использование Serato DJ Lite"**

Этот раздел в основном касается программы Serato DJ Lite. Функции, доступные только в Serato DJ Pro, отмечены символом

Serato DJ Pro <u>)</u>

## <span id="page-10-0"></span>**Верхняя панель**

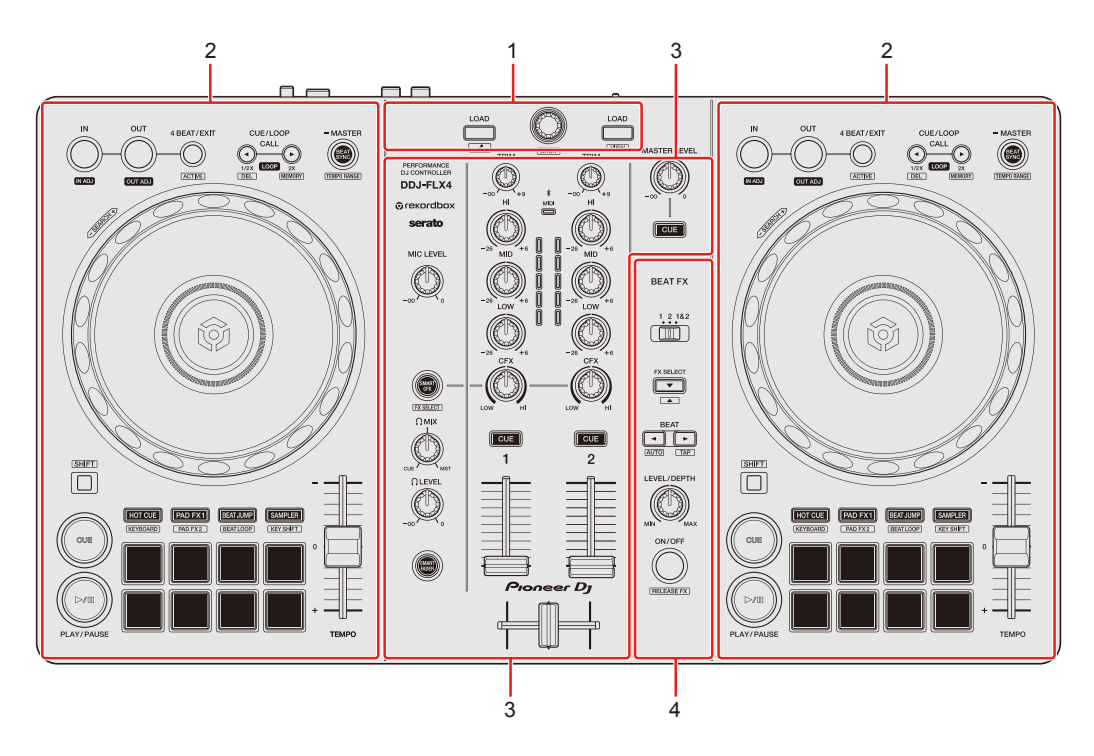

## **1 Раздел браузера**

Выбор дорожек и загрузка их в деки.

## **2 Разделы дек**

Управление каждой декой. На левой стороне деки управления 1 и на правой стороне деки управления 2 расположены ручки управления и кнопки.

### **3 Раздел микшера**

Управление уровнем каждого канала, микширование дорожек и др.

### **4 Раздел эффектов**

Управление устройствами эффектов.

## <span id="page-11-0"></span>**Раздел просмотра**

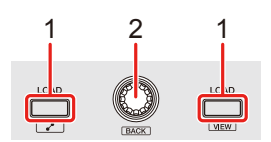

### **Использование rekordbox для Mac/Windows или rekordbox для iOS/Android**

### **1 Кнопки LOAD**

Нажатие:

Загрузка выбранной дорожки в соответствующую деку.

### **Mac/Windows**

Двойное нажатие:

Загрузка дорожки из деки, на которой не выполняется воспроизведение, в деку, на которой выполняется воспроизведение. Если это сделать при воспроизведении дорожки, воспроизведение начнется с достигнутой точки (Instant Doubles).

### **[SHIFT]** + нажатие:

### **Mac/Windows**

Дека 1: Перемещение курсора в раздел **[Соответствующая композиция]** в файловой структуре.

Дека 2: Уменьшение отображения деки в rekordbox и увеличение раздела браузера. При повторном нажатии кнопки возвращается исходное состояние.

### **iOS/Android**

Дека 1: Отображение окна браузера и раздела **[Соответствующая композиция]**.

Дека 2: Отображение окна браузера.

### **2 Поворотный селектор**

Вращение:

Перемещение курсора в rekordbox.

### **Mac/Windows**

#### **[SHIFT]** + вращение:

Увеличение или уменьшение увеличенной осциллограммы в rekordbox. Поверните вправо, чтобы увеличить; поверните влево, чтобы уменьшить.

#### Нажатие:

### **Mac/Windows**

Используется для перемещения курсора между файловой структурой и списком дорожек при каждом нажатии кнопки. Если курсор навести на папку, она откроется.

- **•** При отображении сохраненных списков воспроизведения вы можете перемещать курсор между списками воспроизведения.
- **•** Файловая структура, список дорожек и сохраненные списки воспроизведения расположены в разделе браузера rekordbox. Для получения дополнительной информации см. "rekordbox Instruction Manual".

### **iOS/Android**

Переводит курсор на один уровень вниз.

### **[SHIFT]** + нажатие:

#### **Mac/Windows**

Используется для перемещения курсора между файловой структурой и списком дорожек при каждом нажатии кнопки. Если курсор навести на папку, она закроется.

#### **iOS/Android**

Переводит курсор на один уровень вверх.

### **Использование Serato DJ Lite**

## **1 Кнопки LOAD**

Нажатие:

Загрузка выбранной дорожки в соответствующую деку.

### Двойное нажатие:

Загрузка дорожки из деки, на которой не выполняется воспроизведение, в деку, на которой выполняется воспроизведение. Если это сделать при воспроизведении дорожки, воспроизведение начнется с достигнутой точки (Instant Doubles).

### **[SHIFT]** + нажатие:

Список дорожек в библиотеке сортируется следующим образом в зависимости от нажатой кнопки **[LOAD]**:

Дека 1: Сортировка по BPM.

Дека 2: Сортировка по исполнителям.

### **2 Поворотный селектор**

Вращение:

Перемещение курсора вверх или вниз по библиотеке или панели **[crates]**.

Нажатие:

Перемещение курсора между библиотекой и панелью **[crates]** при каждом нажатии кнопки.

Если курсор находится на панели **[Files]**, он перемещается на следующий уровень вниз.

### **[SHIFT]** + нажатие:

Если курсор находится на панели **[crates]**, будет открыта или закрыта панель **[subcrates]**.

Если курсор находится в библиотеке, он перемещается на панель **[crates]**.

Если курсор находится на панели **[Files]**, он перемещается на уровень вверх.

## <span id="page-14-0"></span>**Раздел деки**

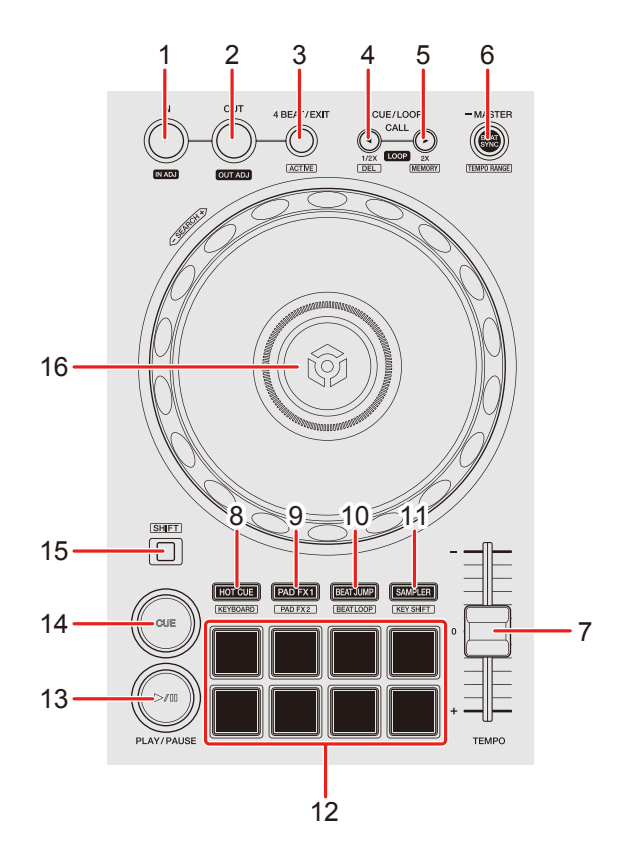

### **Использование rekordbox для Mac/Windows или rekordbox для iOS/Android**

### **1 Кнопка IN**

Нажатие:

Установка точки входа в петлю.

Нажатие (во время воспроизведения петли): Настройка точки входа в петлю с помощью колеса джога.

### **2 Кнопка OUT**

Нажатие:

Задание точки выхода из петли и начало воспроизведения петли.

Нажатие (во время воспроизведения петли): Настройка точки выхода из петли с помощью колеса джога.

### **3 Кнопка 4 BEAT/EXIT**

Нажатие:

Запуск петли Auto Beat Loop из 4 ударов.

Нажатие (во время воспроизведения петли): Отмена воспроизведения петли.

### **[SHIFT]** + нажатие:

Назначение/отмена назначения ближайшей к позиции воспроизведения петли в качестве Active Loop. Функция активна для петель, сохраненных на дорожке или назначенных в режиме Hot Cue.

**•** Если задана петля Active Loop, то при достижении соответствующей петли в ходе воспроизведения автоматически запускается воспроизведение петли.

## **4 Кнопка CUE/LOOP CALL**

Нажатие:

Выбор и вызов точки метки или точки петли.

Нажатие (во время воспроизведения петли): Сокращает время воспроизведения петли в два раза.

**[SHIFT]** + нажатие:

Удаляет вызванную точку метки или точки входа в петлю.

## **5 Кнопка CUE/LOOP CALL**

Нажатие: Выбор и вызов точки метки или точки петли.

Нажатие (во время воспроизведения петли): Увеличивает время воспроизведения петли в два раза.

### **[SHIFT]** + нажатие:

Во время ожидания метки сохраняет точку метки. Во время воспроизведения петли сохраняет петлю.

### **6 Кнопка BEAT SYNC**

Нажатие:

Автоматическая синхронизация темпа (BPM) и сеток ударов с декой, которая выбрана главной для синхронизации.

Нажатие (при Beat Sync): Отмена Beat Sync.

Удерживание минимум одну секунду: Выбор деки в качестве главной.

**[SHIFT]** + нажатие: Переключение диапазона ползунка **[TEMPO]** при каждом нажатии кнопки с одновременным удержанием кнопки **[SHIFT]**. Переключение между **[±6%] [±10%] [±16%] [WIDE] [±6%]**.

### **iOS/Android**

Одновременное удержание кнопок **[BEAT SYNC]** на деке 1 и деке 2 минимум одну секунду: Отмена Bluetooth-подключения к устройству iOS/Android.

## **7 Ползунок TEMPO**

Регулировка скорости воспроизведения дорожки.

### **8 Кнопка режима HOT CUE**

Нажатие:

Включение режима Hot Cue.

Подробнее: [Использование](#page-55-0) Hot Cue (стр. 56)

**[SHIFT]** + нажатие:

Включение режима Keyboard.

Подробнее: [Использование](#page-62-0) режима Keyboard (стр. 63)

### **9 Кнопка режима PAD FX1**

Нажатие:

Включает режим Pad FX 1.

Подробнее: [Использование](#page-57-0) Pad FX (стр. 58)

**[SHIFT]** + нажатие:

Включает режим Pad FX 2.

Подробнее: [Использование](#page-57-0) Pad FX (стр. 58)

## **10 Кнопка режима BEAT JUMP**

Нажатие: Включение режима Beat Jump. Подробнее: [Использование](#page-58-0) Beat Jump (стр. 59)

**[SHIFT]** + нажатие:

Включение режима Beat Loop.

Подробнее: [Использование](#page-64-0) Beat Loop (стр. 65)

## **11 Кнопка режима SAMPLER**

Нажатие:

Включение режима Sampler.

Подробнее: [Использование](#page-60-0) Sampler (стр. 61)

**[SHIFT]** + нажатие:

Включение режима Key Shift.

Подробнее: [Использование](#page-65-0) Key Shift (стр. 66)

## **12 Performance Pads**

Нажатие:

Вы можете использовать площадки для исполнения Performance Pads для активации различных функций.

 Подробнее: [Использование](#page-55-1) площадок для исполнения Performance [Pads \(](#page-55-1)стр. 56)

## **13 Кнопка PLAY/PAUSE**

Нажатие:

Воспроизведение/пауза дорожки.

## **14 Кнопка CUE**

Нажатие:

Задание, вызов и воспроизведение точки метки.

- **•** Нажмите кнопку, когда дорожка приостановлена, чтобы задать точку метки.
- **•** Нажмите кнопку, когда дорожка воспроизводится, чтобы вернуться к точке метки и приостановить воспроизведение. (Back Cue)
- **•** Нажмите кнопку и удерживайте ее после того, как дорожка вернется к точке метки. Воспроизведение продолжится, пока вы не отпустите кнопку. (Cue Point Sampler)

### **[SHIFT]** + нажатие:

Место воспроизведения возвращается на начало дорожки.

## **15 Кнопка SHIFT**

Нажмите другую кнопку, удерживая кнопку **[SHIFT]** для использования другой функции, назначенной кнопке.

### **16 Колесо джога**

### **Mac/Windows**

Поворот верхней части, когда включен режим Vinyl: Включение режима скрэтчинга дорожки.

### **iOS/Android**

Поворот верхней части: Включение режима скрэтчинга дорожки.

### **Mac/Windows**

Поворот наружной секции или верхней части при выключенном режиме Vinyl:

Изменение высоты (Pitch Bend, замедление или ускорение дорожки).

**•** Режим Vinyl можно включить или отключить с помощью сочетания клавиш в rekordbox.

#### **iOS/Android**

Вращение внешней части: Изменение высоты (Pitch Bend, замедление или ускорение дорожки).

**[SHIFT]** + поворот верхней части: Быстрая перемотка дорожки вперед и назад с увеличенной скоростью.

## **Использование Serato DJ Lite**

### **1 Кнопка IN**

Нажатие: Установка точки входа в петлю.

Нажатие (во время воспроизведения петли): Настройка точки входа в петлю с помощью колеса джога.

### **2 Кнопка OUT**

Нажатие:

Задание точки выхода из петли и начало воспроизведения петли.

Нажатие (во время воспроизведения петли): Настройка точки выхода из петли с помощью колеса джога.

### **[SHIFT]** + нажатие:

Включение и отключение режима Vinyl.

### **3 Кнопка 4 BEAT/EXIT**

Нажатие:

Запуск петли Auto Beat Loop из 4 ударов.

Нажатие (во время воспроизведения петли):

Отмена воспроизведения петли.

**[SHIFT]** + нажатие:

Переключение активного/неактивного состояния петли.

## **4 Кнопка CUE/LOOP CALL**

Нажатие (во время воспроизведения петли): Сокращает время воспроизведения петли в два раза.

Serato DJ Pro

Нажатие: Выбор слота петли.

## **5 Кнопка CUE/LOOP CALL**

Нажатие (во время воспроизведения петли): Увеличивает время воспроизведения петли в два раза.

Serato DJ Pro

Нажатие: Выбор слота петли.

## **6 Кнопка BEAT SYNC**

Нажатие:

Автоматическая синхронизация темпа (BPM) и сетки ударов нескольких дек.

### **[SHIFT]** + нажатие:

Переключение диапазона ползунка **[TEMPO]** при каждом нажатии кнопки с одновременным удержанием кнопки **[SHIFT]**. Переключение между **[±8%] [±16%] [±50%] [±8%]**.

Удерживание минимум одну секунду: Отменяет режим Beat Sync.

## **7 Ползунок TEMPO**

Регулировка скорости воспроизведения дорожки.

### **8 Кнопка режима HOT CUE**

Нажатие:

Включение режима Hot Cue.

Подробнее: [Использование](#page-94-0) Hot Cue (стр. 95)

#### Serato DJ Pro

**[SHIFT]** + нажатие: Включение режима Pitch Play. Подробнее: [Использование](#page-98-0) Pitch Play (стр. 99)

### **9 Кнопка режима PAD FX1**

Нажатие: Включение режима Pad FX. Подробнее: [Использование](#page-95-0) Pad FX (стр. 96)

### Serato DJ Pro

**[SHIFT]** + нажатие:

Включение режима Roll.

Подробнее: [Использование](#page-99-0) Roll (стр. 100)

### **10 Кнопка режима BEAT JUMP**

Нажатие:

Включение режима Beat Jump.

Подробнее: [Использование](#page-96-0) функции Beat Jump (стр. 97)

**[SHIFT]** + нажатие:

Включение режима Auto Loop.

Подробнее: [Использование](#page-100-0) Auto Loop (стр. 101)

### **11 Кнопка режима SAMPLER**

Нажатие:

Включение режима Sampler.

Подробнее: [Использование](#page-97-0) Sampler (стр. 98)

### Serato DJ Pro

**[SHIFT]** + нажатие:

Включение режима Key Shift.

Подробнее: [Использование](#page-101-0) Key Shift (стр. 102)

## **12 Площадки Performance Pad**

Нажатие:

Вы можете использовать площадки для исполнения Perfomance Pad для активации различных функций.

 Подробнее: [Использование](#page-94-1) площадок для исполнения Performance [Pads \(](#page-94-1)стр. 95)

## **13 Кнопка PLAY/PAUSE**

Нажатие:

Воспроизведение/пауза дорожки.

### **[SHIFT]** + нажатие:

Возврат к временной точке метки и включение воспроизведения (Stutter).

## **14 Кнопка CUE**

Нажатие:

Задание, вызов и воспроизведение точки метки.

- **•** Нажмите кнопку, когда дорожка приостановлена, чтобы задать точку метки.
- **•** Нажмите кнопку, когда дорожка воспроизводится, чтобы вернуться к точке метки и приостановить воспроизведение. (Back Cue)
- **•** Нажмите кнопку и удерживайте ее после того, как дорожка вернется к точке метки. Воспроизведение продолжится, пока вы не отпустите кнопку. (Cue Point Sampler)

### **[SHIFT]** + нажатие:

Место воспроизведения возвращается на начало дорожки.

### **15 Кнопка SHIFT**

Нажмите другую кнопку, удерживая кнопку **[SHIFT]** для использования другой функции, назначенной кнопке.

### **16 Колесо джога**

Поворот верхней части, когда включен режим Vinyl: Включение режима скрэтчинга дорожки.

Поворот наружной секции или верхней части при выключенном режиме Vinyl:

Изменение высоты (Pitch Bend, замедление или ускорение дорожки).

### **[SHIFT]** + поворот верхней части:

При включенном режиме Vinyl — быстрая перемотка дорожки вперед и назад с увеличенной скоростью.

#### Serato DJ Pro

При выключенном режиме Vinyl — позиция воспроизведения пропускается синхронно с ударом (режим Skip).

- **•** Режим Skip нельзя использовать с дорожками, для которых не задана сетка ударов. Подробные инструкции по настройке сетки ударов см. в руководстве по программному обеспечению Serato DJ Pro.
- **•** Чтобы использовать режим Skip, откройте вкладку **[DJ PREFERENCE]** в меню **[SETUP]** программы Serato DJ Pro и в пункте **[SYNC MODE]** выберите **[Smart Sync]**.

## <span id="page-24-0"></span>**Раздел микшера**

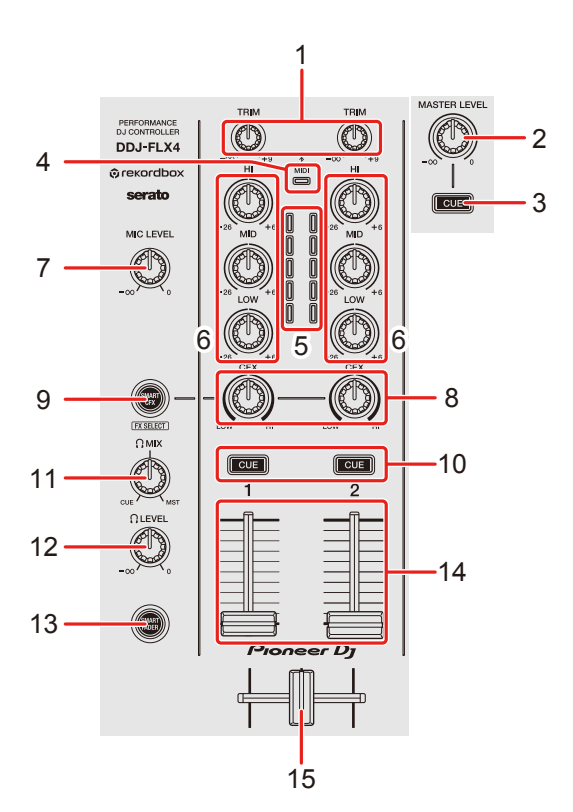

### **Использование rekordbox для Mac/Windows или rekordbox для iOS/Android**

### **Ручки TRIM**

Регулировка громкости звука для каждого канала.

## **Ручка MASTER LEVEL**

Регулирует громкость звука основного выхода.

### **Кнопка наушников CUE (основной звук)**

Нажатие: Воспроизведение основного звука в наушниках.

## **Индикатор Bluetooth MIDI**

Мигает: устройство iOS/Android не подключено с помощью Bluetooth. Горит: устройство iOS/Android подключено с помощью Bluetooth.

Выключен: устройство распознало подключение к приложению DJ с помощью USB-кабеля.

**•** При использовании rekordbox для iOS/Android с аппаратом, питание которого осуществляется через USB-порт на ПК/Mac, не запускайте на этом компьютере приложения DJ.

### **5 Индикаторы уровня канала**

Отображение громкости звука соответствующих каналов до пропускания через фейдеры каналов.

## **6 Ручки EQ (HI, MID, LOW)**

Усиление или уменьшение соответствующей частоты для выбранного канала.

### **7 Ручка MIC LEVEL**

Регулировка громкости ввода звука с входного терминала **[MIC]**.

### **8 Ручки CFX**

### **Mac/Windows**

Если кнопка **[SMART CFX]** не нажата:

Управление эффектами Sound Color FX для каждого канала.

Если ручка установлена в среднее положение, звук не меняется.

Если кнопка **[SMART CFX]** нажата:

Управление эффектами Smart CFX для каждого канала.

Если ручка установлена в среднее положение, звук не меняется.

### **iOS/Android**

Если кнопка **[SMART CFX]** не нажата:

Звук не меняется.

Если кнопка **[SMART CFX]** нажата:

Управление эффектами Sound Color FX для каждого канала.

Если ручка установлена в среднее положение, звук не меняется.

### **9 Кнопка SMART CFX**

Нажатие:

**Mac/Windows**

Включает и отключает режим Smart CFX.

### **iOS/Android**

Включение/выключение Sound Color FX.

### **[SHIFT]** + нажатие:

#### **Mac/Windows**

Изменение предустановки для Smart CFX.

### **iOS/Android**

Изменение типа Sound Color FX.

### **10 Кнопки CUE наушников (канал)**

Нажатие:

Воспроизведение звука соответствующего канала через наушники.

### **Mac/Windows**

### **[SHIFT]** + нажатие:

Удерживайте кнопку **[SHIFT]** и постукивайте по кнопке **[CUE]** наушников, чтобы задать темп соответствующей деки в соответствии с ритмом постукивания. (Функция Tapping)

## **11 Ручка HEADPHONES MIX**

Регулировка контрольного уровня громкости между звучанием каналов, для которых нажата кнопка **[CUE]** наушников, и звучанием основного канала.

## **12 Ручка HEADPHONES LEVEL**

Регулировка уровня звука наушников.

### **13 Кнопка SMART FADER**

Включает и отключает режим Smart Fader.

### **14 Фейдеры каналов**

Перемещение: Настройка громкости звука для каждого канала.

**[SHIFT]** + перемещение: Запуск Fader Start.

## **15 Кроссфейдер**

Перемещение:

Настройка баланса звука между левым и правым каналами в зависимости от настройки кривой кроссфейдера.

**[SHIFT]** + перемещение: Запуск Fader Start.

## **Использование Serato DJ Lite**

## **1 Ручки TRIM**

Регулировка громкости звука для каждого канала.

## **2 Ручка MASTER LEVEL**

Регулирует громкость звука основного выхода.

## **3 Кнопка наушников CUE (основной звук)**

Нажатие:

Воспроизведение основного звука в наушниках.

## **4 Индикатор Bluetooth MIDI**

Мигает: устройство iOS/Android не подключено с помощью Bluetooth. Горит: устройство iOS/Android подключено с помощью Bluetooth. Выключен: устройство распознало подключение к приложению DJ с помощью USB-кабеля.

## **5 Индикаторы уровня канала**

Отображение громкости звука соответствующих каналов до пропускания через фейдеры каналов.

## **6 Ручки EQ (HI, MID, LOW)**

Усиление или уменьшение соответствующей частоты для выбранного канала.

### **7 Ручка MIC LEVEL**

Регулировка громкости ввода звука с входного терминала **[MIC]**.

## **8 Ручки CFX**

Если кнопка **[SMART CFX]** не нажата:

Управление эффектом фильтра для каждого канала.

Если ручка установлена в среднее положение, звук не меняется.

Поворот против часовой стрелки:

Плавное уменьшение частоты отсечки фильтра нижних частот.

Поворот по часовой стрелке:

Плавное увеличение частоты отсечки фильтра верхних частот.

Если кнопка **[SMART CFX]** нажата:

Управление эффектами Smart CFX для каждого канала.

Если ручка установлена в среднее положение, звук не меняется.

### **9 Кнопка SMART CFX**

Нажатие:

Включение и отключение режима Smart CFX (предустановка 1).

### **[SHIFT]** + нажатие:

Включение и отключение режима Smart CFX (предустановка 2).

### **10 Кнопки CUE наушников (канал)**

Нажатие:

Воспроизведение звука соответствующего канала через наушники.

### **[SHIFT]** + нажатие:

Удерживайте кнопку **[SHIFT]** и постукивайте по кнопке **[CUE]** наушников, чтобы задать темп соответствующей деки в соответствии с ритмом постукивания. (Функция Tapping)

## **11 Ручка HEADPHONES MIX**

Регулировка контрольного уровня громкости между звучанием каналов, для которых нажата кнопка **[CUE]** наушников, и звучанием основного канала.

## **12 Ручка HEADPHONES LEVEL**

Регулировка уровня звука наушников.

### **13 Кнопка SMART FADER**

Нажатие:

Включение и отключение режима Smart Fader (предустановка 1).

**[SHIFT]** + нажатие:

Включение и отключение режима Smart Fader (предустановка 2).

### **14 Фейдеры каналов**

Перемещение: Настройка громкости звука для каждого канала.

**[SHIFT]** + перемещение: Запуск Fader Start.

## **15 Кроссфейдер**

Перемещение:

Настройка баланса звука между левым и правым каналами в зависимости от настройки кривой кроссфейдера.

# **[SHIFT]** + перемещение:

Запуск Fader Start.

## <span id="page-30-0"></span>**Раздел эффектов**

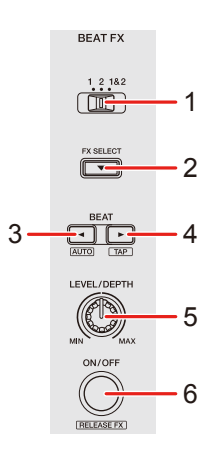

## **Использование rekordbox для Mac/Windows или rekordbox для iOS/Android**

## **1 Переключатель BEAT FX CH SELECT**

Перемещение:

Переключение канала, к которому будет применен выбранный эффект Beat FX.

## **2 Кнопка BEAT FX SELECT**

Нажатие:

Переключение эффектов Beat FX при каждом нажатии кнопки.

### **[SHIFT]** + нажатие:

Переключение эффектов Beat FX в обратном порядке при каждом нажатии кнопки.

## **3 Кнопка BEAT**

Нажатие:

Уменьшение количества ударов для синхронизации звука Beat FX при каждом нажатии кнопки.

**[SHIFT]** + нажатие:

Настройка режима Beat FX Tempo на режим BPM Auto. В качестве основы темпа Beat FX используется значение BPM дорожки.

## **4 Кнопка BEAT**

Нажатие:

Увеличение количества ударов для синхронизации звука Beat FX при каждом нажатии кнопки.

### **[SHIFT]** + нажатие:

Настройка режима Beat FX Tempo на режим BPM Tap. Значение BPM, используемое как основа для Beat FX, синхронизируется с постукиванием кнопки.

## **5 Ручка BEAT FX LEVEL/DEPTH**

Регулировка параметра Beat FX.

### **6 Кнопка BEAT FX ON/OFF**

Нажатие: Включение/выключение Beat FX.

**[SHIFT]** + нажатие:

Включение/выключение Release FX.

## **Использование Serato DJ Lite**

## **1 Переключатель FX CH SELECT**

### Serato DJ Pro

Перемещение:

Переключение канала, к которому будут применяться эффекты.

## **2 Кнопка FX SELECT**

Нажатие:

Переключение эффектов FX при каждом нажатии кнопки.

### **[SHIFT]** + нажатие:

Переключение эффектов FX в обратном порядке при каждом нажатии кнопки.

### **3 Кнопка BEAT**

Нажатие:

Уменьшение количества ударов для синхронизации звука FX при каждом нажатии кнопки.

### **[SHIFT]** + нажатие:

Настройка режима FX Tempo на режим BPM Auto. В качестве основы темпа FX используется значение BPM дорожки.

## **4 Кнопка BEAT**

Нажатие:

Увеличение количества ударов для синхронизации звука FX при каждом нажатии кнопки.

### **[SHIFT]** + нажатие:

Настройка режима FX Tempo на режим BPM Tap. Значение BPM, используемое как основа для FX, синхронизируется с постукиванием кнопки.

### **5 Ручка FX LEVEL/DEPTH**

Регулировка параметра FX.

## **6 Кнопка FX ON/OFF**

Нажатие: Включение/выключение FX.

## <span id="page-33-0"></span>**Задняя панель**

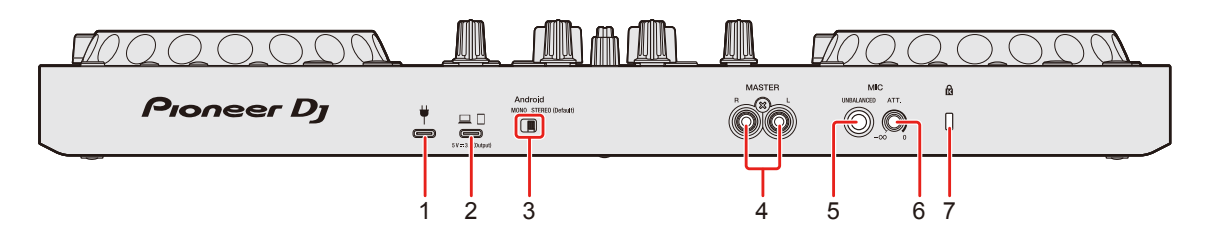

### **1 USB-порт (для снабжения электроэнергией)**

Разъем для USB-адаптера питания (не прилагается) или мобильной батареи (не прилагается)

- **•** Используйте USB-кабель с сертификатом соответствия надлежащему стандарту.
- **•** Если вы используете USB-концентратор, удостоверьтесь, что этот продукт рекомендован изготовителем вашего ПК/Mac.

## **2 USB-порт (для подключения устройств)**

Разъем для подключения компьютера ПК/Mac/iOS/Android.

- **•** Обязательно используйте USB-кабель, соответствующий приведенным ниже требованиям.
	- Для подключения к устройству с портом USB Type-C: используйте USB-кабель из комплекта поставки аппарата
	- Для подключения к устройству с портом USB Type-A: используйте USB-кабель с сертификатом соответствия надлежащему стандарту длиной не более 3 м
	- Для подключения к устройству с разъемом Lightning: используйте кабель с сертификатом Apple длиной не более 3 м
- **•** Если вы используете USB-концентратор, удостоверьтесь, что этот продукт рекомендован изготовителем вашего ПК/Mac.

## **3 Переключатель Android MONO/STEREO**

При подключении к устройству Android выберите формат вывода звука.

**•** В зависимости от устройства Android звук в стереофоническом режиме может выводиться неправильно. В некоторых случаях при выводе может искажаться основной звук либо

может отсутствовать вывод звука на наушники. В такой ситуации следует перевести этот переключатель в положение **[MONO]**.

- **[MONO]**: Звук воспроизводится в монофоническом режиме.
- **[STEREO (Default)]**: Звук воспроизводится в стереофоническом режиме (настройка по умолчанию).

## **4 Выходные терминалы MASTER (гнезда штырькового типа RCA)**

Подключение активного динамика, усилителя мощности и т. п.

**•** Совместимы с несимметричными выходами с гнездами штырькового типа RCA.

## **5 Входной терминал MIC (гнездо 1/4" TS)**

Подключение микрофона.

- **•** Можно использовать только телефонный разъем (1/4").
- **•** Можно использовать только несимметричный вход.

## **6 Ручка MIC ATT. (аттенюатор)**

Регулировка громкости ввода звука с входного терминала **[MIC]**.

**•** В зависимости от микрофона усиление звука микрофона отличается. Используйте эту ручку для настройки громкости микрофона перед использованием. Во время DJ-выступления используйте ручку **[MIC LEVEL]** на верхней панели для регулировки громкости микрофона.

## **7 Слот замка Kensington**

Подключение троса с замком для обеспечения безопасности.

## <span id="page-35-0"></span>**Фронтальная панель**

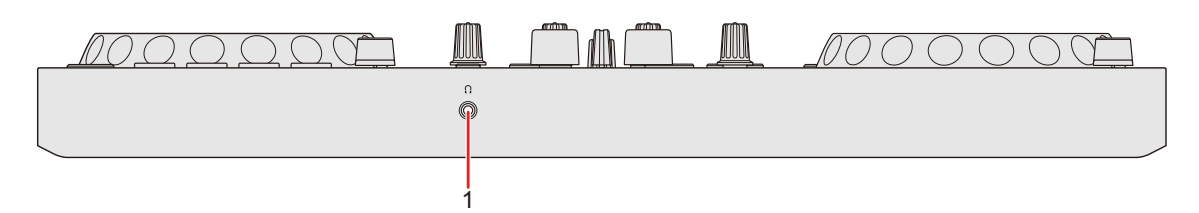

## **1 Выходной терминал (наушники)**

Подключение наушников.

С устройством можно использовать наушники со стереофоническим мини-штекером (ø 3,5 мм).

**•** Используйте наушники только с сопротивлением 32 Ω или выше. Наушники с сопротивлением ниже 32 Ω не будут работать с устройством.
# **Подключения**

**•** Отключите USB-кабель перед подключением других устройств или изменения подключений.

Смотрите инструкции по эксплуатации к подключаемым компонентам.

- **•** Для подключения к ПК/Mac или мобильному устройству обязательно используйте USB-кабель, соответствующий приведенным ниже требованиям.
	- Для подключения к устройству с портом USB Type-C: используйте USB-кабель из комплекта поставки аппарата
	- Для подключения к устройству с портом USB Type-A: используйте USB-кабель с сертификатом соответствия надлежащему стандарту длиной не более 3 м
	- Для подключения к устройству с разъемом Lightning: используйте кабель с сертификатом Apple длиной не более 3 м
- **•** Если вы используете USB-концентратор, удостоверьтесь, что этот продукт рекомендован изготовителем вашего ПК/Mac.
- **•** При подключении к ПК/Mac достаточно только соединения с компьютером (питание от шины USB). Данное устройство не может использоваться с питанием от шины USB в следующих случаях:
	- Емкость подачи питания USB-порта на вашем ПК/Mac слишком низкая.
	- К вашему ПК/Mac подключены другие устройства.
	- Сопротивление наушников ниже 32 Ω.
	- Монофонический разъем подключен к выходному терминалу наушников.
- **•** При работе с мобильным устройством для снабжения аппарата электроэнергией можно подключить к нему USB-адаптер питания или мобильную батарею.

**•** Если у вас мобильное устройство с разъемом Micro USB Type-B, используйте подключение по Bluetooth.

При подключении с помощью USB-кабеля мы не можем гарантировать надлежащую работу аппарата.

**•** При использовании USB-адаптера питания или мобильной батареи, подключенной к USB-порту (для снабжения электроэнергией), удостоверьтесь, что напряжение такого устройства не превышает 24 В, а ток — 9 В, 3 А пост. тока. Используйте USB-кабель с сертификатом соответствия надлежащему стандарту. Используйте мобильную батарею без функции

энергосбережения.

**•** Входной терминал **[MIC]** поддерживает только несимметричный вход.

Если микрофон не используется, установите ручку **[MIC LEVEL]** на минимальный уровень.

# **Примеры подключения**

**Подключение входных/выходных терминалов**

#### **Задняя панель**

### **Для ПК/Mac**

- (1) ПК/Mac
- (2) Активные динамики, усилитель мощности и др.
- (3) Микрофон

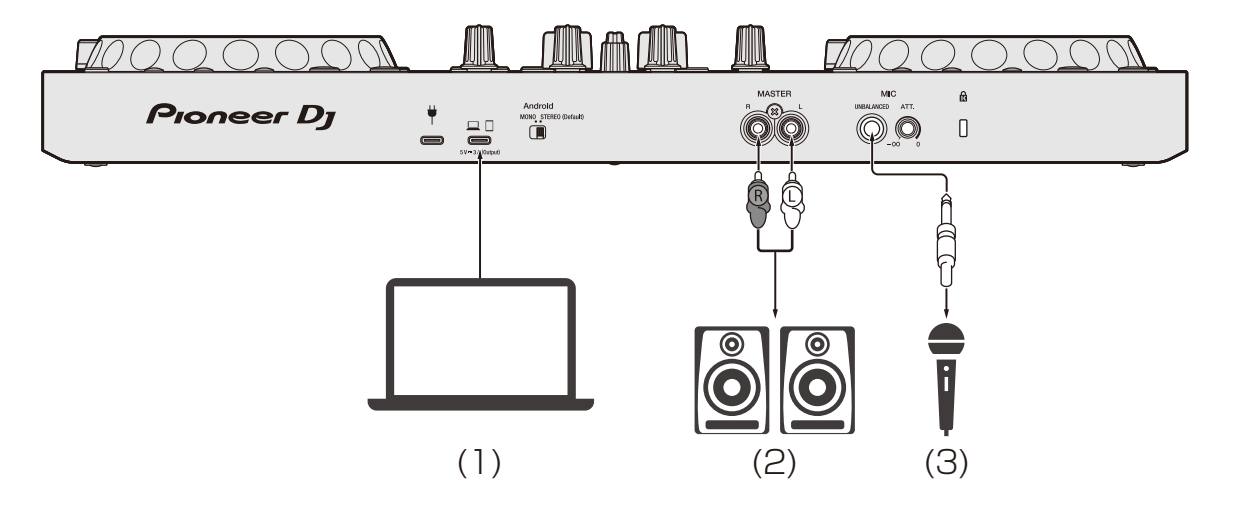

# **Подключения**

### **Для мобильного устройства**

- (1) USB-адаптер питания, мобильная батарея
- (2) Мобильное устройство
- (3) Активные динамики, усилитель мощности и др.
- (4) Микрофон

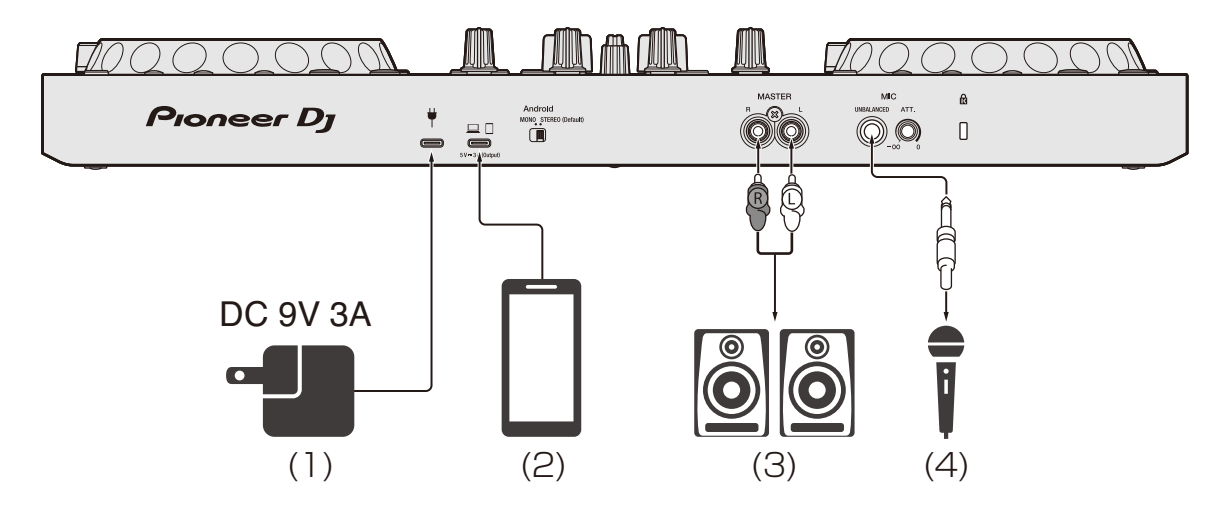

#### **Фронтальная панель**

(1) Наушники

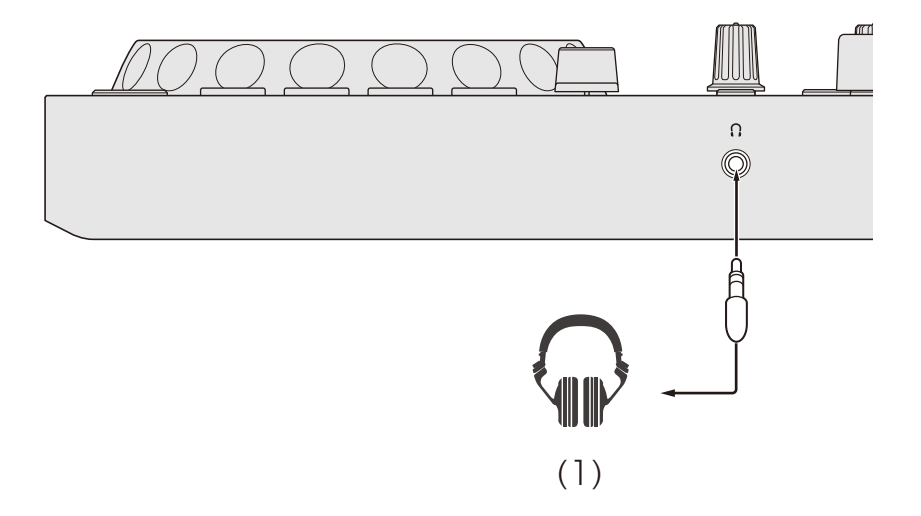

## **Подключение**

1 Подключите наушники к выходному терминалу наушников.

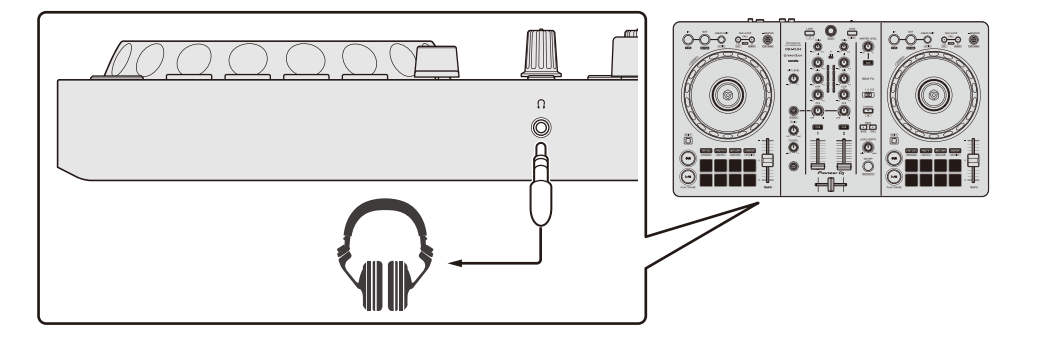

- **•** Подключайте наушники только с сопротивлением 32 Ω или выше. Наушники с сопротивлением ниже 32 Ω не будут работать с устройством.
- 2 Выходные терминалы **[MASTER]** предназначены для подключения активных динамиков, усилителя мощности и других компонентов.

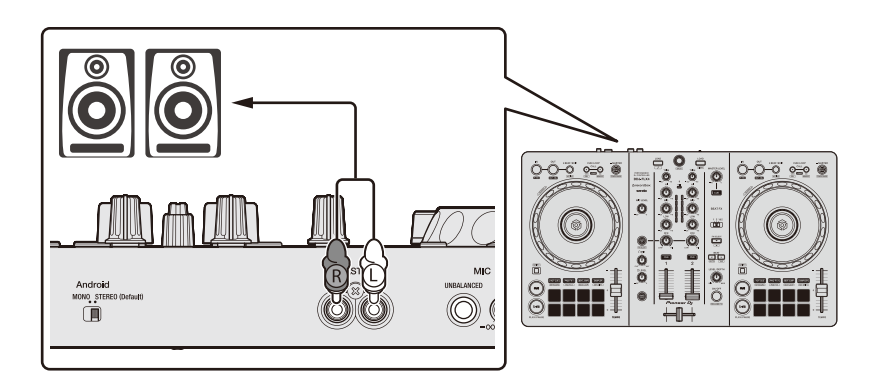

3 Подключите ПК/Mac или мобильное устройство к USB-порту (для подключения устройств) с помощью USB-кабеля.

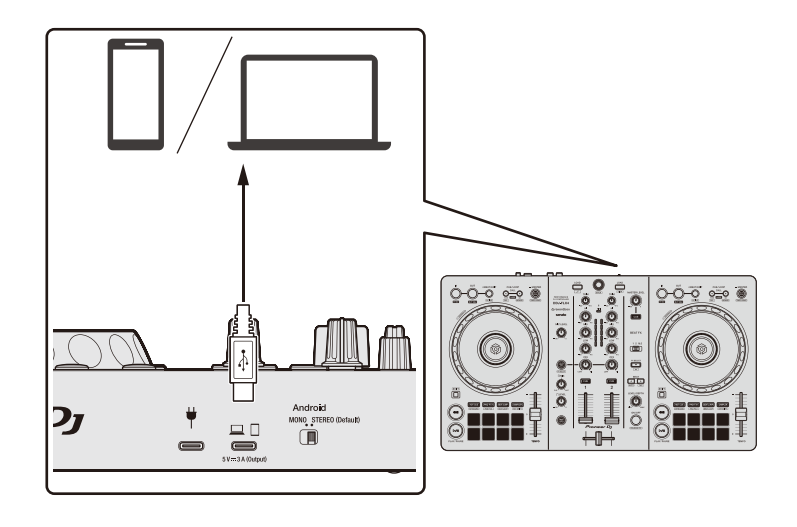

- 4 Включите ПК/Mac или мобильное устройство.
- 5 При использовании мобильного устройства подключите USBадаптер питания или мобильную батарею к USB-порту (для снабжения электроэнергией).
- 6 Включите компоненты, подключенные к терминалам (активные динамики, микрофон и др.).

# **Подключение по Bluetooth**

Мобильное устройство можно подключить по Bluetooth.

При подключении по Bluetooth аппарат не выводит звук. Поэтому перед началом работы следует с помощью кабеля подключить к мобильному устройству звуковыводящее устройство.

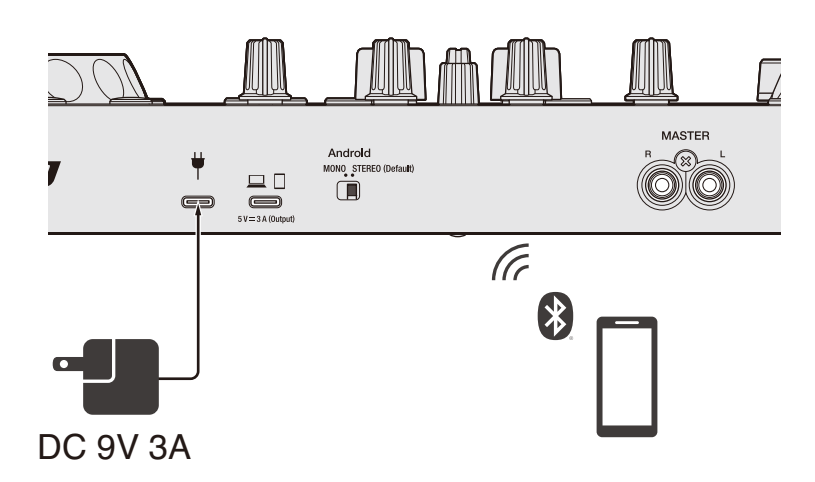

## **Подключение к аудиоустройству (пример 1)**

В этом примере основной звук воспроизводится в стереофоническом режиме, а из наушников звук не выводится.

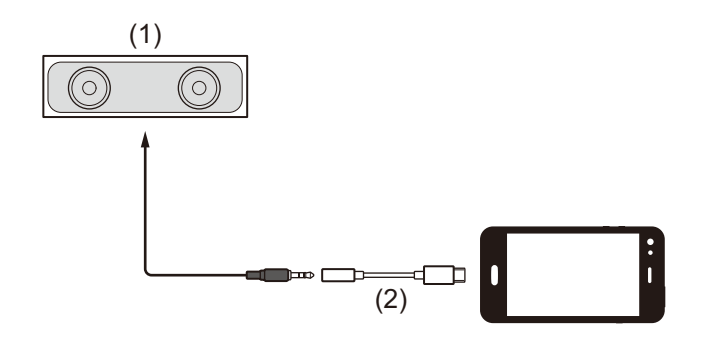

(1) Динамик со встроенным усилителем и т. п.

(2) Переходник с USB/Lightning на разъем для наушников 3,5 мм (не прилагается)

#### **Подключение к звуковыводящему устройству (пример 2)**

В этом примере основной звук и звук из наушников воспроизводятся в монофоническом режиме.

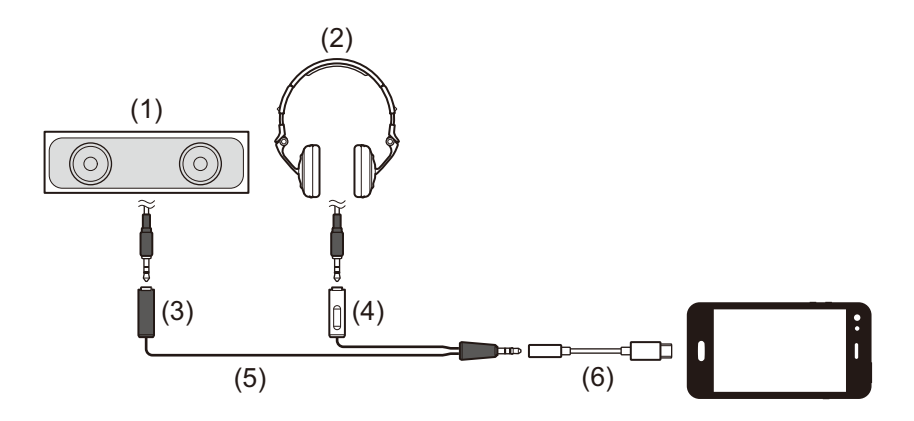

- (1) Динамик со встроенным усилителем и т. п.
- (2) Наушники
- (3) Штекер для динамика со встроенным усилителем и т. п.
- (4) Разъем для наушников
- (5) Кабель с расщепленными жилами (не прилагается)

(6) Переходник с USB/Lightning на разъем для наушников 3,5 мм (не прилагается)

При подключении по Bluetooth потребуется выставить правильные настройки в rekordbox для iOS/Android.

Подробнее: Запуск rekordbox для [iOS/Android \(](#page-111-0)стр. 112)

# **Установка rekordbox для Mac/Windows**

## **Начало работы с rekordbox для Mac/Windows**

При первом использовании rekordbox для Mac/Windows загрузите последнюю версию с rekordbox.com и установите ее следующим образом.

Если у вас уже установлен rekordbox для Mac/Windows, обновите его до последней версии с помощью Менеджер обновления, который отображается при запуске rekordbox для Mac/Windows.

**•** Вам требуется подготовить ПК/Mac, сетевые устройства и другие необходимые элементы.

## **Установка rekordbox для Mac/Windows**

В зависимости от операционной системы (ОС) ПК/Mac процедуры могут отличаться.

## **Установка (Mac)**

#### **Не подключайте устройство к компьютеру Mac до завершения установки.**

- **•** Закройте все программы на Mac.
- 1 Разархивируйте загруженный файл программного обеспечения rekordbox для Mac/Windows.
- 2 Дважды щелкните по разархивированному файлу, чтобы запустить программу установки.

3 Внимательно ознакомьтесь с условиями лицензионного соглашения и, если вы согласны, нажмите **[Принять]**.

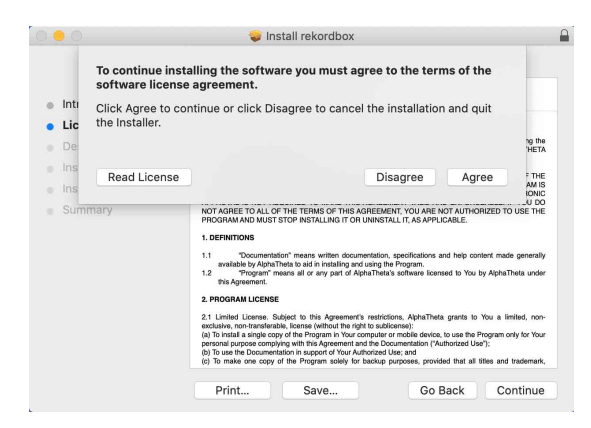

- **•** Если вы не согласны с условиями лицензионного соглашения, щелкните **[Не принимать]** и отмените установку.
- 4 Когда отобразится экран завершения установки, нажмите **[Закрыть]**, чтобы закончить установку.

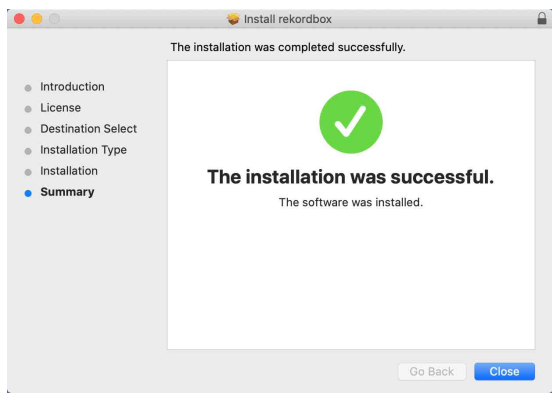

## **Установка (Windows)**

#### **Не подключайте устройство к ПК до завершения установки.**

- **•** Выполните вход на ПК как администратор перед началом установки.
- **•** Закройте все программы на ПК.
- 1 Разархивируйте загруженный файл программного обеспечения rekordbox для Mac/Windows.
- 2 Дважды щелкните по разархивированному файлу, чтобы запустить программу установки.
- 3 Внимательно прочтите условия лицензионного соглашения, и, если вы согласны, выберите **[Согласен]**, затем щелкните **[Вперед]**.

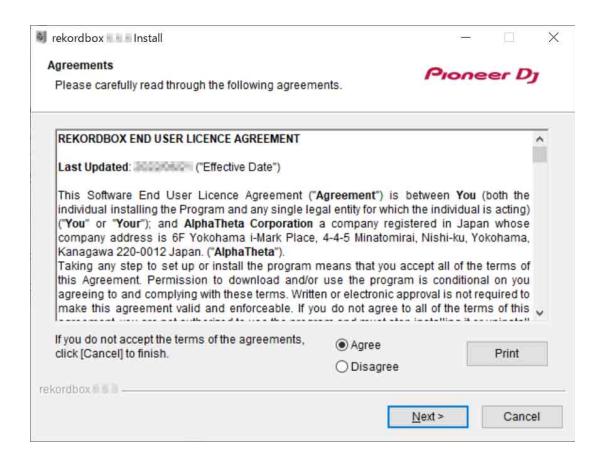

- **•** Если вы не согласны с условиями лицензионного соглашения, щелкните **[Отмена]** и отмените установку.
- **•** После выбора места назначения начнется установка. После завершения установки отобразится соответствующее сообщение.
- 4 Нажмите **[Завершить]** для завершения установки.

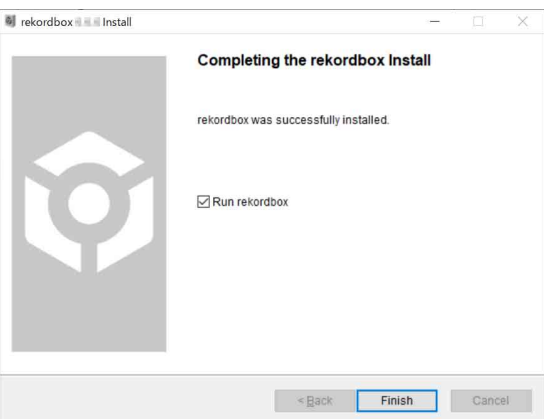

Установка завершена.

## **Основное использование**

## **Запуск rekordbox для Mac/Windows**

Для использования rekordbox для Mac/Windows необходимо зарегистрировать учетную запись Pioneer DJ. Подробнее см. "rekordbox Introduction".

### **Для Mac**

В Finder откройте папку **[Программы]**, затем дважды нажмите значок **[rekordbox 6]** > **[rekordbox.app]**.

## **Для Windows 11**

В меню **[Пуск]** откройте **[Все приложения]** и щелкните значок **[rekordbox 6]** в папке **[Pioneer]**.

## **Для Windows 10**

В меню **[Пуск]** нажмите значок **[rekordbox 6]** в **[Pioneer]**.

# **Проверка настройки аудио**

Убедитесь, что настройки **[Аудио]** в **[Предпочтения]** на rekordbox для Mac/Windows установлены следующим образом:

### **Для Mac**

**[Аудио]**: **[DDJ-FLX4]**

**[Выходные каналы]**:

**[Master Output]**: **[DDJ-FLX4: MASTER + имя аудиоустройства на Mac]**

**[Headphones Output]**: **[DDJ-FLX4: PHONES]**

**•** Когда PC MASTER OUT отключен, для **[Master Output]** в параметре **[Аудио]** устанавливается **[DDJ-FLX4: MASTER]**.

## **Для Windows**

#### **[Аудио]**: **[DDJ-FLX4 WASAPI]**

**[Выходные каналы]**:

## **[Master Output]**: **[DDJ-FLX4 WASAPI: MASTER + имя аудиоустройства на ПК]**

**[Headphones Output]**: **[DDJ-FLX4 WASAPI: PHONES] •** Когда PC MASTER OUT отключен, для **[Master Output]** в параметре **[Аудио]** устанавливается **[DDJ-FLX4 WASAPI: MASTER]**.

- **•** PC MASTER OUT это функция, которая позволяет выводить основной звук rekordbox для Mac/Windows через динамик или динамики подключенного ПК/Mac. По умолчанию функция PC MASTER OUT включена.
- **•** Для отмены вывода основного звука rekordbox для Mac/Windows из динамиков подключенного ПК/Мас нажмите в правом верхнем углу экрана rekordbox для Mac/Windows, чтобы выключить соответствующий индикатор.

# **Добавление музыкальных файлов в Сборник**

Экран **[Сборник]** содержит список музыкальных файлов, управляемых rekordbox для Mac/Windows.

Добавьте музыкальные файлы на ПК/Mac в Сборник, чтобы программное обеспечение могло их проанализировать и они могли использоваться в rekordbox для Mac/Windows.

- 1 Нажмите **[Сборник]** в файловой структуре. Отобразится список дорожек в **[Сборник]**.
- 2 Откройте Finder (Mac) или Проводник (Windows) и перетащите музыкальные файлы или папки с музыкальными файлами в список дорожек.

Музыкальные файлы будут добавлены в раздел **[Сборник]**, и будет запущен их анализ. Дождитесь завершения анализа всех музыкальных файлов.

# **Загрузка аудиодорожки в деку**

Ниже в качестве примера описано, как загрузить дорожку в деку 1.

Поверните поворотный селектор для выбора дорожки в разделе **[Сборник]** и нажмите кнопку **[LOAD]** для деки 1 (слева).

Дорожка будет загружена в деку 1.

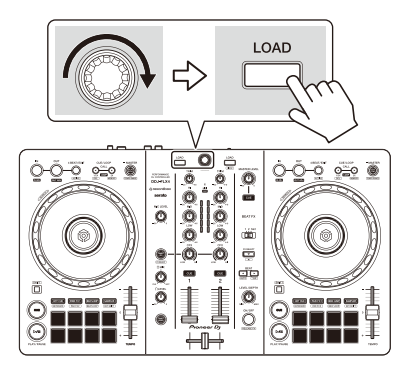

## **Воспроизведение дорожки**

В данном разделе описывается процесс воспроизведения звука из деки 1 (слева) в качестве примера.

- 1 Установите ручки управления и др. следующим образом:
	- **•** Ручка **[TRIM]**: вывернута против часовой стрелки до упора
	- **•** Ручки EQ **[HI/MID/LOW]**: центральное положение (12 часов)
	- **•** Ручка **[CFX]**: центральное положение
	- **•** Фейдер канала: нижнее положение
	- **•** Ручка **[MASTER LEVEL]**: вывернута против часовой стрелки до упора
	- **•** Кроссфейдер: центральное положение
- 2 Нажмите кнопку **[PLAY/PAUSE ]** для воспроизведения дорожки.

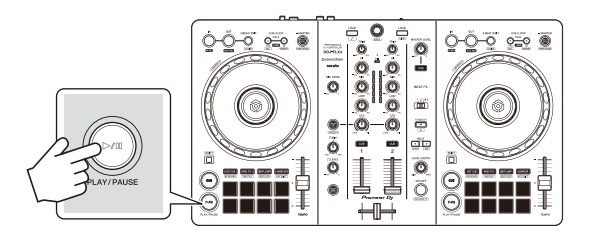

3 Отрегулируйте положение ручки **[TRIM]**. Установите ручку **[TRIM]** так, чтобы в самой громкой части дорожки индикатор уровня канала горел оранжевым цветом.

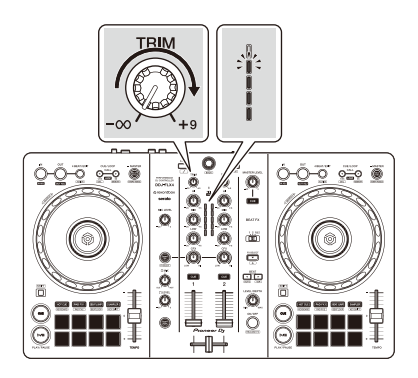

4 Переведите фейдер канала в верхнее положение.

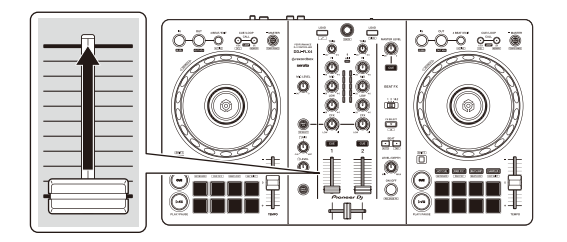

5 Поверните ручку **[MASTER LEVEL]**, чтобы настроить громкость динамиков до требуемого уровня.

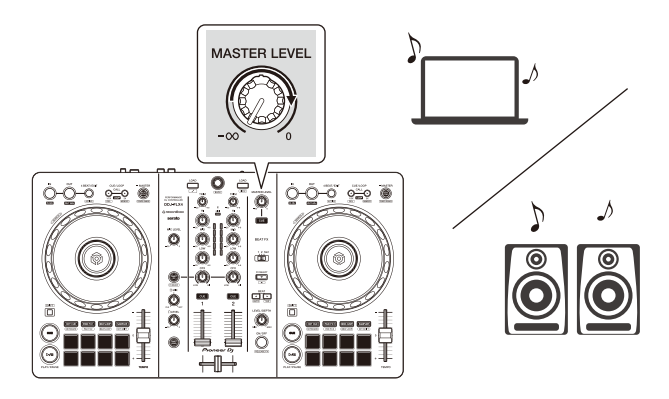

- **•** Если вы выводите звук через динамик ПК/Mac, настройте громкость этого динамика на ПК/Mac вместо того, чтобы использовать ручку **[MASTER LEVEL]**.
- **•** Если звук не выводится из выходных терминалов **[MASTER]** или ваш ПК/Mac не распознает устройство, см. **[Частые вопросы]** на веб-сайте поддержки Pioneer DJ.

[pioneerdj.com/support/](https://pioneerdj.com/support/)

## **Прослушивание с помощью наушников**

В данном разделе описывается процесс воспроизведения звука из деки 1 (слева) в качестве примера.

- 1 Настройте положения ручек и других элементов управления, как показано ниже.
	- **•** Ручка **[HEADPHONES MIX]**: центральное положение
	- **•** Ручка **[HEADPHONES LEVEL]**: вывернута против часовой стрелки до упора
- 2 Для канала 1 нажмите кнопку **[CUE]** наушников.
- 3 Отрегулируйте положение ручки **[HEADPHONES LEVEL]**. Отрегулируйте громкость наушников до нужного уровня.

# **Выход из rekordbox для Mac/Windows**

Нажмите кнопку **[x]** или выберите **[Выход]** в меню **[Файл]**.

#### **Выключение устройства**

Отключите USB-кабель, чтобы выключить устройство.

## **Расширенное использование**

**Использование 4 Beat Loop**

Во время воспроизведения дорожки нажмите кнопку **[4 BEAT/ EXIT]**.

Воспроизведение петли начинается спустя 4 удара с момента нажатия кнопки.

**•** Когда включена функция Quantize, при синхронизации петли с ударом может возникать небольшая задержка.

#### **Отмена воспроизведения петли**

## Нажмите кнопку **[4 BEAT/EXIT]**.

По достижении точки выхода из петли оставшаяся часть дорожки воспроизводится без возврата к точке входа в петлю.

# **Использование Manual Loop**

Вы можете использовать Manual Loop для выбора отрезка дорожки для петлевания.

- **•** Когда включена функция Quantize, при синхронизации петли с ударом может возникать небольшая задержка.
- 1 Во время воспроизведения нажмите кнопку **[IN]** в точке, с которой хотите начать петлевание (точка входа в петлю).
- 2 Нажмите кнопку **[OUT]** в точке, где петля должна завершиться (точка выхода из петли).

Начнется воспроизведение петли.

### **Укорочение петли**

Нажмите кнопку **[CUE/LOOP CALL ]** во время воспроизведения петли.

При каждом нажатии кнопки петля отсекается на половину.

**•** Вы можете уменьшить длину петли вдвое даже при воспроизведении 4 Beat Loop.

### **Удлинение петли**

Нажмите кнопку **[CUE/LOOP CALL ]** во время воспроизведения петли.

При каждом нажатии кнопки длина петли удваивается.

**•** Вы можете увеличить длину петли вдвое даже при воспроизведении 4 Beat Loop.

### **Отмена петли**

### Нажмите кнопку **[4 BEAT/EXIT]**.

Оставшаяся часть дорожки будет воспроизводиться без возврата к точке входа в петлю.

#### **Изменение точки входа в петлю**

Нажмите кнопку **[IN]** и поверните колесо джога во время воспроизведения петли.

Положение точки входа в петлю изменится.

#### **Изменение точки выхода из петли**

Нажмите кнопку **[OUT]** и поверните колесо джога во время воспроизведения петли.

Положение точки выхода из петли изменится.

## **Использование площадок для исполнения Performance Pads**

### **Использование Hot Cue**

Вы можете начать мгновенное воспроизведение с положения установки Hot Cue. Вы также можете установить петли и мгновенно вызывать их.

**•** Для каждой дорожки в rekordbox для Mac/Windows можно задать и сохранить до 16 Hot Cue. На данном устройстве можно установить и сохранить для одной дорожки до 8 Hot Cue.

### **Настройка и вызов Hot Cue**

- 1 Нажмите кнопку режима **[HOT CUE]**. Устройство перейдет в режим Hot Cue.
- 2 Если дорожка воспроизводится или приостановлена, нажмите площадку для исполнения Performance Pad, чтобы задать Hot Cue.

Hot Cue задаются площадкам для исполнения Performance Pads следующим образом:

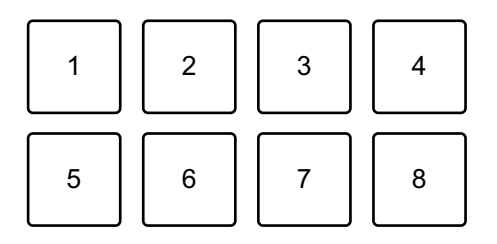

1: Hot Cue A, 2: Hot Cue B, 3: Hot Cue C, 4: Hot Cue D,

5: Hot Cue E, 6: Hot Cue F, 7: Hot Cue G, 8: Hot Cue H

3 Нажмите площадку для исполнения Performance Pad, для которой задана Hot Cue.

Воспроизведение начнется с точки Hot Cue.

**•** Чтобы удалить Hot Cue, нажмите соответствующую площадку для исполнения Performance Pad, удерживая кнопку **[SHIFT]**.

#### **Настройка и вызов 4 Beat Loop**

- 1 Нажмите кнопку режима **[HOT CUE]**. Устройство перейдет в режим Hot Cue.
- 2 Нажмите и удерживайте кнопку **[4 BEAT/EXIT]** во время воспроизведения.

Петля на 4 удара задается в позиции, в которой вы нажали кнопку, и запускается воспроизведение петли.

- 3 Нажмите площадку для исполнения Performance Pad, чтобы установить петлю во время воспроизведения петли.
- 4 Нажмите площадку для исполнения Performance Pad. Воспроизведение петли начнется с точки входа в петлю.
	- **•** Вы можете удалить петлю, нажав площадку для исполнения Performance Pad, удерживая кнопку **[SHIFT]**.

#### **Настройка и вызов Manual Loop**

- 1 Нажмите кнопку режима **[HOT CUE]**. Устройство перейдет в режим Hot Cue.
- 2 Нажмите кнопку **[IN]** во время воспроизведения, а затем нажмите кнопку **[OUT]**. Начнется воспроизведение петли.
- 3 Нажмите площадку для исполнения Performance Pad, чтобы установить петлю во время воспроизведения петли.
- 4 Нажмите площадку для исполнения Performance Pad. Воспроизведение петли начнется с точки входа в петлю.
	- **•** Вы можете удалить петлю, нажав площадку для исполнения Performance Pad, удерживая кнопку **[SHIFT]**.

### **Использование Pad FX**

Вы можете добавить широкий ряд эффектов в свои исполнения, нажимая и отпуская площадки для исполнения Performance Pads.

- 1 Включите режим Pad FX 1 или Pad FX 2.
	- **•** Режим Pad FX 1: Нажмите кнопку режима **[PAD FX1]**.
	- **•** Режим Pad FX 2: Нажмите кнопку режима **[PAD FX1]**, удерживая нажатой кнопку **[SHIFT]**.

Эффекты задаются площадкам для исполнения Performance Pads следующим образом:

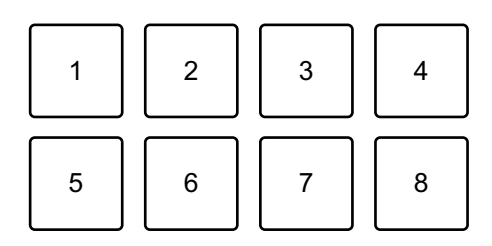

Без удержания кнопки **[SHIFT]** (режим Pad FX 1)

- 1: Effect A, 2: Effect B, 3: Effect C, 4: Effect D,
- 5: Effect E, 6: Effect F, 7: Effect G, 8: Effect H
- С удержанием кнопки **[SHIFT]** (режим Pad FX 1)
- 1: Effect I, 2: Effect J, 3: Effect K, 4: Effect L,
- 5: Effect M, 6: Effect N, 7: Effect O, 8: Effect P

Без удержания кнопки **[SHIFT]** (режим Pad FX 2)

- 1: Effect Q, 2: Effect R, 3: Effect S, 4: Effect T,
- 5: Effect U, 6: Effect V, 7: Effect W, 8: Effect X

С удержанием кнопки **[SHIFT]** (режим Pad FX 2)

- 1: Effect Y, 2: Effect Z, 3: Effect AA, 4: Effect AB,
- 5: Effect AC, 6: Effect AD, 7: Effect AE, 8: Effect AF

- 2 Нажмите и удерживайте площадку для исполнения Performance Pad, или нажмите и удерживайте площадку для исполнения Performance Pad с удержанием кнопки **[SHIFT]**. Эффект включится. Звук меняется согласно типу эффекта и количеству ударов в настройках, назначенных площадке.
- 3 Отпустите площадку для исполнения Performance Pad. Эффект выключится.

#### **Использование Release FX в Pad FX**

Вам требуется назначить Release FX площадке для исполнения Performance Pad заранее.

- 1 Нажмите и удерживайте площадку для исполнения Performance Pad, которой назначен эффект, отличный от Release FX, или нажмите и удерживайте площадку для исполнения Performance Pad с удержанием кнопки **[SHIFT]**. Эффект включится. Звук меняется согласно типу эффекта и количеству ударов в настройках, назначенных площадке.
- 2 Нажмите площадку для исполнения Perfomance Pad, которой назначен эффект Release FX, и отпустите ее. Или нажмите площадку для исполнения Perfomance Pad, удерживая нажатой кнопку **[SHIFT]**, и отпустите ее. Эффект отключится и добавится Release FX.

## **Использование Beat Jump**

Вы можете мгновенно перемещать положение воспроизведения, не меняя ритм воспроизводимой дорожки.

1 Нажмите кнопку режима **[BEAT JUMP]**. Устройство перейдет в режим Beat Jump.

Количество ударов, заданное площадкам для исполнения Performance Pads, выглядит следующим образом (по умолчанию):

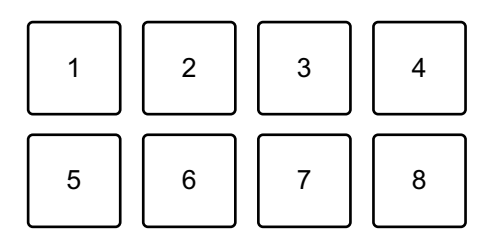

- 1: 1 удар (направление влево), 2: 1 удар (направление вправо),
- 3: 2 удара (направление влево), 4: 2 удара (направление вправо),
- 5: 4 удара (направление влево), 6: 4 удара (направление вправо),
- 7: 8 ударов (направление влево), 8: 8 ударов (направление вправо)
- 2 Нажмите площадку для исполнения Performance Pad 7 или 8, удерживая кнопку **[SHIFT]**, чтобы изменить число ударов, заданное площадке для исполнения Performance Pad.

При нажатии площадки для исполнения Performance Pad 7 с удержанием кнопки **[SHIFT]** число ударов уменьшается.

При нажатии площадки для исполнения Performance Pad 8 с удержанием кнопки **[SHIFT]** число ударов увеличивается.

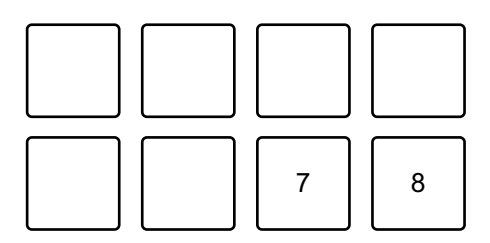

7: число ударов уменьшается, 8: число ударов увеличивается

- 3 Нажмите площадку для исполнения Performance Pad.
	- **•** Площадка 1, 3, 5 или 7: положение воспроизведения переместится влево на количество ударов, назначенное для площадки.
	- **•** Площадка 2, 4, 6 или 8: положение воспроизведения переместится вправо на количество ударов, назначенное для площадки.

### **Использование Sampler**

Вы можете использовать площадки для исполнения Performance Pads для воспроизведения дорожек или звуков, назначенных слотам Sampler.

#### **Подготовка к использованию Sampler**

Нажмите кнопку **в левом верхнем углу экрана rekordbox для** Mac/Windows, чтобы отобразить панель **[SAMPLER]**.

#### **Загрузка дорожки в слот Sampler**

- 1 Нажмите кнопку режима **[SAMPLER]**. Устройство перейдет в режим Sampler.
- 2 Нажмите кнопку справа от **[BANK]** на панели **[SAMPLER]** в rekordbox для Mac/Windows для изменения банка Sampler.

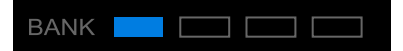

В сэмплере rekordbox для Mac/Windows имеется 4 банка, а в каждом банке — 16 слотов.

- 3 Нажмите поворотный селектор, чтобы переместить курсор на список дорожек.
- 4 Поверните поворотный селектор. Выберите дорожку, которую нужно загрузить в слот Sampler.
- 5 Нажмите площадку для исполнения Performance Pad, удерживая нажатой кнопку **[SHIFT]**. Выбранная дорожка загрузится в слот Sampler.
	- **•** Загрузка звука в слот, в котором уже есть загруженный звук, может быть невозможна в зависимости от настроек **[Предпочтения]** в rekordbox для Mac/Windows. Возможно, потребуется очистить слот перед загрузкой нового звука.

#### **Воспроизведение звуков Sampler с помощью площадок для исполнения Performance Pads**

- 1 Нажмите кнопку режима **[SAMPLER]**. Устройство перейдет в режим Sampler.
- 2 Нажмите кнопку справа от **[BANK]** на панели **[SAMPLER]** в rekordbox для Mac/Windows для изменения банка Sampler.
- 3 Поверните **[GAIN]** на панели **[SAMPLER]** для настройки громкости Sampler.
- 4 Нажмите площадку для исполнения Performance Pad. Будет выполнено воспроизведение дорожки или звука, назначенного соответствующему слоту.
	- **•** Слоты Sampler задаются площадкам для исполнения Performance Pads следующим образом. (Слоты в скобках предназначены для случаев, когда режим Pad деки 2 находится в режиме Sampler.)

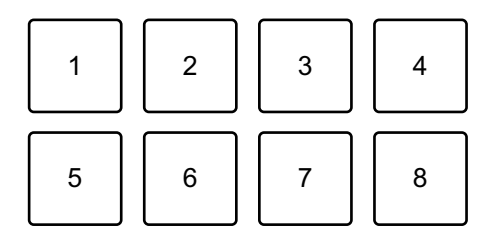

- 1: Слот 1 (слот 9), 2: Слот 2 (слот 10), 3: Слот 3 (слот 11),
- 4: Слот 4 (слот 12), 5: Слот 5 (слот 13), 6: Слот 6 (слот 14),
- 7: Слот 7 (слот 15), 8: Слот 8 (слот 16)
- 5 Во время воспроизведения Sampler нажмите площадку для исполнения Performance Pad еще раз. Звук снова начнет воспроизводиться сначала.
- 6 Нажмите площадку для исполнения Performance Pad, удерживая нажатой кнопку **[SHIFT]** во время воспроизведения Sampler.

Воспроизведение звука с текущего слота останавливается.

## **Использование режима Keyboard**

Используйте площадки для исполнения Performance Pads для воспроизведения Hot Cue с разной высотой, как при использовании клавиатуры.

1 Нажмите кнопку режима **[HOT CUE]**, удерживая нажатой кнопку **[SHIFT]**.

Устройство перейдет в режим Keyboard.

- 2 Нажмите площадку для исполнения Performance Pad. Выберите Hot Cue для использования в режиме Keyboard.
	- **•** Если Hot Cue не задана, текущее положение воспроизведения устанавливается как Hot Cue. После выбора Hot Cue, заданной вами, Hot Cue будет использоваться в режиме Keyboard.
	- **•** Чтобы заново выбрать Hot Cue, нажмите кнопку режима **[HOT CUE]**, удерживая кнопку **[SHIFT]**.

При выборе Hot Cue площадкам для исполнения Performance Pads задается различная высота следующим образом (по умолчанию):

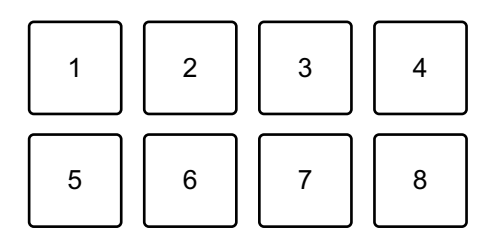

1: +4 полутона, 2: +5 полутонов, 3: +6 полутонов, 4: +7 полутонов,

5: ±0 полутонов, 6: +1 полутон, 7: +2 полутона, 8: +3 полутона Полутон — это единица, используемая для определения высоты звука. +1 полутон обозначает звук, который выше исходного на половину.

- 3 Нажмите площадку для исполнения Performance Pad 7 или 8, удерживая кнопку **[SHIFT]**, чтобы изменить высоту, заданную площадке для исполнения Performance Pad.
	- **•** Площадка 7: Отображение меняется, и высота звука увеличивается.
	- **•** Площадка 8: Отображение меняется, и высота звука уменьшается.

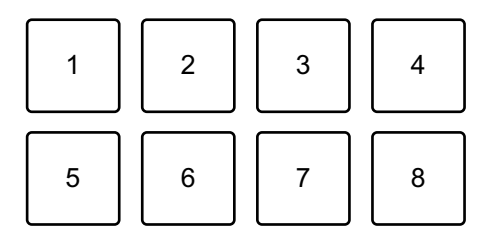

1–6: удалить Hot Cue, 7: изменить отображение, 8: изменить отображение

- 4 Нажмите площадку для исполнения Performance Pad. Воспроизведение начнется с точки Hot Cue с высотой, назначенной этой площадке.
	- **•** Чтобы удалить Hot Cue, нажмите площадку для исполнения Performance Pad 1–6, удерживая кнопку **[SHIFT]**.

### **Использование Beat Loop**

При нажатии площадки для исполнения Perfomance Pad создается петля с числом ударов, заданным для этой площадки. Петля продолжает воспроизводиться после снятия пальца с площадки.

1 Нажмите кнопку режима **[BEAT JUMP]**, удерживая нажатой кнопку **[SHIFT]**.

Устройство перейдет в режим Beat Loop.

Количество ударов, заданное площадкам для исполнения Performance Pads, выглядит следующим образом:

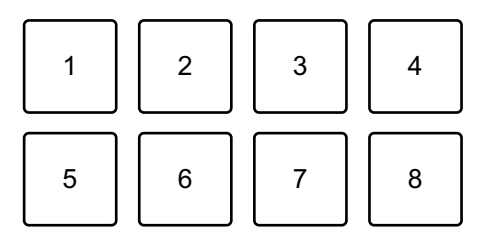

- 1: Beat Loop 1/4 удара, 2: Beat Loop 1/2 удара, 3: Beat Loop 1 удар,
- 4: Beat Loop 2 удара, 5: Beat Loop 4 удара, 6: Beat Loop 8 ударов,
- 7: Beat Loop 16 ударов, 8: Beat Loop 32 ударов
- 2 Нажмите площадку для исполнения Performance Pad. Петля будет воспроизводиться с числом ударов, заданных для этой площадки.
- 3 Нажмите ту же площадку для исполнения Performance Pad еще раз.

Петля будет отменена и воспроизведение дорожки продолжится.

## **Использование Key Shift**

При нажатии площадки для исполнения Performance Pad в режиме Key Shift тональность воспроизводимой дорожки меняется согласно высоте, установленной для нажатой площадки.

1 Нажмите кнопку режима **[SAMPLER]**, удерживая нажатой кнопку **[SHIFT]**.

Устройство перейдет в режим Key Shift.

Площадкам для исполнения Performance Pads задается различная высота следующим образом (по умолчанию):

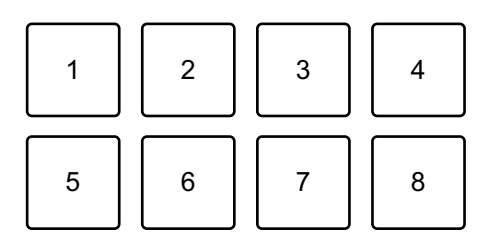

1: +4 полутона, 2: +5 полутонов, 3: +6 полутонов, 4: +7 полутонов, 5: ±0 полутонов, 6: +1 полутон, 7: +2 полутона, 8: +3 полутона Полутон — это единица, используемая для определения высоты звука. +1 полутон обозначает звук, который выше исходного на половину.

- 2 Нажмите площадку для исполнения Performance Pad 7 или 8, удерживая кнопку **[SHIFT]**, чтобы изменить высоту, заданную площадке для исполнения Performance Pad.
	- **•** Площадка 7: Отображение меняется, и высота звука увеличивается.
	- **•** Площадка 8: Отображение меняется, и высота звука уменьшается.

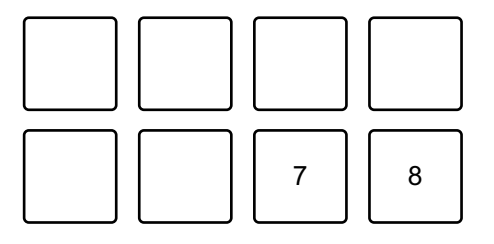

7: изменить отображение, 8: изменить отображение

3 Нажмите площадку для исполнения Performance Pad. Тональность дорожки меняется согласно высоте, которая назначена площадке.

### **Выбор и вызов точки метки или точки петли**

#### **Настройка точки метки или точки петли**

- 1 Приостановите дорожку и переместите положение воспроизведения на место, где требуется установить точку метки или точку петли.
- 2 Нажмите кнопку **[CUE]** после приостановки дорожки.
- 3 Нажмите кнопку **[CUE/LOOP CALL ]**, удерживая нажатой кнопку **[SHIFT]**.

Точка метки или точка петли будет сохранена.

#### **Вызов точки метки или точки петли**

Нажмите кнопку **[CUE/LOOP CALL ]** или **[CUE/LOOP CALL ]**. Точка метки или точка петли будет вызвана.

- **Удаление точки метки или точки петли**
- 1 Нажмите кнопку **[CUE/LOOP CALL ]** или **[CUE/LOOP CALL ]**.

Точка метки или точка петли будет вызвана.

2 Нажмите кнопку **[CUE/LOOP CALL ]**, удерживая нажатой кнопку **[SHIFT]**.

Точка метки или точка петли будет удалена.

# **Использование Fader Start**

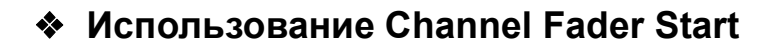

- 1 Установите точку метки. Приостановите дорожку в положении, откуда вы хотите начать воспроизведение, затем нажмите кнопку **[CUE]** на этой деке.
- 2 Удерживая кнопку **[SHIFT]**, переместите фейдер канала снизу наверх.

Воспроизведение начнется с точки метки.

**•** При перемещении фейдера канала назад вниз, удерживая кнопку **[SHIFT]** во время воспроизведения, дорожка мгновенно перескочит к точке метки и воспроизведение приостановится. (Back Cue)

Если точка метки не установлена, воспроизведение начинается с начала дорожки.

#### **Использование Crossfader Start**

- 1 Установите точку метки. Приостановите дорожку в положении, откуда вы хотите начать воспроизведение, затем нажмите кнопку **[CUE]** на этой деке.
- 2 Переместите кроссфейдер до конца влево или вправо. Если вы хотите использовать Crossfader Start для активации воспроизведения на канале 2, переведите кроссфейдер в крайнее левое положение и наоборот.
- 3 Удерживайте кнопку **[SHIFT]** и переместите кроссфейдер к противоположному краю от места установки. Воспроизведение начнется с точки метки.
	- **•** При перемещении кроссфейдера назад, удерживая кнопку **[SHIFT]** во время воспроизведения, дорожка мгновенно перейдет к точке метки и воспроизведение приостановится. (Back Cue)

Если точка метки не установлена, воспроизведение начинается с начала дорожки.

# **Анализ дорожек**

Анализ дорожек начинается при перетаскивании музыкального файла или папки с музыкальными файлами в Track List на rekordbox для Mac/Windows.

- **•** Если дорожка загружена в деку до завершения анализа, отображение BPM и осциллограммы может занять некоторое время.
- **•** В зависимости от количества дорожек анализ может занять некоторое время.

## **Использование Beat FX**

Вы можете применять эффекты, которые соответствуют темпу (BPM) дорожки, загруженной в деку.

- 1 Нажмите **В П**в левом верхнем углу экрана rekordbox для Mac/ Windows, чтобы отобразить панель FX, и нажмите **...** , чтобы выбрать настройки для режима Multi.
- 2 Нажмите кнопку **[BEAT FX SELECT]** на устройстве. При каждом нажатии кнопки выбранный эффект Beat FX меняется. Если нажать кнопку **[BEAT FX SELECT]**, удерживая нажатой кнопку **[SHIFT]**, смена выбранного эффекта Beat FX производится в обратном порядке.
- 3 Передвиньте переключатель **[BEAT FX CH SELECT]**. Канал, к которому будет применен выбранный эффект Beat FX, меняется в зависимости от положения переключателя.
	- **[1]**: эффект Beat FX применяется к звуку канала 1.
	- **[2]**: эффект Beat FX применяется к звуку канала 2.
	- **[1&2]**: эффект Beat FX применяется к звуку каналов 1 и 2. Если выбрано положение **[1&2]**, удары, тип эффекта и т. п. синхронизируются между модулями 1 и 2 эффектов Beat FX. Синхронизация настройки ударов возможна не всегда из-за разницы в BPM загруженных в деки дорожек. Также синхронизация не выполняется, если для эффекта задан режим Single.

- 4 Нажмите кнопку **[BEAT ]** или **[BEAT ]**. Задайте число ударов (или параметры) для синхронизации со звуком эффекта.
- 5 Нажмите кнопку **[BEAT FX ON/OFF]**. Эффект Beat FX применяется к звуку канала, заданного в шаге 3. Поворачивая ручку **[BEAT FX LEVEL/DEPTH]**, можно регулировать параметр эффекта Beat FX. Когда эффект Beat FX включен, кнопка будет мигать.
	- **•** Нажмите кнопку **[BEAT FX ON/OFF]** еще раз, чтобы выключить эффект Beat FX.
- 6 Нажмите кнопку **[BEAT FX ON/OFF]** и отпустите, удерживая нажатой кнопку **[SHIFT]**.

Эффект Beat FX выключится, и будет применен эффект Release FX.

#### **Переключение режима Beat FX Tempo**

Чтобы задать темп для Beat FX, можно использовать 2 режима: режим BPM Auto и режим BPM Tap.

**•** По умолчанию используется режим BPM Auto.

#### **Режим BPM Auto**

В качестве основы темпа эффекта используется значение BPM дорожки.

#### **Режим BPM Tap**

BPM, используемый в качестве основы для Beat FX, задается для синхронизации с темпом постукивания по кнопке **[BEAT ]** при удержании кнопки **[SHIFT]**.

#### **Настройка режима BPM Auto/режима BPM Tap**

Чтобы войти в режим BPM Tap, нажмите кнопку **[BEAT ]**, удерживая нажатой кнопку **[SHIFT]**. Чтобы войти в режим BPM Auto, нажмите кнопку **[BEAT ]**, удерживая нажатой кнопку **[SHIFT]**.

# **Использование Smart CFX**

1 Нажмите кнопку **[SMART CFX]**, удерживая кнопку **[SHIFT]**. Появится экран Smart CFX, позволяющий выбрать тип эффекта.

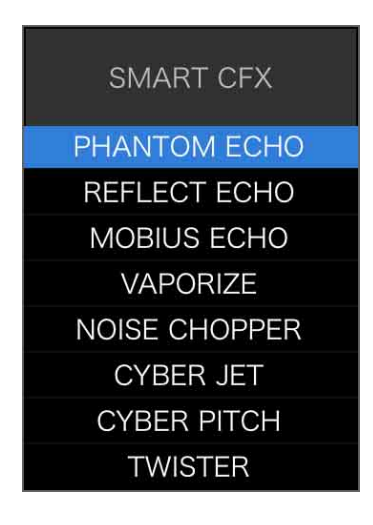

- 2 Нажмите кнопку **[SMART CFX]**. Включится Smart CFX.
- 3 Отрегулируйте положение ручки **[CFX]**. Звук и другие характеристики эффекта изменятся.
	- **•** В зависимости от типа эффекта дополнительно могут измениться также петли и тональность.
	- **•** При включенных эффектах Smart CFX управление некоторыми эффектами, уровнями и т. п. через экран rekordbox для Mac/Windows недоступно.

 **Отмена режима Smart CFX** Нажмите кнопку **[SMART CFX]**. Режим Smart CFX выключится.

## **Использование Smart Fader**

- 1 Загрузите дорожки в деку 1 и деку 2.
- 2 Нажмите кнопку **[SMART FADER]**. Включится Smart Fader.
	- **•** При включении Smart Fader включается Beat Sync. (Отменить Beat Sync невозможно.)
	- **•** При включенной функции Smart Fader управление некоторыми эффектами, EQ LOW и Beat Sync через экран rekordbox для Mac/ Windows недоступно.
- 3 Для микширования дорожек перемещайте фейдеры каналов и кроссфейдера.
	- **•** Отрегулируйте BPM для воспроизведения в соответствии с перемещением фейдеров и дорожкой.
	- **•** EQ LOW регулируется автоматически в зависимости от перемещения фейдеров.
	- **•** Эффект эхо применяется автоматически в зависимости от перемещения фейдеров.
	- **•** Если в результате перемещения фейдеров звук выводится только из деки 1, BPM соответствует реальному значению BPM дорожки в деке 1. Если в результате перемещения фейдеров звук выводится только из деки 2, BPM соответствует реальному значению BPM дорожки в деке 2. Если звук из деки 1 и деки 2 выводится с одинаковой громкостью, используется среднее значение BPM, в равной мере удаленное от BPM дорожек в деке 1 и деке 2.
	- **•** При большой разнице между значениями BPM дорожек в деке 1 и деке 2 в результате выхода за допустимый диапазон темпа функция Smart Fader может работать неправильно.
#### **Примеры применения**

(1): дека 1, (2): дека 2

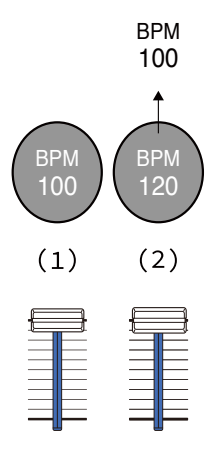

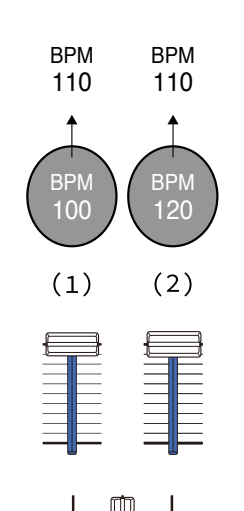

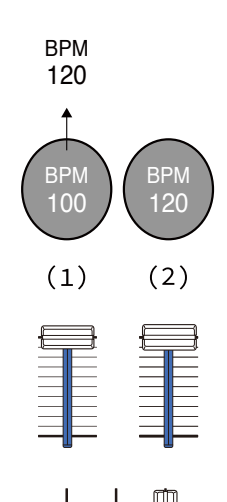

**Звук выводится только из деки 1: воспроизведение с BPM 100.**

**Звук выводится из деки 1 и деки 2 с одинаковой громкостью: воспроизведение с BPM 110.**

**Звук выводится только из деки 2: воспроизведение с BPM 120.**

⊄

В этом примере BPM меняется в диапазоне от 100 до 120.

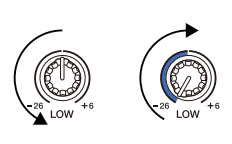

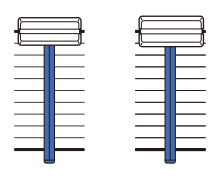

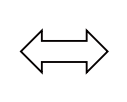

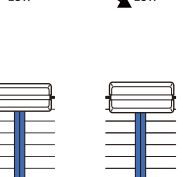

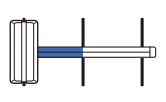

**Звук выводится только из деки 1: EQ LOW на деке 2 установлен на минимальное значение.**

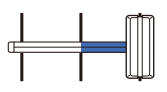

**Звук выводится только из деки 2: EQ LOW на деке 1 установлен на минимальное значение.**

В этом примере характеристики меняются следующим образом.

- **•** Канал 1: если кроссфейдера занимает положение от 1/3 до 2/3 пути регулировки слева, ручка EQ LOW переводится из центрального положения на минимум.
- **•** Канал 2: если кроссфейдера занимает положение от 1/3 до 2/3 пути регулировки слева, ручка EQ LOW переводится с минимального значения в центральное положение.
- \* Кривая EQ LOW будет разной в зависимости от положения ручки EQ LOW и фейдера — такой, чтобы автоматически обеспечивалось плавное микширование.

\* Фактическое положение ручки EQ LOW не отображается на экране rekordbox для Mac/Windows; программа только меняет звук.

(1): применен эффект эхо

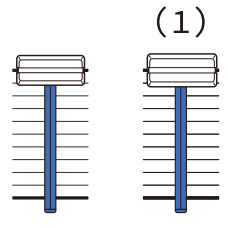

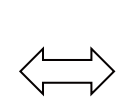

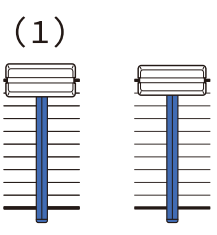

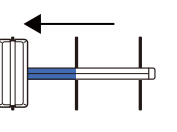

**Звук выводится только из деки 1: Эффект эхо будет применен к дорожке в деке 2.**

**Звук выводится только из деки 2: Эффект эхо будет применен к дорожке в деке 1.**

В этом примере характеристики меняются следующим образом.

- **•** Дека 1: Эффект эхо применяется, когда кроссфейдера установлен в крайнее правое положение.
	- \* Эффект эхо не применяется, когда кроссфейдера смещается из крайнего правого положения влево.
- **•** Дека 2: Эффект эхо применяется, когда кроссфейдера установлен в крайнее левое положение.
	- \* Эффект эхо не применяется, когда кроссфейдера смещается из крайнего левого положения вправо.
- **•** В rekordbox для Mac/Windows вы можете выбрать фейдер, который будет использоваться для управления функцией Smart Fader, в меню **[Предпочтения]** > **[Контроллер]** > **[Микшер]** > **[SMART FADER]** > **[Fader Used with SMART FADER]**.

**•** Для функции Smart Fader в настройке кроссфейдера левую сторону следует назначить для канала 1, а правую — для канала 2.

Подробное описание настройки кроссфейдера см. в руководстве "rekordbox Instruction Manual". [rekordbox.com/manual](https://rekordbox.com/manual)

### **Отмена эффектов Smart Fader**

Нажмите кнопку **[SMART FADER]**. Smart Fader выключится.

**Запись**

rekordbox для Mac/Windows имеет функцию записи, которую можно использовать для записи выступлений. Для получения подробных инструкций по записи см. rekordbox Instruction Manual.

- 1 Нажмите кнопку **O** в левом верхнем углу экрана rekordbox для Mac/Windows, чтобы отобразить панель **[REC]**.
- 2 Нажмите на панели **[REC]** в rekordbox для Mac/Windows для начала записи.
	- При повторном нажатии  **запись остановится**.
	- **•** После завершения записи файл автоматически сохраняется.
	- **•** Вы можете изменить место назначения сохранения файла на вкладке **[Предпочтения]** > **[Контроллер]** > **[Записи]** в rekordbox для Mac/ **Windows**

**•** Если в параметре **[Вход микрофона]** в rekordbox для Mac/Windows выбрано значение **[Low Latency Mode]**, запись звука с входного терминала **[MIC]** невозможна. Для записи звука с входного терминала **[MIC]** выберите в параметре **[Вход микрофона]** в rekordbox для Mac/ Windows значение **[Effect Mode]**.

### **Использование микрофона**

- 1 Подключите микрофон к входному терминалу **[MIC]**.
- 2 Нажмите кнопку <sup>ци</sup> в правом верхнем углу экрана rekordbox для Mac/Windows, чтобы отобразить панель микшера, а затем нажмите кнопку мс ом, чтобы она подсветилась.
	- **•** Для вывода звука микрофона с аппарата через ПК/Mac надлежит сделать следующее. Если вы хотите выводить звук микрофона с аппарата другим способом, пропустите этот шаг.
- 3 Отрегулируйте положение ручки **[MIC LEVEL]**. Настройте громкость вывода звука с входного терминала **[MIC]**.
	- **•** Чтобы сделать звук громким, поверните ручку вправо до упора.
- 4 Используйте микрофон для ввода звука. При выводе звука микрофона с аппарата через ПК/Mac можно использовать EQ микрофона, эффект микрофона, TALKOVER, FEEDBACK REDUCER и др.

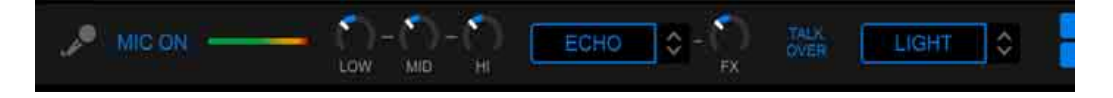

- **•** Для вывода звука микрофона с аппарата через ПК/Mac выберите в параметре **[Вход микрофона]** значение **[Effect Mode]**.
	- См.: Настройка [Вход [микрофона](#page-79-0)] (стр. 80)
- **•** Если в rekordbox для Mac/Windows в параметре **[Вход микрофона]** выбрано значение **[Low Latency Mode]**, звук микрофона выводится с аппарата другим способом.

Ниже показано, как описанные выше настройки влияют на функции.

- **•** Ручка MIC LEVEL
	- Через ПК/Mac: вкл.
	- Не через ПК/Mac: вкл
- **•** Ограничитель звука микрофона при выводе на основной выход
	- Через ПК/Mac: вкл.
	- Не через ПК/Mac: выкл.
- **•** EQ микрофона
	- Через ПК/Mac: вкл.
	- Не через ПК/Mac: выкл.
- **•** Эффект микрофона
	- Через ПК/Mac: вкл.
	- Не через ПК/Mac: выкл.
- **•** TALKOVER
	- Через ПК/Mac: вкл.
	- Не через ПК/Mac: выкл.
- **•** FEEDBACK REDUCER
	- Через ПК/Mac: вкл.
	- Не через ПК/Mac: выкл.

Подробное описание функций микрофона см. в руководстве "rekordbox Instruction Manual".

[rekordbox.com/manual](https://rekordbox.com/manual)

# **Изменение настроек в rekordbox для Mac/ Windows**

Вы можете изменить настройки устройства в rekordbox для Mac/ Windows в **[Контроллер]** в **[Предпочтения]**.

При подключении устройства к rekordbox для Mac/Windows вы можете изменять следующие настройки:

## Вкладка **[Контроллер]** > **[Deck]**:

## Настройка **[Back Spin Length]**

При использовании функции Back Spin с помощью колеса джога длина Back Spin отличается от длины вращения колеса джога. Вы можете выбрать 3 варианта длины Back Spin: краткая, обычная или длительная.

- **[краткая]**: установлена краткая продолжительность Back Spin Length
- **[обычная]**: установлена обычная продолжительность Back Spin Length
- **[длительная]**: установлена длительная продолжительность Back Spin Length

### Вкладка **[Контроллер]** > **[Микшер]**:

Настройка **[Fader Start]**

Регулировка функции Fader Start.

Выберите **[Активируйте fader start, перемещая channel fader или CROSSFADER при нажатой кнопке SHIFT.]** для включения настройки.

## Настройка **[CROSSFADER]** > **[REVERSE]**

Назначение дек разным сторонам кроссфейдера.

- **[Включить]**: Левой стороне кроссфейдера назначается **[DECK2]**, а правой — **[DECK1]**.
- **[Отключить]**: Левой стороне кроссфейдера назначается **[DECK1]**, а правой — **[DECK2]**.

## Настройка **[CROSSFADER]** > **[Cut Lag]**

Настройте задержку отсечки Cut Lag по обоим краям кроссфейдера.

Доступна настройка от 0,3 мм до 5,5 мм с шагом 0,1 мм.

- **•** По умолчанию Cut Lag составляет 1,0 мм.
- **•** Настройка Cut Lag является ориентировочной и может быть не точной.

### Настройка **[Level Meter]**

Выберите индикатор уровня канала или контрольного уровня для отображения в качестве индикатора уровня в разделе микшера. Настройка по умолчанию — **[Channel Level]**.

- **[Channel Level]**: индикатор уровня канала
- **[Master Level]**: индикатор контрольного уровня

### <span id="page-79-0"></span>Настройка **[Вход микрофона]**

- **[Effect Mode]**: Звук микрофона может выводиться с аппарата через ПК/Мас. Вы можете применять к звуку микрофона эффекты, например эффекты микрофона FX в rekordbox для Mac/Windows.
- **[Low Latency Mode]**: Звук микрофона может выводиться с аппарата другим способом (т. е. не на ПК/Mac). Вы не можете применять эффекты, например эффекты микрофона FX, к звуку микрофона в приложении rekordbox для Mac/Windows, однако отставание при передаче звуковых данных (задержка) может быть меньше, чем в режиме Effect.

### Настройка **[Режим Talkover]**

Переключение режима Talkover.

**• [Дополнит.]**: До заданного значения уровня Talkover ослабляется только звук среднего диапазона, поступающий не от канала микрофона.

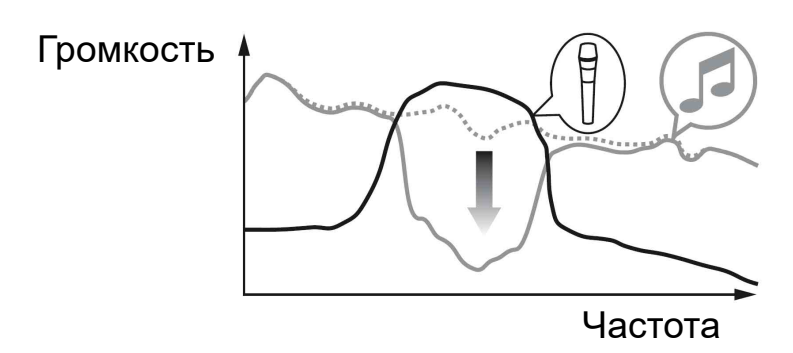

**• [Обычный]**: Звук, поступающий не от канала микрофона, ослабляется до заданного значения уровня Talkover.

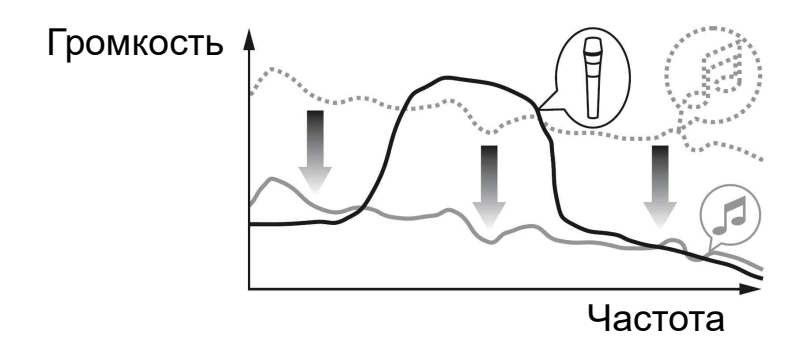

Настройка **[Уровень Talkover]**

Настройка уровня ослабления звука в режиме Talkover. Значения настройки: -6 дБ / -12 дБ / -18 дБ / -24 дБ

## Настройка **[SMART FADER]**

Выберите фейдер, который будет использоваться для функции Smart Fader.

- **[CROSSFADER and Channel Fader]**: Smart Fader включается при перемещении кроссфейдера или одного из фейдеров каналов.
- **[CROSSFADER]**: Smart Fader включается при перемещении кроссфейдера.
- **[Channel Fader]**: Smart Fader включается при перемещении одного из фейдеров каналов.

Если активирован параметр **[Use the recommended SMART FADER curve]**, кривая изменяется в соответствии с рекомендацией для функции Smart Fader.

Если параметр **[Use the recommended SMART FADER curve]** не активирован, кривая изменяется в соответствии с настройкой **[CROSSFADER Curve]** или **[Channel Fader Curve]** в меню **[Предпочтения]** > **[Контроллер]** > **[микшера]**.

## Вкладка **[Контроллер]** > **[Effect]**:

### Настройка **[SMART CFX]**

Изменение положения окна предустановки SMART CFX с **[Top Left]**, **[Top Right]**, **[Center]**, **[Bottom Left]** и **[Bottom Right]**. Настройка по умолчанию — **[Center]**.

Вкладка **[Контроллер]** > **[DDJ-FLX4]**:

Настройка **[Master output]** > **[Выбор моно/стерео]** Выберите вывод с выходного терминала **[MASTER]** в монофоническом или стереофоническом режиме.

- **[Монофонический]**: вывод в монофоническом режиме.
- **[Стереофонический]**: вывод в стереофоническом режиме.

### Настройка **[Master output]** > **[Ограничитель пиков]**

Предотвращение внезапных неприятных отсечек цифрового сигнала выводимого звука от выходного терминала **[MASTER]**.

- **[Включить]**: ограничитель пиков основного выхода включен.
- **[Отключить]**: ограничитель пиков основного выхода выключен.

# **Установка Serato DJ Lite**

### **Установка (Mac)**

#### **Не подключайте устройство к компьютеру Mac до завершения установки.**

- **•** Закройте все программы на Mac.
- 1 Разархивируйте загруженный файл программного обеспечения Serato DJ Lite.
- 2 Дважды щелкните по разархивированному файлу, чтобы запустить программу установки.
- 3 Внимательно ознакомьтесь с условиями лицензионного соглашения и, если вы согласны, нажмите **[Принять]**.

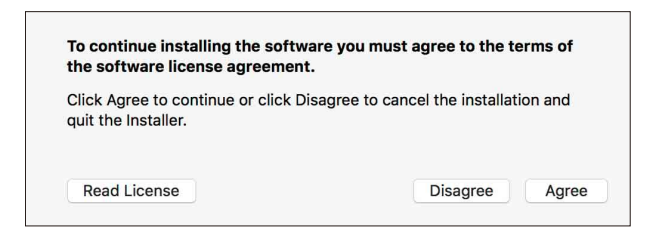

- **•** Если вы не согласны с условиями лицензионного соглашения, щелкните **[Не принимать]**, чтобы отменить установку.
- 4 Нажмите **[Установить]**.
- 5 Для выполнения установки программного обеспечения следуйте инструкциям на экране.

6 Нажмите **[Закрыть]**, чтобы закрыть программу установки.

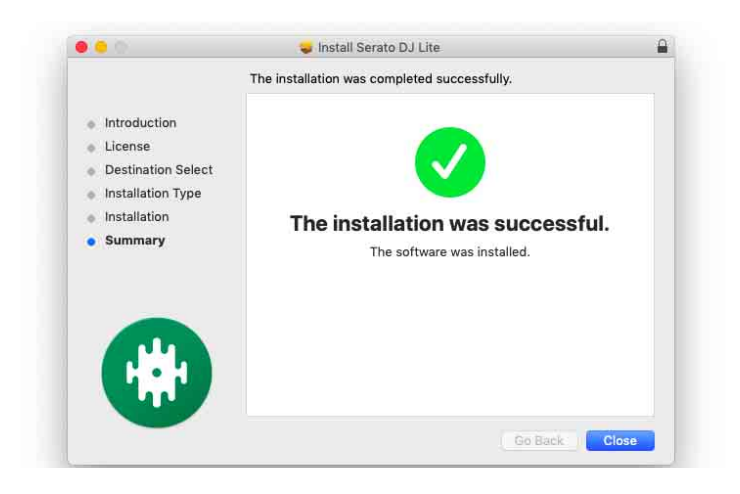

## **Установка (Windows)**

### **Не подключайте устройство к ПК до завершения установки.**

- **•** Выполните вход на ПК как администратор перед началом установки.
- **•** Закройте все программы на ПК.
- 1 Разархивируйте загруженный файл программного обеспечения Serato DJ Lite.
- 2 Дважды щелкните по разархивированному файлу, чтобы запустить программу установки.
- 3 Внимательно прочтите условия лицензионного соглашения, и, если вы согласны, выберите **[I agree to the license terms and conditions]**, затем щелкните по **[Установить]**.
	- **•** Если вы не согласны с условиями лицензионного соглашения, щелкните **[Закрыть]**, чтобы отменить установку.

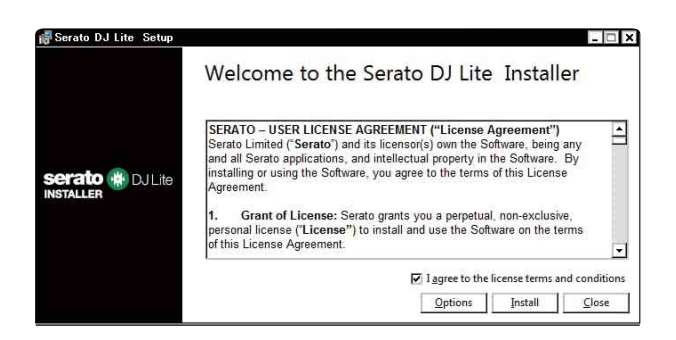

Когда программа установки закончит работу, отобразится сообщение об успешном завершении установки.

4 Нажмите **[Закрыть]**, чтобы закрыть программу установки Serato DJ Lite.

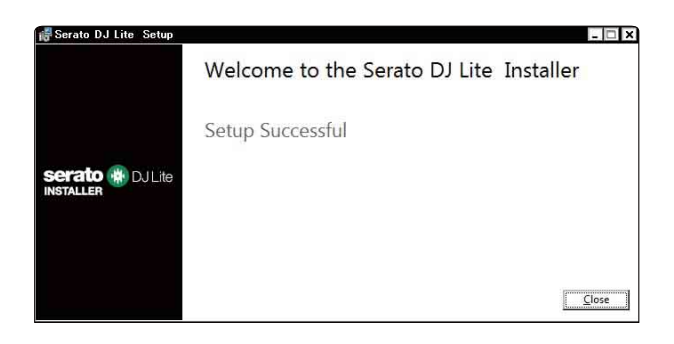

## **Основное использование**

# **Запуск Serato DJ Lite**

Данное руководство в основном описывает аппаратные функции устройства. Подробные инструкции по использованию Serato DJ Lite см. в руководстве по программному обеспечению Serato DJ Lite.

#### **Для Mac**

В Finder откройте папку **[Программы]**, затем дважды нажмите значок **[Serato DJ Lite]**.

#### **Для Windows 11**

В меню **[Пуск]** откройте **[Все приложения]** и щелкните значок **[Serato DJ Lite]** в папке **[Serato]**.

#### **Для Windows 10**

В меню **[Пуск]** выберите **[Serato]** > **[Serato DJ Lite]**.

**После запуска Serato DJ Lite откроется следующий экран.**

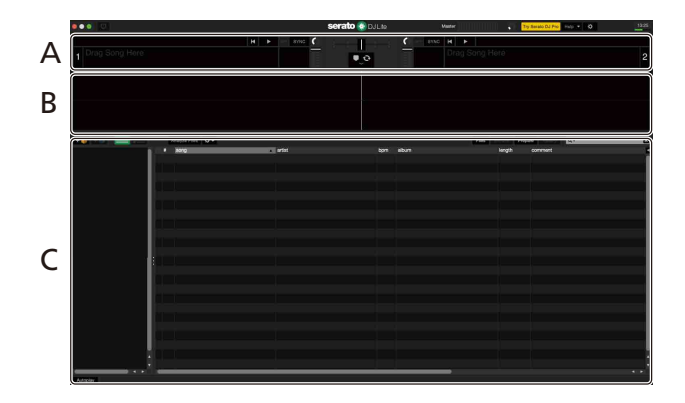

**Следующий экран отображается при загрузке дорожек в деки в Serato DJ Lite.**

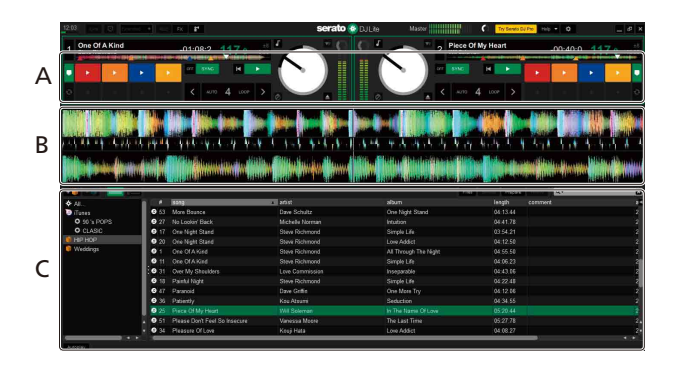

#### **A Раздел деки**

Здесь отображаются сведения о дорожке (название дорожки, имя исполнителя, BPM и т. д.), общая осциллограмма и другие данные для загруженной дорожки.

#### **B Дисплей формы колебаний сигнала**

Здесь отображается осциллограмма загруженной дорожки.

### **C Раздел браузера**

Здесь отображаются дорожки, имеющиеся в библиотеке, или crates, содержащие несколько дорожек.

# **Импорт музыкальных файлов (дорожек)**

- **•** Существует несколько способов импорта дорожек в Serato DJ Lite. Подробные инструкции см. в руководстве по программному обеспечению Serato DJ Lite.
- **•** Если вы уже использовали программное обеспечение DJ компании Serato Limited's (например, Scratch Live, ITCH, Serato DJ Intro, Serato DJ или Serato DJ Pro) и создали в них библиотеки дорожек, можно использовать эти библиотеки на Serato DJ Lite.
- **•** Если вы уже использовали Serato DJ Intro и создали библиотеки дорожек в этой программе, возможно, потребуется выполнить анализ дорожек повторно в Serato DJ Lite.

Обычно импорт музыкальных файлов (дорожек) выполняется следующим образом.

1 Нажмите кнопку **[Files]** на экране Serato DJ Lite, чтобы открыть панель **[Files]**.

На панели **[Files]** отображаются данные, хранящиеся на ПК/Mac, подключенных к нему жестких дисках и других устройствах, подключенных к ПК/Mac.

- 2 Нажмите папку, содержащую дорожки, которые вы хотите добавить в библиотеку.
- 3 Перетащите выбранную папку на панель crates. Создается crate, и дорожки добавляются в библиотеку.

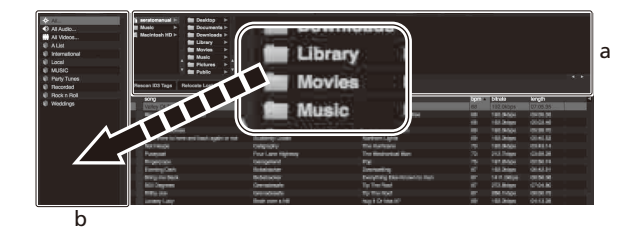

a Панель **[Files]** b Панель crates

# **Загрузка аудиодорожки в деку**

Ниже в качестве примера описано, как загрузить дорожку в деку 1.

Поверните поворотный селектор для выбора дорожки из библиотеки и нажмите кнопку **[LOAD]** для деки 1 (слева). Выбранная дорожка загрузится в деку.

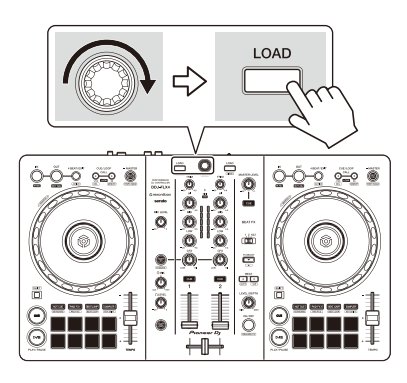

# **Воспроизведение дорожки**

В данном разделе описывается процесс воспроизведения звука из деки 1 (слева) в качестве примера.

- 1 Настройте положения ручек и других элементов управления, как показано ниже.
	- **•** Ручка **[TRIM]**: вывернута против часовой стрелки до упора
	- **•** Ручки EQ **[HI/MID/LOW]**: центральное положение (12 часов)
	- **•** Ручка **[CFX]**: центральное положение
	- **•** Фейдер канала: нижнее положение
	- **•** Ручка **[MASTER LEVEL]**: вывернута против часовой стрелки до упора
	- **•** Кроссфейдер: центральное положение
- 2 Нажмите кнопку **[PLAY/PAUSE ]** для воспроизведения дорожки.

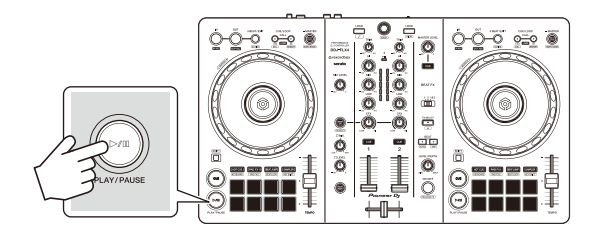

3 Отрегулируйте положение ручки **[TRIM]**. Установите ручку **[TRIM]** так, чтобы в самой громкой части дорожки индикатор уровня канала горел оранжевым цветом.

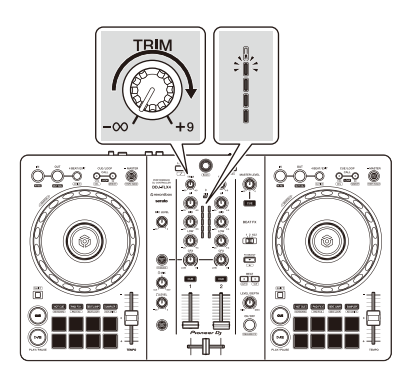

4 Переведите фейдер канала в верхнее положение.

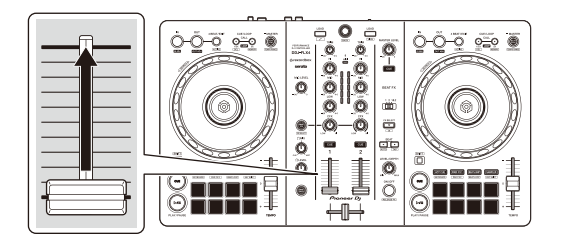

5 Поверните ручку **[MASTER LEVEL]**, чтобы настроить громкость динамиков до требуемого уровня.

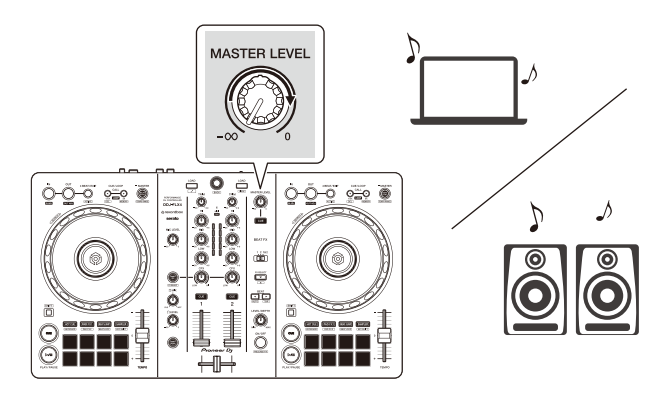

**•** Если звук не выводится из выходных терминалов **[MASTER]** или ваш ПК/Mac не распознает устройство, см. **[Частые вопросы]** на веб-сайте поддержки Pioneer DJ. [pioneerdj.com/support/](https://www.pioneerdj.com/support/)

## **Прослушивание с помощью наушников**

В данном разделе описывается процесс воспроизведения звука из деки 1 (слева) в качестве примера.

- 1 Настройте положения ручек и других элементов управления, как показано ниже.
	- **•** Ручка **[HEADPHONES MIX]**: центральное положение
	- **•** Ручка **[HEADPHONES LEVEL]**: вывернута против часовой стрелки до упора
- 2 Для канала 1 нажмите кнопку **[CUE]** наушников.
- 3 Отрегулируйте положение ручки **[HEADPHONES LEVEL]**. Отрегулируйте громкость наушников до нужного уровня.

## **Выход из Serato DJ Lite**

Нажмите кнопку **[x]**.

#### **Выключение устройства**

Отключите USB-кабель, чтобы выключить устройство.

## **Расширенное использование**

# **Использование 4 Beat Loop**

Во время воспроизведения дорожки нажмите кнопку **[4 BEAT/ EXIT]**.

Воспроизведение петли начинается спустя 4 удара с момента нажатия кнопки.

#### **Отмена воспроизведения петли**

### Нажмите кнопку **[4 BEAT/EXIT]**.

По достижении точки выхода из петли оставшаяся часть дорожки воспроизводится без возврата к точке входа в петлю.

# **Использование Manual Loop**

Вы можете использовать Manual Loop для выбора отрезка дорожки для петлевания.

- 1 Во время воспроизведения нажмите кнопку **[IN]** в точке, с которой хотите начать петлевание (точка входа в петлю).
- 2 Нажмите кнопку петли **[OUT]** в точке, где петля должна завершиться (точка выхода из петли). Начнется воспроизведение петли.

### **Укорочение петли**

Нажмите кнопку **[CUE/LOOP CALL]** во время воспроизведения петли.

При каждом нажатии кнопки петля отсекается на половину.

**•** Длину петли можно уменьшить вдвое даже при воспроизведении 4 Beat Loop.

### **Удлинение петли**

Нажмите кнопку **[CUE/LOOP CALL]** во время воспроизведения петли.

При каждом нажатии кнопки длина петли удваивается.

**•** Длину петли можно увеличить вдвое даже при воспроизведении 4 Beat Loop.

### **Отмена петли**

Нажмите кнопку **[4 BEAT/EXIT]**.

Оставшаяся часть дорожки будет воспроизводиться без возврата к точке входа в петлю.

## **Использование площадок для исполнения Performance Pads**

Этот раздел в основном касается программы Serato DJ Lite. Функции, доступные в Serato DJ Pro, показаны с символом Serato DJ Pro

Вы можете переключать функции с помощью кнопок для соответствующих режимов площадки: **[HOT CUE]**, **[PAD FX1]**, **[BEAT JUMP]** и **[SAMPLER]**.

### **Использование Hot Cue**

Вы можете начать мгновенное воспроизведение с положения установки Hot Cue.

- **•** Для каждой дорожки в Serato DJ Lite можно задать и сохранить до 4 Hot Cue.
- 1 Нажмите кнопку режима **[HOT CUE]**. Устройство перейдет в режим Hot Cue.

2 Если дорожка воспроизводится или приостановлена, нажмите площадку для исполнения Performance Pad, чтобы задать Hot Cue.

Настройки площадок представлены ниже.

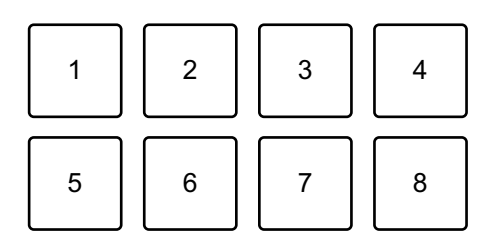

- 1: Hot Cue A, 2: Hot Cue B, 3: Hot Cue C, 4: Hot Cue D,
- 5: Предыдущая дорожка, 6: Поиск <<, 7: Поиск  $\blacktriangleright$ , 8: Censor

#### Serato DJ Pro

- 1: Hot Cue A, 2: Hot Cue B, 3: Hot Cue C, 4: Hot Cue D,
- 5: Hot Cue E, 6: Hot Cue F, 7: Hot Cue G, 8: Hot Cue H
- **•** Censor: нажмите и удерживайте Performance Pad 8 для воспроизведения дорожки в обратном направлении. Когда площадка будет отпущена, возобновится нормальное воспроизведение.
- 3 Нажмите площадку для исполнения Performance Pad, для которой задана Hot Cue.

Воспроизведение начнется с точки Hot Cue.

**•** Чтобы удалить Hot Cue, нажмите соответствующую площадку для исполнения Performance Pad, удерживая кнопку **[SHIFT]**.

### **Использование Pad FX**

Вы можете добавить широкий ряд эффектов в свои исполнения, нажимая и отпуская площадки для исполнения Performance Pads.

- 1 Нажмите кнопку режима **[PAD FX1]**. Устройство перейдет в режим Pad FX.
- 2 Нажмите и удерживайте площадку для исполнения Performance Pad.

Активируется эффект, назначенный площадке Performance Pad. Настройки площадок представлены ниже.

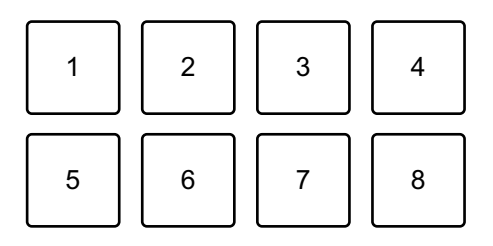

- 1: Эффект A, 2: Эффект B, 3: Эффект C, 4: Эффект D,
- 5: Предыдущая дорожка, 6: Поиск <<, 7: Поиск >>, 8: Censor

#### Serato DJ Pro

- 1: Эффект A, 2: Эффект B, 3: Эффект C, 4: Эффект D,
- 5: Эффект E, 6: Эффект F, 7: Эффект G, 8: Эффект H
- 3 Отпустите площадку для исполнения Performance Pad. Эффект выключится.

### **Использование функции Beat Jump**

Функция Beat Jump позволяет сдвигать позицию воспроизведения на различное число ударов.

- 1 Нажмите кнопку режима **[BEAT JUMP]**. Устройство перейдет в режим Beat Jump.
- 2 Нажмите Performance Pad, когда дорожка воспроизводится или приостановлена.

Настройки площадок представлены ниже.

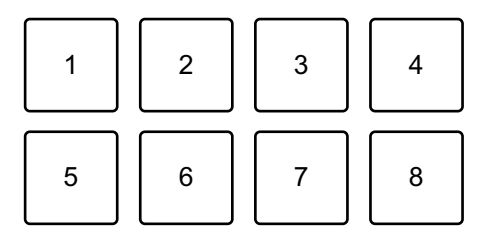

- 1: Beat Jump влево, 2: Уменьшение Beat Jump вдвое,
- 3: Увеличение Beat Jump вдвое, 4: Beat Jump вправо,
- 5: Предыдущая дорожка, 6: Поиск < (7: Поиск → 8: Censor

## **Использование Sampler**

Вы можете использовать площадки для исполнения Performance Pads для воспроизведения дорожек или звуков, назначенных слотам Sampler.

- 1 Откройте панель **[SAMPLER]** в Serato DJ Lite.
- 2 Нажмите кнопку режима **[SAMPLER]** на устройстве. Устройство перейдет в режим Sampler.
- 3 Перетаскивайте дорожки или звуки из библиотеки для загрузки в слоты **[SAMPLER]**.

Настройки сэмплера и загруженные дорожки сохраняются.

4 Нажмите площадку для исполнения Performance Pad. Будет выполнено воспроизведение дорожки или звука, назначенного соответствующему слоту.

Настройки площадок представлены ниже.

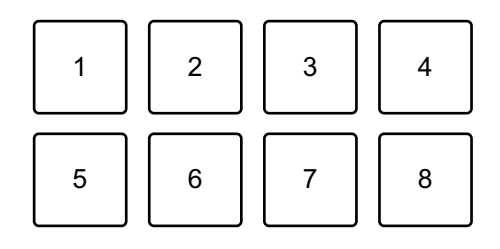

- 1: Слот 1, 2: Слот 2, 3: Слот 3, 4: Слот 4,
- 5: Предыдущая дорожка, 6: Поиск < (7: Поиск → 8: Censor

Serato DJ Pro

- 1: Слот 1, 2: Слот 2, 3: Слот 3, 4: Слот 4,
- 5; Слот 5, 6: Слот 6, 7: Слот 7, 8; Слот 8
- **•** Если вы нажмете Performance Pad, удерживая нажатой кнопку **[SHIFT]**, звук, назначенный воспроизводимому слоту, приостанавливается.

### **Использование Pitch Play**

#### Serato DJ Pro

Функция Pitch Play входит в пакет расширения Pitch 'n Time DJ.

**•** Чтобы использовать пакет Pitch 'n Time DJ, его необходимо активировать.

Подробные сведения см. на сайте по ссылке ниже. [serato.com/activation/pitch-n-time](https://serato.com/activation/pitch-n-time)

1 Нажмите кнопку режима **[HOT CUE]**, удерживая нажатой кнопку **[SHIFT]**.

Устройство перейдет в режим Pitch Play.

- 2 Нажмите площадку для исполнения Performance Pad, удерживая нажатой кнопку **[SHIFT]**. Выбирается точка Hot Cue, назначенная для площадки Performance Pad.
- 3 Нажмите площадку для исполнения Performance Pad. Воспроизведение начнется с выбранной точки Hot Cue с высотой, соответствующей площадке Performance Pad, как показано ниже.

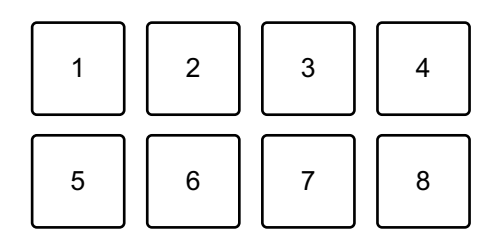

- 1: ±0 полутона, 2: + 1 полутон, 3: + 2 полутона, 4: + 3 полутона,
- 5: -4 полутона, 6: -3 полутона, 7:- 2 полутона, 8: -1 полутон

### **Использование Roll**

При нажатии площадки для исполнения Performance Pad, когда устройство находится в режиме Roll, создается петля с числом ударов, заданным для этой площадки. Петля воспроизводится до тех пор, пока вы не отпустите площадку.

При воспроизведении Loop Roll обычное воспроизведение с оригинальным ритмом продолжается на фоне (но вы будете слышать только Loop Roll). При отмене Loop Roll воспроизведение возобновится с позиции, достигнутой в фоновом режиме.

1 Нажмите кнопку режима **[PAD FX1]**, удерживая нажатой кнопку **[SHIFT]**.

Устройство перейдет в режим Roll.

2 Нажмите и удерживайте площадку для исполнения Performance Pad.

Воспроизведение Loop Roll будет выполняться с числом ударов, заданным для этой площадки.

Воспроизведение продолжается в фоновом режиме во время воспроизведения Loop Roll (но вы будете слышать только Loop Roll).

**•** Нажмите кнопку **[CUE/LOOP CALL ]** или **[CUE/LOOP CALL ]** при воспроизведении Loop Roll, чтобы изменить число ударов для воспроизводимого Loop Roll.

Настройки площадок представлены ниже.

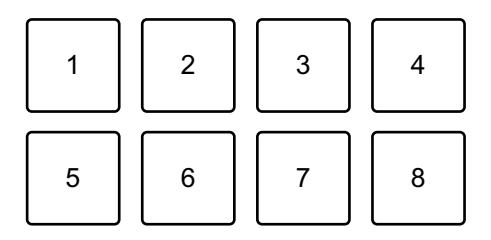

- 1: 1/4 удара, 2: 1/2 удара, 3: 1 удар, 4: 2 удара,
- 5: Предыдущая дорожка, 6: Поиск <<, 7: Поиск >>, 8: Censor

Serato DJ Pro

- 1: 1/32 удара, 2: 1/16 удара, 3: 1/8 удара, 4: 1/4 удара,
- 5: 1/2 удара, 6: 1 удар, 7: 2 удара, 8: 4 удара

## $1()()$  Ru

3 Отпустите площадку для исполнения Performance Pad. Loop Roll отменяется и воспроизведение возобновляется с позиции, достигнутой при воспроизведении в фоновом режиме.

### **Использование Auto Loop**

При нажатии Performance Pad в режиме Auto Loop создается петля с числом ударов, заданным для этой площадки. Петля воспроизводится до тех пор, пока вы не отпустите площадку.

1 Нажмите кнопку режима **[BEAT JUMP]**, удерживая нажатой кнопку **[SHIFT]**.

Устройство перейдет в режим Auto Loop.

2 Нажмите площадку для исполнения Performance Pad во время воспроизведения.

Воспроизведение петли Loop будет выполняться с числом ударов, заданным для этой площадки.

**•** При нажатии той же площадки для исполнения Performance Pad еще раз воспроизведение петли будет отменено.

Настройки площадок представлены ниже.

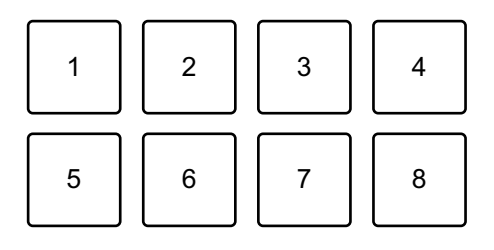

1: 1 удар, 2: 2 удара, 3: 4 удара, 4: 8 ударов, 5: Предыдущая дорожка,

6: Поиск < (, 7: Поиск → , 8: Censor

#### Serato DJ Pro

- 1: 1/8 удара, 2: 1/4 удара, 3: 1/2 удара, 4: 1 удар,
- 5: 2 удара, 6: 4 удара, 7: 8 ударов, 8: 16 ударов

### **Использование Key Shift**

#### Serato DJ Pro

Функция Key Shift входит в пакет расширения Pitch 'n Time DJ.

**•** Чтобы использовать пакет Pitch 'n Time DJ, его необходимо активировать.

Подробные сведения см. на сайте по ссылке ниже. [serato.com/activation/pitch-n-time](https://serato.com/activation/pitch-n-time)

При нажатии площадки Performance Pad в режиме Key Shift тональность текущей воспроизводимой дорожки меняется на ту высоту, которая задана для нажатой площадки.

1 Нажмите кнопку режима **[SAMPLER]**, удерживая нажатой кнопку **[SHIFT]**.

Устройство перейдет в режим Key Shift. Настройки площадок представлены ниже.

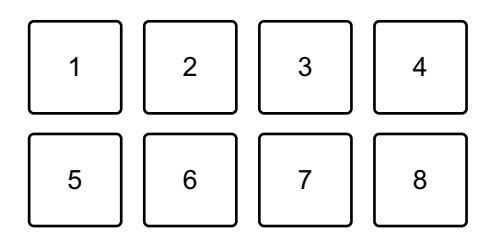

1: ±0 полутона, 2: + 1 полутон, 3: + 2 полутона, 4: + 3 полутона,

5: -4 полутона, 6: -3 полутона, 7:- 2 полутона, 8: -1 полутон

Полутон — это единица, используемая для определения высоты звука.

+1 полутон означает звук на полтона выше исходного.

2 Нажмите площадку для исполнения Performance Pad. Тональность дорожки меняется согласно высоте, которая назначена площадке.

# **Использование Fader Start**

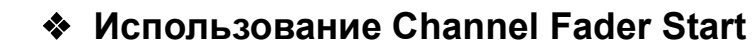

- 1 Установите временную точку метки. Приостановите дорожку в положении, откуда вы хотите начать воспроизведение, затем нажмите кнопку **[CUE]** на этой деке.
- 2 Удерживая кнопку **[SHIFT]**, переместите фейдер канала снизу наверх.

Воспроизведение запускается с временной точку метки.

**•** При перемещении фейдера канала назад вниз, удерживая кнопку **[SHIFT]** во время воспроизведения, дорожка мгновенно перескочит назад к временной точке метки и воспроизведение приостановится (Back Cue).

Если временная точка метки не установлена, воспроизведение начинается с начала дорожки.

### **Использование Crossfader Start**

- 1 Установите временную точку метки. Приостановите дорожку в положении, откуда вы хотите начать воспроизведение, затем нажмите кнопку **[CUE]** на этой деке.
- 2 Переместите кроссфейдер до конца влево или вправо. Если вы хотите использовать Crossfader Start для активации воспроизведения на канале 2, переведите кроссфейдер в крайнее левое положение и наоборот.
- 3 Удерживайте кнопку **[SHIFT]** и переместите кроссфейдер к противоположному краю от места установки. Воспроизведение запускается с временной точку метки.
	- **•** При перемещении кроссфейдера назад, удерживая кнопку **[SHIFT]** во время воспроизведения, положение воспроизведения мгновенно перейдет к временной точке метки и приостановится (Back Cue).

Если временная точка метки не установлена, воспроизведение начинается с начала дорожки.

## **Анализ дорожек**

Нажмите кнопку **[Analyze Files]** в Serato DJ Lite, чтобы проанализировать дорожки в библиотеке, которые еще не были проанализированы. Вы также можете проанализировать дорожку, перетащив ее на кнопку **[Analyze Files]**.

- **•** Если дорожка загружена в деку до завершения анализа, отображение BPM и осциллограммы может занять некоторое время.
- **•** В зависимости от количества дорожек анализ может занять некоторое время.

## **Использование эффектов**

Serato DJ Lite имеет 2 типа эффектов: FX1 и FX2.

#### **На следующем экране приводятся эффекты в Serato DJ Lite.**

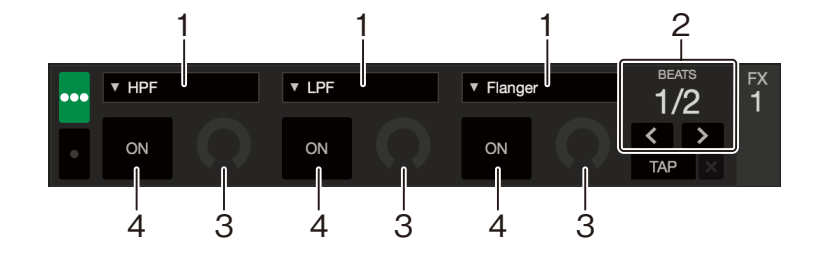

1: Тип эффекта, 2: Удары эффекта, 3: Уровень эффекта,

4: Эффект ON/OFF

#### **Использование эффекта**

Ниже описано, как использовать эффект слота 1 для FX1 на экране Serato DJ Lite.

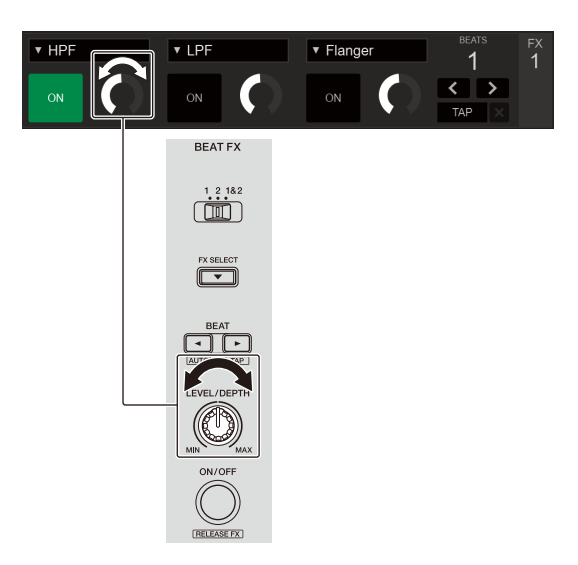

- 1 Откройте панель **[FX]** на экране Serato DJ Lite.
- 2 Нажмите кнопку **[FX SELECT]**. При каждом нажатии кнопки эффект будет меняться.
- 3 Передвиньте переключатель **[FX CH SELECT]**.
	- **[1]**: эффект применяется к звуку канала 1.
	- **[2]**: эффект применяется к звуку канала 2.
	- **[1&2]**: эффект эффект применяется к звуку каналов 1 и 2.
- 4 Нажмите кнопку **[BEAT]** или **[BEAT]**. Задайте число ударов для синхронизации со звуком эффекта.
- 5 Поворачивайте ручку **[FX LEVEL/DEPTH]**, чтобы отрегулировать параметр эффекта. Применяется параметр в слоте 1 для FX1 на экране Serato DJ Lite.
- 6 Нажмите кнопку **[FX ON/OFF]**. Эффект применяется к звуку канала, заданного в шаге 3.

## 105 Ru

Поворачивая ручку **[FX LEVEL/DEPTH]**, можно регулировать параметр эффекта.

Когда эффект включен, кнопка **[FX ON/OFF]** мигает.

**•** Нажмите кнопку **[FX ON/OFF]** еще раз, чтобы отключить эффект.

## **Использование Smart CFX**

С помощью ручки **[CFX]** можно добавить динамический эффект, чтобы оживить дорожку.

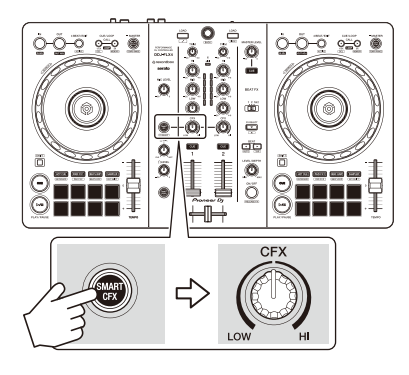

### 1 Нажмите кнопку **[SMART CFX]**.

Будет включена предустановка 1 Smart CFX (тип эхо).

**•** Если нажать кнопку **[SMART CFX]**, удерживая нажатой кнопку **[SHIFT]**, будет включена предустановка 2 Smart CFX (тип реверберации).

### 2 Отрегулируйте положение ручки **[CFX]**. Эффект будет применен к воспроизводимой дорожке. Поворачивайте ручку **[CFX]**, чтобы изменить звук эффекта.

- **•** Когда ручка установлена в среднее положение, эффект не применяется.
- 3 Нажмите кнопку **[SMART CFX]** еще раз. Smart CFX выключится.

# **Использование Smart Fader**

Функция Smart Fader позволяет использовать кроссфейдер или фейдеры каналов для создания интересного перехода при микшировании воспроизводимой дорожки со следующей.

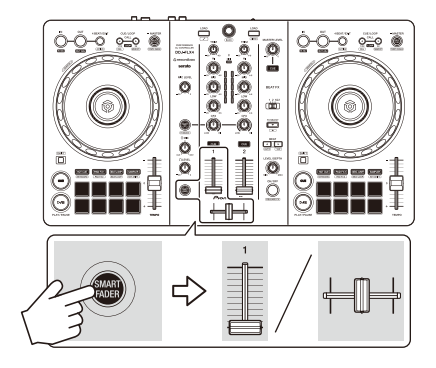

- 1 Нажмите кнопку **[SMART FADER]**. Будет включена предустановка 1 Smart Fader (тип эхо).
	- **•** Если нажать кнопку **[SMART FADER]**, удерживая нажатой кнопку **[SHIFT]**, будет включена предустановка 2 Smart Fader (тип реверберации).
- 2 Перемещайте фейдеры каналов и кроссфейдера. Эффект применяется автоматически в зависимости от перемещения фейдеров.
- 3 Нажмите кнопку **[SMART FADER]** еще раз. Smart Fader выключится.

## **Использование микрофона**

- 1 Подключите микрофон к входному терминалу **[MIC]**.
- 2 Отрегулируйте положение ручки **[MIC LEVEL]**. Отрегулируйте громкость вывода звука с канала **[MIC]**.
	- **•** Чтобы сделать звук громким, поверните ручку вправо до упора.
- 3 Говорите в микрофон.
	- **•** Вы не можете добавлять эффекты в звук микрофона на этом устройстве.

## **Изменение назначения кроссфейдера**

Выберите **[Reverse]** или **[Disable]** на экране Serato DJ Lite, чтобы изменить способ работы кроссфейдера.

- 1 Нажмите **Ф** в Serato DJ Lite.
- 2 Нажмите вкладку **[Mixer]**.
	- **[Reverse]**: изменение назначения кроссфейдера.
	- **[Disable]**: деактивация кроссфейдера и вывод звука через любой канал.

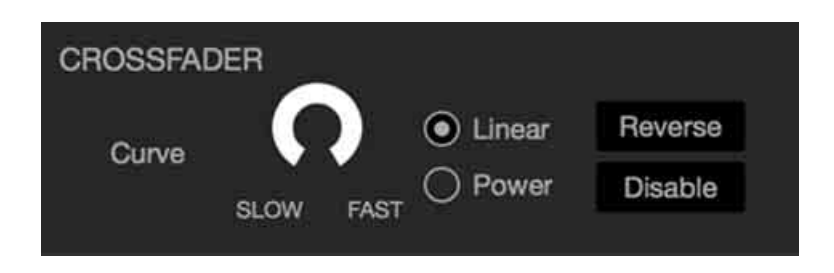
$\frac{1}{2}$  =  $\frac{1}{2}$  =  $\frac{1}{2}$  =  $\frac{1}{2}$  =  $\frac{1}{2}$  =  $\frac{1}{2}$  =  $\frac{1}{2}$ 

# **Настройка кривой кроссфейдера**

Вы можете настроить кривую кроссфейдера на экране Serato DJ Lite.

- 1 Нажмите **Ф** в Serato DJ Lite.
- 2 Нажмите вкладку **[Mixer]**.
- 3 Отрегулируйте кривую кроссфейдера.
	- **•** Чем ближе к **[SLOW]**, тем медленнее растет кривая.
	- **•** Чем ближе к **[FAST]**, тем быстрее растет кривая.

# **Установка rekordbox для iOS/Android**

### **Начало работы с rekordbox для iOS/Android**

При первом использовании rekordbox для iOS/Android установите последнюю версию.

Если у вас уже установлено приложение rekordbox для iOS/ Android, обновите его до последней версии через магазин App Store или Google Play.

**•** Вам требуется подготовить мобильное устройство и другие необходимые элементы.

# **Установка rekordbox для iOS/Android**

В зависимости от операционной системы (ОС) вашего мобильного устройства процедуры установки могут отличаться.

### **Установка (iOS/iPadOS)**

1 Отсканируйте QR-код или перейдите по приведенному URLадресу, чтобы открыть магазин App Store.

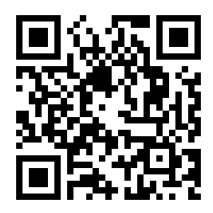

[h](https://apps.apple.com/app/id1487048203)ttps://apps.apple.com/app/id1487048203

2 Установите rekordbox для iOS. По завершении установки нажмите **[Open]**, чтобы запустить rekordbox для iOS.

### **Установка (Android)**

1 Отсканируйте QR-код или перейдите по приведенному URLадресу, чтобы открыть магазин Google Play.

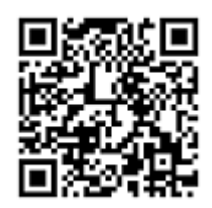

https://play.google.com/store/apps/details?id=com.pioneerdj.rekordbox

2 Установите rekordbox для Android. По завершении установки нажмите **[Open]**, чтобы запустить rekordbox для Android.

### **Основное использование**

# **Запуск rekordbox для iOS/Android**

Коснитесь значка rekordbox.

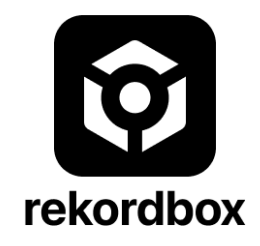

Приложение rekordbox попросит разрешения на доступ к вашей мобильной библиотеке (включая музыку). Нажмите **[OK]**.

Внимательно ознакомьтесь с условиями лицензионного соглашения и, если вы согласны, выберите **[I have read the above software use, license agreement]**, а затем нажмите **[Agree]**.

**Подключение мобильного устройства к аппарату**

**Подключение с помощью USB-кабеля**

- 1 Чтобы включить аппарат, подключите USB-адаптер питания или мобильную батарею к USB-порту (для снабжения электроэнергией) с помощью USB-кабеля.
- 2 Подключите мобильное устройство к USB-порту (для подключения устройств) с помощью USB-кабеля.

### **Подключение по Bluetooth**

- 1 Чтобы включить аппарат, подключите USB-адаптер питания или мобильную батарею к USB-порту (для снабжения электроэнергией) с помощью USB-кабеля.
- 2 Запустите rekordbox для iOS/Android и поверните мобильное устройство горизонтально, чтобы закрыть экран обзора. Отобразится экран, показанный в пункте 3.
- 3 Нажмите в верхней части экрана по центру.

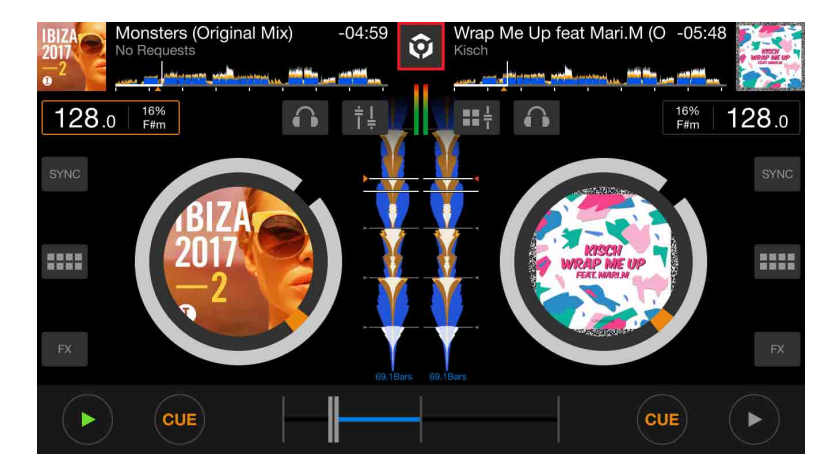

4 Нажмите .

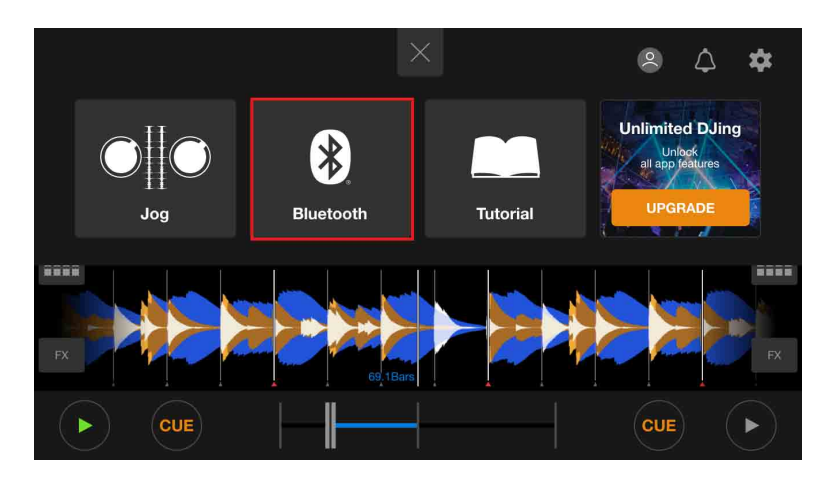

### 5 Нажмите **[DDJ-FLX4]**.

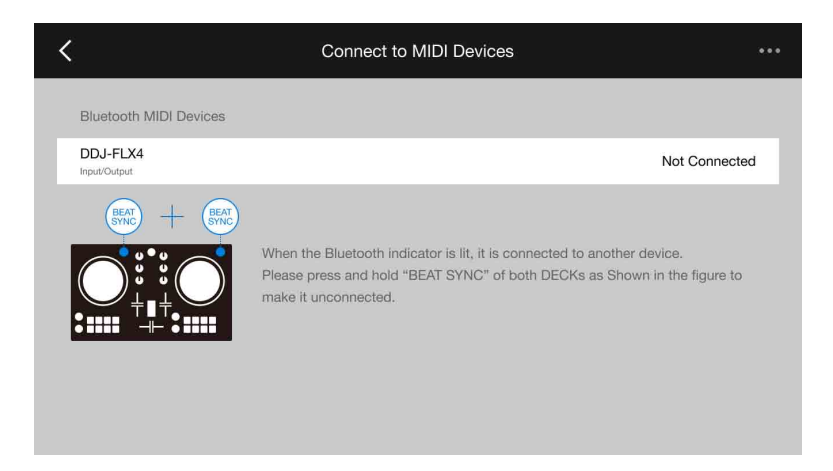

Когда подключение будет установлено, отобразится следующий экран.

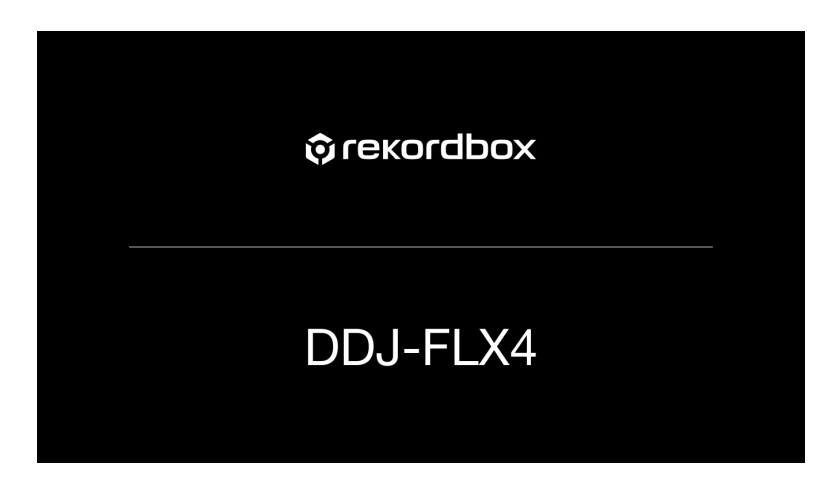

### **Загрузка аудиодорожки в деку**

Ниже в качестве примера описано, как загрузить дорожку в деку 1.

1 Поверните поворотный селектор, чтобы выбрать дорожку.

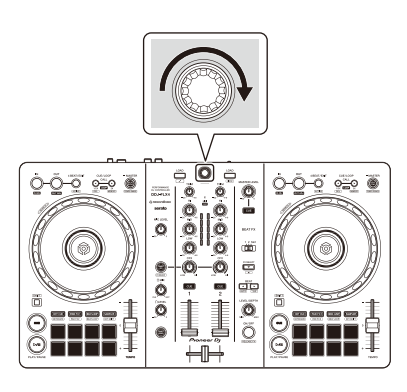

**•** Нажмите поворотный селектор, чтобы переместить курсор на следующий уровень вниз.

#### Курсор на верхнем уровне Курсор на нижнем уровне

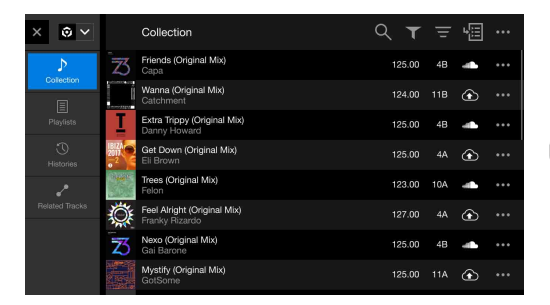

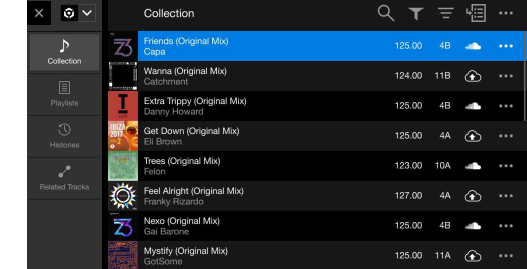

**•** Нажмите поворотный селектор, удерживая кнопку **[SHIFT]**, чтобы переместить курсор на следующий уровень вверх.

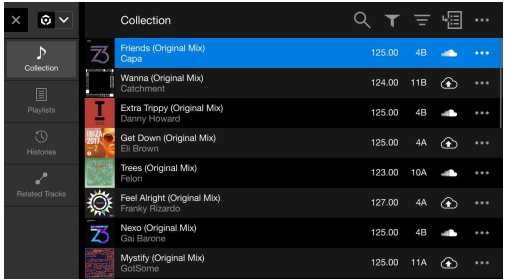

#### Курсор на нижнем уровне Курсор на верхнем уровне

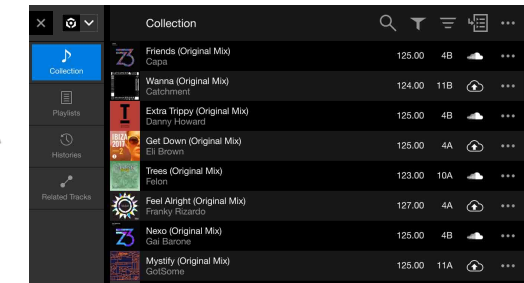

2 Нажмите кнопку **[LOAD]** для деки 1 (слева). Дорожка будет загружена в деку.

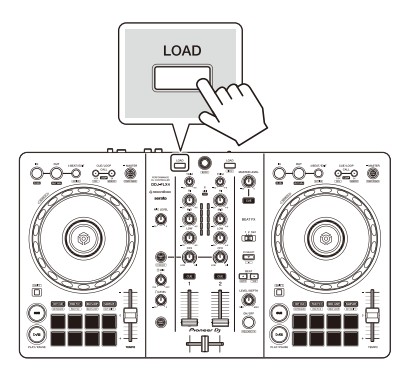

### **Воспроизведение дорожки**

В данном разделе описывается процесс воспроизведения звука из деки 1 (слева) в качестве примера.

- 1 Установите ручки и другие элементы управления следующим образом:
	- **•** Ручка **[TRIM]**: вывернута против часовой стрелки до упора
	- **•** Ручки EQ **[HI/MID/LOW]**: центральное положение (12 часов)
	- **•** Ручка **[CFX]**: центральное положение
	- **•** Фейдер канала: нижнее положение
	- **•** Ручка **[MASTER LEVEL]**: вывернута против часовой стрелки до упора
	- **•** Кроссфейдер: центральное положение
- 2 Нажмите кнопку **[PLAY/PAUSE ]** для воспроизведения дорожки.

$$
\frac{1}{\frac{1}{\frac{1}{2}}\cdot\frac{1}{\frac{1}{2}}\cdot\frac{1}{\frac{1}{2}}\
$$

3 Отрегулируйте положение ручки **[TRIM]**. Установите ручку **[TRIM]** так, чтобы в самой громкой части дорожки индикатор уровня канала горел оранжевым цветом.

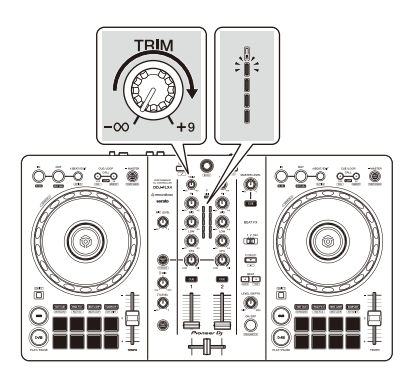

4 Переведите фейдер канала в верхнее положение.

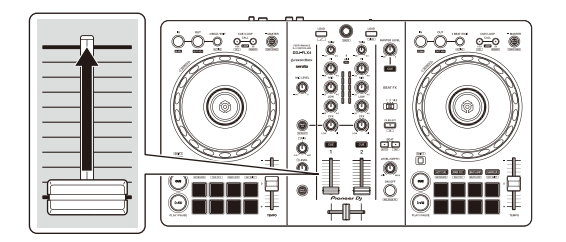

5 Отрегулируйте громкость динамиков, как вам требуется. При использовании USB-подключения: поворачивайте ручку **[MASTER LEVEL]** для настройки громкости на выходном терминале **[MASTER]**.

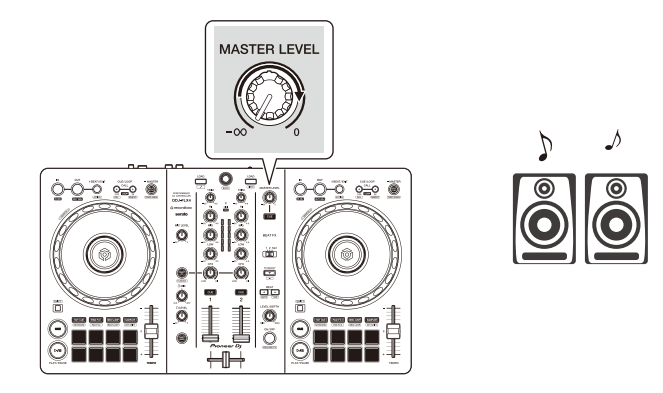

**•** Если звук не выводится из выходных терминалов **[MASTER]** или мобильное устройство не распознает ваш аппарат, см. раздел Возможные [неисправности](#page-153-0) и способы их устранения (стр. 154).

При использовании подключения по Bluetooth: звук выводится на мобильное устройство.

**•** Не используйте ручку **[MASTER LEVEL]**. Вместо этого отрегулируйте громкость динамиков своего мобильного устройства или подключенных к нему внешних динамиков.

### **Прослушивание через наушники при использовании USB-подключения**

Если мобильное устройство подключено с помощью USB-кабеля, вы можете использовать наушники для прослушивания звука от выходного терминала аппарата.

В данном разделе описывается процесс воспроизведения звука из деки 1 (слева) в качестве примера.

- 1 Подключите наушники к выходному терминалу наушников на аппарате.
- 2 Настройте положения ручек и других элементов управления, как показано ниже.
	- **•** Ручка **[HEADPHONES MIX]**: центральное положение
	- **•** Ручка **[HEADPHONES LEVEL]**: вывернута против часовой стрелки до упора
- 3 Для канала 1 нажмите кнопку **[CUE]** наушников.
- 4 Отрегулируйте положение ручки **[HEADPHONES LEVEL]**. Отрегулируйте громкость наушников до нужного уровня.

### **Прослушивание через наушники при использовании подключения по Bluetooth**

В данном разделе описывается процесс воспроизведения звука из деки 1 (слева) в качестве примера.

- 1 Подключите кабель с расщепленными жилами (не прилагается) к своему мобильному устройству. Кабель с расщепленными жилами предназначен для разделения звука, поступающего от разъема стереонаушников, на левый и правый каналы.
- 2 Подключите динамик к левому каналу кабеля с расщепленными жилами, а наушники — к правому. Выходной терминал **[MASTER]** и выходной терминал наушников аппарата использовать нельзя.

3 Запустите rekordbox для iOS/Android и поверните мобильное устройство горизонтально, чтобы закрыть экран обзора. Отобразится экран, показанный в пункте 4.

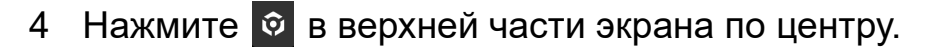

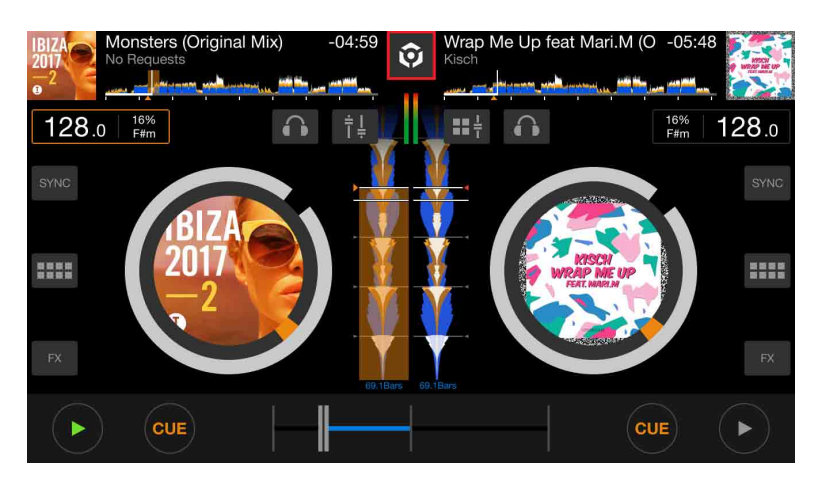

5 Нажмите , чтобы открыть экран **[Settings]**.

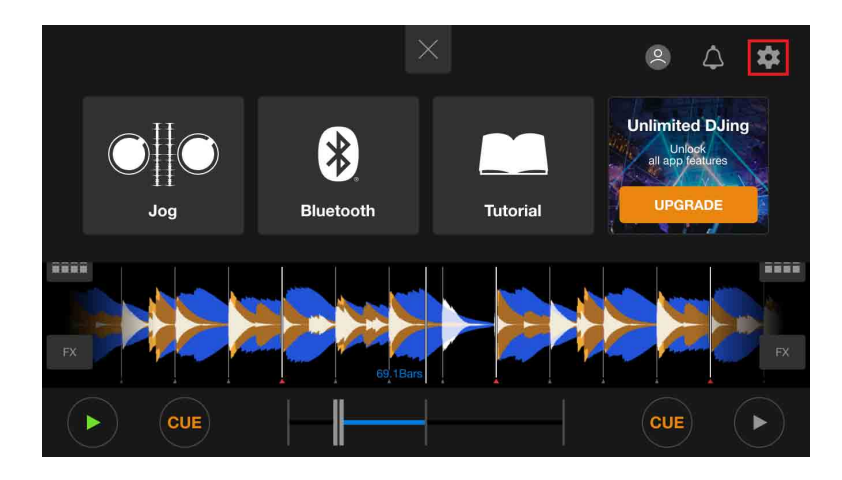

6 Нажмите **[Audio]** > **[PRE-CUEING]** > **[Split Output]**, чтобы включит раздельный вывод.

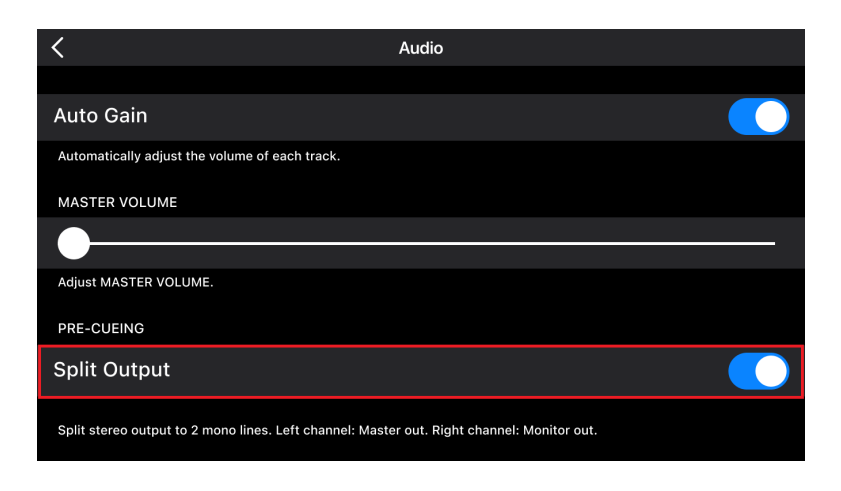

- 7 Нажмите кнопку **[CUE]** канала 1 наушников на аппарате.
- 8 Нажмите **[Audio]** > **[PRE-CUEING]**, чтобы отрегулировать громкость.

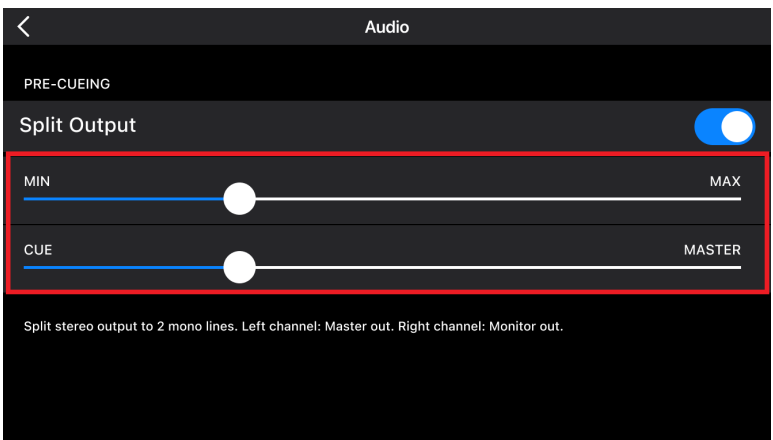

### **Если стереофонический звук не выводится надлежащим образом**

Если ваше устройство Android подключено с помощью USBкабеля, существует риск неправильного подключения, из-за которого стереофонический звук не будет выводиться надлежащим образом. В такой ситуации установите переключатель **[Android MONO/STEREO]** на задней панели в положение **[MONO]**.

### **Выключение устройства**

Отключите USB-кабель, чтобы выключить устройство.

### **Расширенное использование**

**Использование 4 Beat Loop**

Во время воспроизведения дорожки нажмите кнопку **[4 BEAT/ EXIT]**.

Воспроизведение петли начинается спустя 4 удара с момента нажатия кнопки.

**•** Когда включена функция Quantize, при синхронизации петли с ударом может возникать небольшая задержка.

### **Отмена воспроизведения петли**

### Нажмите кнопку **[4 BEAT/EXIT]**.

По достижении точки выхода из петли оставшаяся часть дорожки воспроизводится без возврата к точке входа в петлю.

# **Использование Manual Loop**

Вы можете использовать Manual Loop для выбора отрезка дорожки для петлевания.

- **•** Когда включена функция Quantize, при синхронизации петли с ударом может возникать небольшая задержка.
- 1 Во время воспроизведения нажмите кнопку **[IN]** в точке, с которой хотите начать петлевание (точка входа в петлю).
- 2 Нажмите кнопку **[OUT]** в точке, где петля должна завершиться (точка выхода из петли).

Начнется воспроизведение петли.

### **Укорочение петли**

Нажмите кнопку **[CUE/LOOP CALL ]**.

При каждом нажатии кнопки петля отсекается на половину.

**•** Вы можете уменьшить длину петли вдвое даже при воспроизведении 4 Beat Loop.

### **Удлинение петли**

Нажмите кнопку **[CUE/LOOP CALL ]**.

При каждом нажатии кнопки длина петли удваивается.

**•** Вы можете увеличить длину петли вдвое даже при воспроизведении 4 Beat Loop.

### **Отмена петли**

### Нажмите кнопку **[4 BEAT/EXIT]**.

Оставшаяся часть дорожки будет воспроизводиться без возврата к точке входа в петлю.

#### **Изменение точки входа в петлю**

Нажмите кнопку **[IN]** и поверните колесо джога во время воспроизведения петли.

Положение точки входа в петлю изменится.

### **Изменение точки выхода из петли**

Нажмите кнопку **[OUT]** и поверните колесо джога во время воспроизведения петли.

Положение точки выхода из петли изменится.

### **Использование площадок для исполнения Performance Pads**

### **Использование Hot Cue**

Вы можете начать мгновенное воспроизведение с положения установки Hot Cue. Вы также можете установить петли и мгновенно вызывать их.

**•** Для каждой дорожки в rekordbox для iOS/Android можно задать и сохранить до 8 Hot Cue.

### **Настройка и вызов Hot Cue**

- 1 Нажмите кнопку режима **[HOT CUE]**. Устройство перейдет в режим Hot Cue.
- 2 Если дорожка воспроизводится или приостановлена, нажмите площадку для исполнения Performance Pad, чтобы задать Hot Cue.

Hot Cue задаются площадкам для исполнения Performance Pads следующим образом:

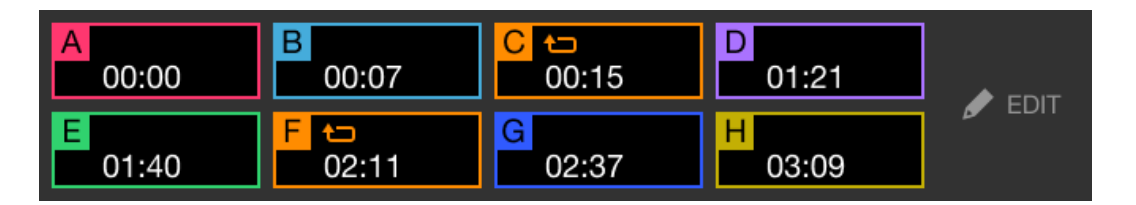

3 Нажмите площадку для исполнения Performance Pad, для которой задана Hot Cue.

Воспроизведение начнется с точки Hot Cue.

**•** Чтобы удалить Hot Cue, нажмите соответствующую площадку для исполнения Performance Pad, удерживая кнопку **[SHIFT]**.

### **Настройка и вызов 4 Beat Loop**

- 1 Нажмите кнопку режима **[HOT CUE]**. Устройство перейдет в режим Hot Cue.
- 2 Нажмите и удерживайте кнопку **[4 BEAT/EXIT]** во время воспроизведения. Петля на 4 удара задается в позиции, в которой вы нажали кнопку, и запускается воспроизведение петли.
- 3 Нажмите площадку для исполнения Performance Pad, чтобы установить петлю во время воспроизведения петли.
- 4 Нажмите площадку для исполнения Performance Pad. Воспроизведение петли начнется с точки входа в петлю.
	- **•** Вы можете удалить петлю, нажав площадку для исполнения Performance Pad, удерживая кнопку **[SHIFT]**.

### **Настройка и вызов Manual Loop**

- 1 Нажмите кнопку режима **[HOT CUE]**. Устройство перейдет в режим Hot Cue.
- 2 Нажмите кнопку **[IN]** во время воспроизведения, а затем нажмите кнопку **[OUT]**. Начнется воспроизведение петли.
- 3 Нажмите площадку для исполнения Performance Pad, чтобы установить петлю во время воспроизведения петли.
- 4 Нажмите площадку для исполнения Performance Pad. Воспроизведение петли начнется с точки входа в петлю.
	- **•** Вы можете удалить петлю, нажав площадку для исполнения Performance Pad, удерживая кнопку **[SHIFT]**.

### **Использование Pad FX**

Вы можете добавить широкий ряд эффектов в свои исполнения, нажимая и отпуская площадки для исполнения Performance Pads.

- 1 Включите режим Pad FX 1 или Pad FX 2.
	- **•** Режим Pad FX 1: Нажмите кнопку режима **[PAD FX1]**.
	- **•** Режим Pad FX 2: Нажмите кнопку режима **[PAD FX1]**, удерживая нажатой кнопку **[SHIFT]**.

При переключении между режимами Pad FX 1 и Pad FX 2 эффекты, назначенные площадкам Performance Pad, меняются.

Режим Pad FX 1

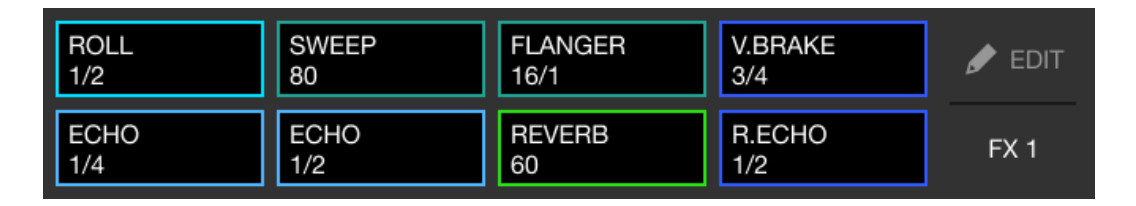

Режим Pad FX 2

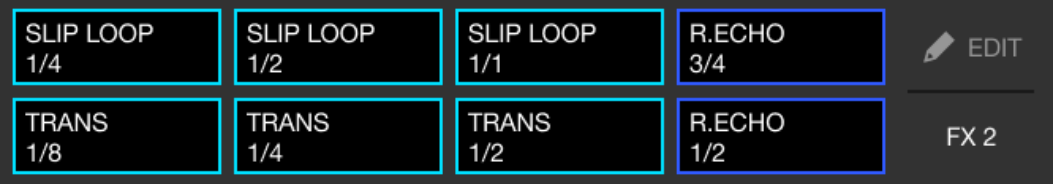

2 Нажмите и удерживайте площадку для исполнения Performance Pad.

Эффект включится. Звук меняется согласно типу эффекта и количеству ударов в настройках, назначенных площадке.

3 Отпустите площадку для исполнения Performance Pad. Эффект выключится.

### **Использование Release FX в Pad FX**

Вам требуется назначить Release FX площадке для исполнения Performance Pad заранее.

1 Нажмите и удерживайте площадку для исполнения Performance Pad, которой назначен эффект, отличный от Release FX.

Эффект включится. Звук меняется согласно типу эффекта и количеству ударов в настройках, назначенных площадке.

2 Нажмите площадку для исполнения, которой назначен эффект Release FX, и отпустите ее.

Эффект отключится и добавится Release FX.

### **Использование Beat Jump**

Вы можете мгновенно перемещать положение воспроизведения, не меняя ритм воспроизводимой дорожки.

### 1 Нажмите кнопку режима **[BEAT JUMP]**.

Устройство перейдет в режим Beat Jump.

Количество и направление ударов, заданное площадкам для исполнения Performance Pads:

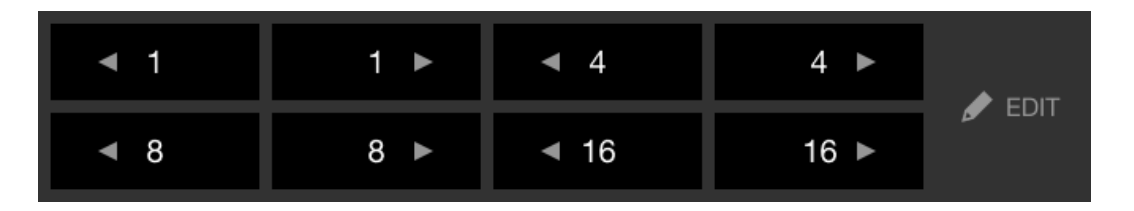

2 Нажмите площадку Performance Pad.

Позиция воспроизведения переместится на указанное число ударов в направлении, назначенном для площадки.

### **Использование Sampler**

Вы можете использовать площадки для исполнения Performance Pads для воспроизведения дорожек или звуков, назначенных слотам Sampler.

- 1 Нажмите кнопку режима **[SAMPLER]**. Устройство перейдет в режим Sampler.
- 2 Отрегулируйте громкость сэмплера.

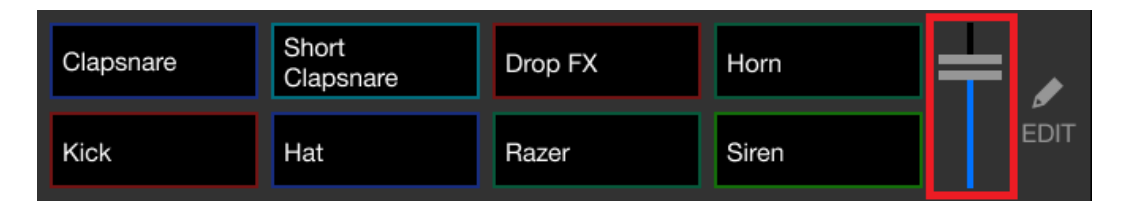

- 3 Нажмите площадку для исполнения Performance Pad. Будет выполнено воспроизведение дорожки или звука, назначенного соответствующему слоту.
	- **•** Сэмплеры, назначенные для площадок Performance Pad на деке 1 и деке 2, не одинаковые.

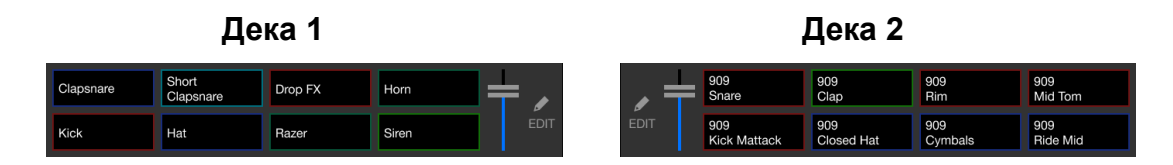

- 4 Во время воспроизведения Sampler нажмите площадку для исполнения Performance Pad еще раз. Звук снова начнет воспроизводиться сначала.
- 5 Нажмите площадку для исполнения Performance Pad, удерживая нажатой кнопку **[SHIFT]** во время воспроизведения Sampler.

Воспроизведение звука с текущего слота останавливается.

### **Использование режима Keyboard**

Используйте площадки для исполнения Performance Pads для воспроизведения Hot Cue с разной высотой, как при использовании клавиатуры.

1 Нажмите кнопку режима **[HOT CUE]**, удерживая нажатой кнопку **[SHIFT]**.

Устройство перейдет в режим Keyboard.

- 2 Нажмите площадку для исполнения Performance Pad. Выберите Hot Cue для использования в режиме Keyboard.
	- **•** Если Hot Cue не задана, текущее положение воспроизведения устанавливается как Hot Cue. После выбора Hot Cue, заданной вами, Hot Cue будет использоваться в режиме Keyboard.
	- **•** Чтобы заново выбрать Hot Cue, нажмите кнопку режима **[HOT CUE]**, удерживая кнопку **[SHIFT]**.

При выборе Hot Cue площадкам для исполнения Performance Pads задается различная высота следующим образом (по умолчанию):

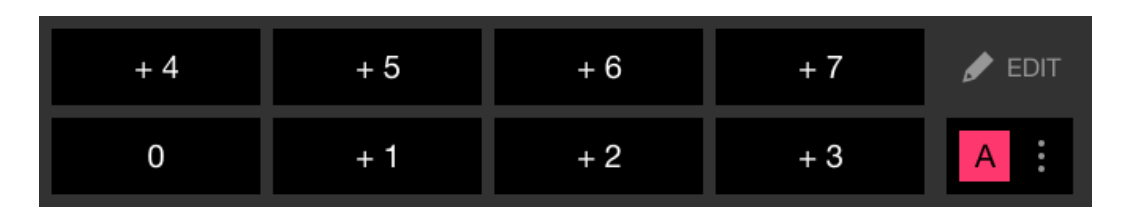

Числа, указанные для площадок, — это количество полутонов.

Пример) +4: +4 полутона

Полутон — это единица, используемая для определения высоты звука. +1 полутон обозначает звук, который выше исходного на половину.

- 3 Нажмите площадку для исполнения Performance Pad. Воспроизведение начнется с точки Hot Cue с высотой, назначенной этой площадке.
	- **•** Можно удалить метки Hot Cue. Для этого нажмите площадку Performance Pad, удерживая нажатой кнопку **[SHIFT]**.

### **Использование Beat Loop**

При нажатии площадки для исполнения создается петля с числом ударов, заданным для этой площадки. Петля продолжает воспроизводиться после снятия пальца с площадки.

1 Нажмите кнопку режима **[BEAT JUMP]**, удерживая нажатой кнопку **[SHIFT]**.

Устройство перейдет в режим Beat Loop.

Количество ударов, заданное площадкам для исполнения Performance Pads, выглядит следующим образом:

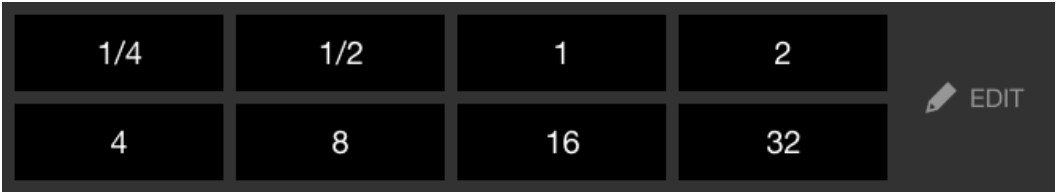

Числа, указанные для площадок, — это количество ударов Beat Jump.

- 2 Нажмите площадку для исполнения Performance Pad. Петля будет воспроизводиться с числом ударов, заданных для этой площадки.
- 3 Нажмите ту же площадку для исполнения Performance Pad еще раз.

Петля будет отменена и воспроизведение дорожки продолжится.

### **Использование Key Shift**

При нажатии площадки для исполнения Performance Pad в режиме Key Shift тональность воспроизводимой дорожки меняется согласно высоте, установленной для нажатой площадки.

1 Нажмите кнопку режима **[SAMPLER]**, удерживая нажатой кнопку **[SHIFT]**.

Устройство перейдет в режим Key Shift.

Площадкам для исполнения Performance Pads задается различная высота следующим образом (по умолчанию):

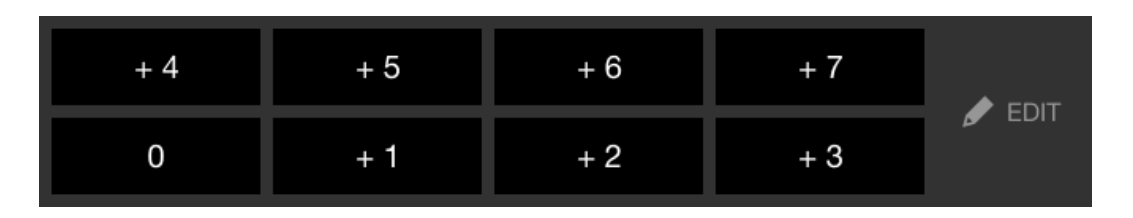

Числа, указанные для площадок, — это количество полутонов.

Пример) +4: +4 полутона

Полутон — это единица, используемая для определения высоты звука. +1 полутон обозначает звук, который выше исходного на половину.

2 Нажмите площадку для исполнения Performance Pad. Тональность дорожки меняется согласно высоте, которая назначена площадке.

### **Выбор и вызов точки метки или точки петли**

#### **Настройка точки метки или точки петли**

- 1 Приостановите дорожку и переместите положение воспроизведения на место, где требуется установить точку метки или точку петли.
- 2 Нажмите кнопку **[CUE]** после приостановки дорожки.
- 3 Нажмите кнопку **[CUE/LOOP CALL ]**, удерживая нажатой кнопку **[SHIFT]**.

Точка метки или точка петли будет сохранена.

#### **Вызов точки метки или точки петли**

Нажмите кнопку **[CUE/LOOP CALL ]** или **[CUE/LOOP CALL ]**. Точка метки или точка петли будет вызвана.

#### **Удаление точки метки или точки петли**

1 Нажмите кнопку **[CUE/LOOP CALL ]** или **[CUE/LOOP CALL ]**.

Точка метки или точка петли будет вызвана.

2 Нажмите кнопку **[CUE/LOOP CALL ]**, удерживая нажатой кнопку **[SHIFT]**.

Точка метки или точка петли будет удалена.

# **Использование Fader Start**

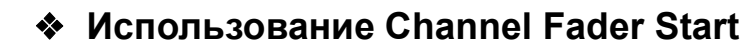

- 1 Установите точку метки. Приостановите дорожку в положении, откуда вы хотите начать воспроизведение, затем нажмите кнопку **[CUE]** на этой деке.
- 2 Удерживая кнопку **[SHIFT]**, переместите фейдер канала снизу наверх.

Воспроизведение начнется с точки метки.

**•** При перемещении фейдера канала назад вниз, удерживая кнопку **[SHIFT]** во время воспроизведения, дорожка мгновенно перескочит к точке метки и воспроизведение приостановится. (Back Cue)

Если точка метки не установлена, воспроизведение начинается с начала дорожки.

### **Использование Crossfader Start**

- 1 Установите точку метки. Приостановите дорожку в положении, откуда вы хотите начать воспроизведение, затем нажмите кнопку **[CUE]** на этой деке.
- 2 Переместите кроссфейдер до конца влево или вправо. Если вы хотите использовать Crossfader Start для активации воспроизведения на канале 2, переведите кроссфейдер в крайнее левое положение и наоборот.
- 3 Удерживайте кнопку **[SHIFT]** и переместите кроссфейдер к противоположному краю от места установки. Воспроизведение начнется с точки метки.
	- **•** При перемещении кроссфейдера назад, удерживая кнопку **[SHIFT]** во время воспроизведения, дорожка мгновенно перейдет к точке метки и воспроизведение приостановится. (Back Cue)

Если точка метки не установлена, воспроизведение начинается с начала дорожки.

# **Анализ дорожек**

Для запуска анализа дорожек выберите **[Settings]** > **[In-app player settings]** > **[Track Analysis]** > **[Auto Analysis]** на вертикальном экране или **[Settings]** > **[General]** > **[Track Analysis]** > **[Auto Analysis]** на горизонтальном экране.

- **•** Если дорожка загружена в деку до завершения анализа, отображение BPM и осциллограммы может занять некоторое время.
- **•** В зависимости от количества дорожек анализ может занять некоторое время.

# **Использование Beat FX**

Вы можете применять эффекты, которые соответствуют темпу (BPM) дорожки, загруженной в деку.

1 Нажмите кнопку **[BEAT FX SELECT]** на устройстве. При каждом нажатии кнопки выбранный эффект Beat FX меняется. Если нажать кнопку **[BEAT FX SELECT]**, удерживая нажатой кнопку **[SHIFT]**, смена выбранного эффекта Beat FX производится в обратном порядке.

### 2 Передвиньте переключатель **[BEAT FX CH SELECT]**.

Канал, к которому будет применен выбранный эффект Beat FX, меняется в зависимости от положения переключателя.

- **[1]**: эффект Beat FX применяется к звуку канала 1.
- **[2]**: эффект Beat FX применяется к звуку канала 2.
- **[1&2]**: эффект Beat FX применяется к звуку каналов 1 и 2. Если выбрано положение **[1&2]**, удары, тип эффекта и т. п. синхронизируются между модулями 1 и 2 эффектов Beat FX. Синхронизация настройки ударов возможна не всегда из-за разницы в BPM загруженных в деки дорожек.

- 3 Нажмите кнопку **[BEAT ]** или **[BEAT ]**. Задайте число ударов (или параметры) для синхронизации со звуком эффекта.
- 4 Нажмите кнопку **[BEAT FX ON/OFF]**. Эффект Beat FX применяется к звуку канала, заданного в шаге 2. Поворачивая ручку **[BEAT FX LEVEL/DEPTH]**, можно регулировать параметр эффекта Beat FX. Когда эффект Beat FX включен, кнопка будет мигать.
	- **•** Нажмите кнопку **[BEAT FX ON/OFF]** еще раз, чтобы выключить эффект Beat FX.
- 5 Нажмите кнопку **[BEAT FX ON/OFF]** и отпустите, удерживая нажатой кнопку **[SHIFT]**.

Эффект Beat FX выключится, и будет применен эффект Release FX.

### **Переключение режима Beat FX Tempo**

Чтобы задать темп для Beat FX, можно использовать 2 режима: режим BPM Auto и режим BPM Tap.

**•** По умолчанию используется режим BPM Auto.

#### **Режим BPM Auto**

В качестве основы темпа эффекта используется значение BPM дорожки.

#### **Режим BPM Tap**

BPM, используемый в качестве основы для Beat FX, задается для синхронизации с темпом постукивания по кнопке **[BEAT ]** при удержании кнопки **[SHIFT]**.

#### **Настройка режима BPM Auto/режима BPM Tap**

Чтобы войти в режим BPM Tap, нажмите кнопку **[BEAT ]**, удерживая нажатой кнопку **[SHIFT]**.

Чтобы войти в режим BPM Auto, нажмите кнопку **[BEAT ]**, удерживая нажатой кнопку **[SHIFT]**.

# **Использование Smart CFX**

1 Нажмите кнопку **[SMART CFX]**, удерживая кнопку **[SHIFT]**. Появится экран Smart CFX, позволяющий выбрать тип эффекта.

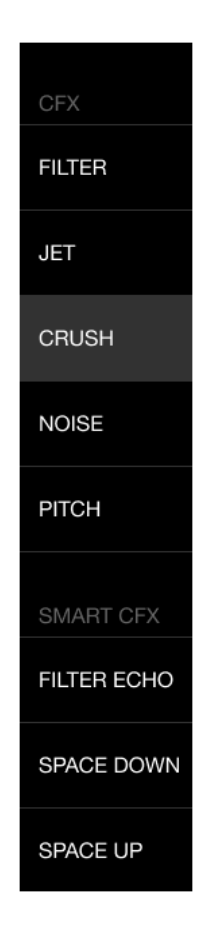

- 2 Нажмите кнопку **[SMART CFX]**. Включится Smart CFX.
- 3 Отрегулируйте положение ручки **[CFX]**. Звук и другие характеристики эффекта изменятся.

### **Отмена режима Smart CFX**

Нажмите кнопку **[SMART CFX]**.

Режим Smart CFX выключится.

# **Использование Smart Fader**

- 1 Загрузите дорожки в деку 1 и деку 2.
- 2 Нажмите кнопку **[SMART FADER]**.

Включится Smart Fader.

- **•** При включении Smart Fader включается Beat Sync. (Отменить Beat Sync невозможно.)
- **•** При включенной функции Smart Fader управление некоторыми эффектами, EQ LOW, Beat Sync и т. п. через экран rekordbox для iOS/ Android недоступно.
- 3 Для микширования дорожек перемещайте фейдеры каналов и кроссфейдера.
	- **•** Отрегулируйте BPM для воспроизведения в соответствии с перемещением фейдеров и дорожкой.
	- **•** EQ LOW регулируется автоматически в зависимости от перемещения фейдеров.
	- **•** Эффект эхо применяется автоматически в зависимости от перемещения фейдеров.
	- **•** Если в результате перемещения фейдеров звук выводится только из деки 1, BPM соответствует реальному значению BPM дорожки в деке 1. Если в результате перемещения фейдеров звук выводится только из деки 2, BPM соответствует реальному значению BPM дорожки в деке 2. Если звук из деки 1 и деки 2 выводится с одинаковой громкостью, используется среднее значение BPM, в равной мере удаленное от BPM дорожек в деке 1 и деке 2.
	- **•** При большой разнице между значениями BPM дорожек в деке 1 и деке 2 в результате выхода за допустимый диапазон темпа функция Smart Fader может работать неправильно.

#### **Примеры применения**

(1): дека 1, (2): дека 2

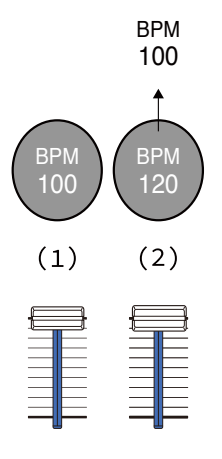

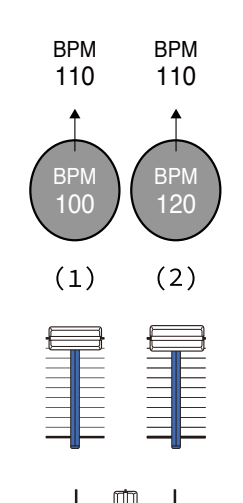

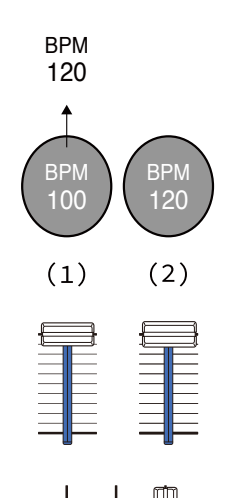

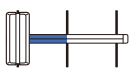

**Звук выводится только из деки 1: воспроизведение с BPM 100.**

**Звук выводится из деки 1 и деки 2 с одинаковой громкостью: воспроизведение с BPM 110.**

**Звук выводится только из деки 2: воспроизведение с BPM 120.**

⊄

В этом примере BPM меняется в диапазоне от 100 до 120.

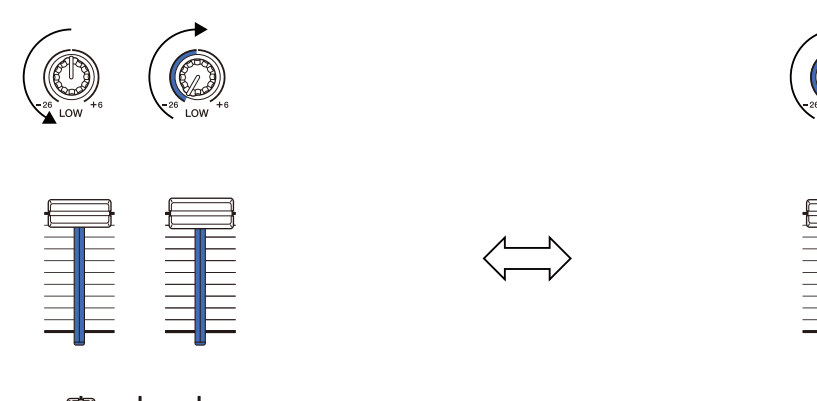

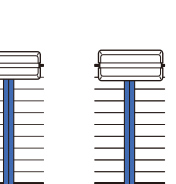

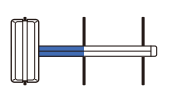

**Звук выводится только из деки 1: EQ LOW на деке 2 установлен на минимальное значение.**

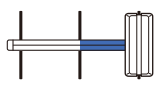

**Звук выводится только из деки 2: EQ LOW на деке 1 установлен на минимальное значение.**

В этом примере характеристики меняются следующим образом.

- **•** Канал 1: если кроссфейдера занимает положение от 1/3 до 2/3 пути регулировки слева, ручка EQ LOW переводится из центрального положения на минимум.
- **•** Канал 2: если кроссфейдера занимает положение от 1/3 до 2/3 пути регулировки слева, ручка EQ LOW переводится с минимального значения в центральное положение.
- \* Кривая EQ LOW будет разной в зависимости от положения ручки EQ LOW и фейдера — такой, чтобы автоматически обеспечивалось плавное микширование.

\* Фактическое положение ручки EQ LOW не отображается на экране rekordbox для iOS/Android; программа только меняет звук.

(1): применен эффект эхо

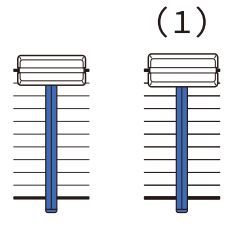

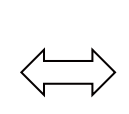

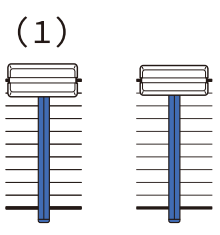

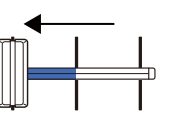

**Звук выводится только из деки 1: Эффект эхо будет применен к дорожке в деке 2.**

**Звук выводится только из деки 2: Эффект эхо будет применен к дорожке в деке 1.**

В этом примере характеристики меняются следующим образом.

- **•** Дека 1: Эффект эхо применяется, когда кроссфейдера установлен в крайнее правое положение.
	- \* Эффект эхо не применяется, когда кроссфейдера смещается из крайнего правого положения влево.
- **•** Дека 2: Эффект эхо применяется, когда кроссфейдера установлен в крайнее левое положение.
	- \* Эффект эхо не применяется, когда кроссфейдера смещается из крайнего левого положения вправо.
- **•** В rekordbox для iOS/Android фейдер для управления функцией Smart Fader можно выбрать в меню **[Settings]** > **[DDJ-FLX4 Settings]** > **[Fader Used with SMART FADER]**.

### **Отмена эффектов Smart Fader**

Нажмите кнопку **[SMART FADER]**.

Smart Fader выключится.

### **Использование микрофона**

Если ваше мобильное устройство подключено к аппарату с помощью USB-кабеля, звук с микрофона выводится через выходной терминал **[MASTER]** или выходной терминал наушников аппарата.

**•** Для звука с микрофона доступен режим **[Effect Mode]**, который применяет к звуку эффект, и режим **[Low Latency Mode]**, который не применяет к звуку никаких эффектов. Выберите в меню **[Settings]** > **[DDJ-FLX4 Settings]** > **[Microphone Input]** настройку **[Effect Mode]** (по умолчанию) или **[Low Latency Mode]**.

См.: Настройка [\[Microphone Input\] \(](#page-144-0)стр. 145)

**•** Если ваше мобильное устройство подключено к аппарату по Bluetooth, звук с микрофона не выводится через выходной терминал **[MASTER]** или выходной терминал наушников аппарата.

### **Использование режима Effect Mode**

- 1 Подключите микрофон к входному терминалу **[MIC]**.
- 2 Коснитесь кнопки  $\mathbb{R}$  на экране rekordbox для iOS/Android, чтобы отобразить панель MIC, а затем коснитесь
- 3 Отрегулируйте положение ручки **[MIC LEVEL]**. Настройте громкость вывода звука с входного терминала **[MIC]**.
	- **•** Чтобы сделать звук громким, поверните ручку вправо до упора.
- 4 Используйте микрофон для ввода звука.

Вы можете использовать EQ микрофона, эффект микрофона, TALKOVER, FEEDBACK REDUCER и др.

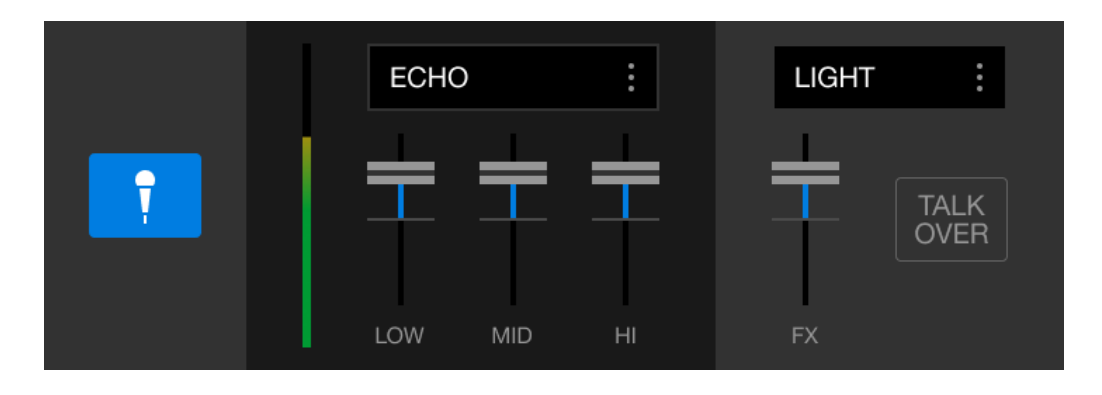

- **•** Для вывода звука микрофона с аппарата через мобильное устройство выберите в параметре **[Microphone Input]** значение **[Effect Mode]**. См.: Настройка [\[Microphone Input\] \(](#page-144-0)стр. 145)
- **•** Если в rekordbox для iOS/Android в параметре **[Microphone Input]** выбрано значение **[Low Latency Mode]**, звук микрофона выводится с аппарата другим способом.

### **Изменение настроек в rekordbox для iOS/ Android**

В rekordbox для iOS/Android вы можете изменить настройки устройства в разделе **[DDJ-FLX4 Settings]** меню **[Settings]**. При подключении устройства к rekordbox для iOS/Android вы можете изменять следующие настройки:

### Настройка **[BACK SPIN LENGTH]**

При использовании функции Back Spin с помощью колеса джога длина Back Spin отличается от длины вращения колеса джога. Вы можете выбрать 3 варианта длины Back Spin: short, normal или long.

- **[short]**: установлена short продолжительность Back Spin Length
- **[normal]**: установлена normal продолжительность Back Spin Length
- **[long]**: установлена long продолжительность Back Spin Length

### Настройка **[Fader Start]**

Регулировка функции Fader Start.

### Настройка **[CROSSFADER]** > **[REVERSE]**

Назначение дек разным сторонам кроссфейдера.

- **•** ВКЛ: Левой стороне кроссфейдера назначается **[DECK2]**, а правой — **[DECK1]**.
- **•** ВЫКЛ: Левой стороне кроссфейдера назначается **[DECK1]**, а правой — **[DECK2]**.

### Настройка **[CROSSFADER]** > **[Cut Lag]**

Настройте задержку отсечки Cut Lag по обоим краям кроссфейдера.

Доступна настройка от 0,3 мм до 5,5 мм с шагом 0,1 мм.

**•** По умолчанию Cut Lag составляет 1,0 мм.

### 144 Ru
**•** Настройка Cut Lag является ориентировочной и может быть не точной.

## Настройка **[Level Meter]**

Выберите индикатор уровня канала или контрольного уровня для отображения в качестве индикатора уровня в разделе микшера. Настройка по умолчанию — **[Channel Level]**.

- **[Channel Level]**: индикатор уровня канала
- **[Master Level]**: индикатор контрольного уровня

# Настройка **[Microphone Input]**

- **[Effect Mode]**: Звук микрофона может выводиться с аппарата через мобильное устройство. Вы можете применять к звуку микрофона эффекты, например эффекты микрофона FX в rekordbox для iOS/Android.
- **[Low Latency Mode]**: Звук микрофона может выводиться с аппарата другом способом (т. е. не на мобильное устройство). Вы не можете применять эффекты, например эффекты микрофона FX, к звуку микрофона в приложении rekordbox для iOS/Android, однако отставание при передаче звуковых данных (задержка) может быть меньше, чем в режиме Effect.

## Настройка **[Talkover Mode]**

Изменение режима MIC Talkover.

**• [Advanced]**: До заданного значения уровня MIC talkover ослабляется только звук среднего диапазона, поступающий не от канала микрофона.

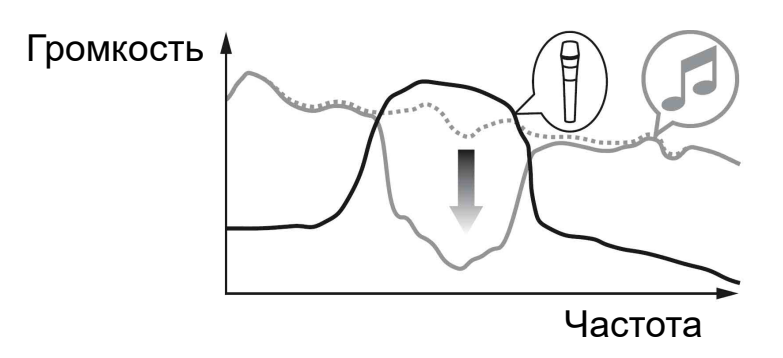

**• [Normal]**: Звук, поступающий не от канала микрофона, ослабляется до заданного значения уровня MIC talkover.

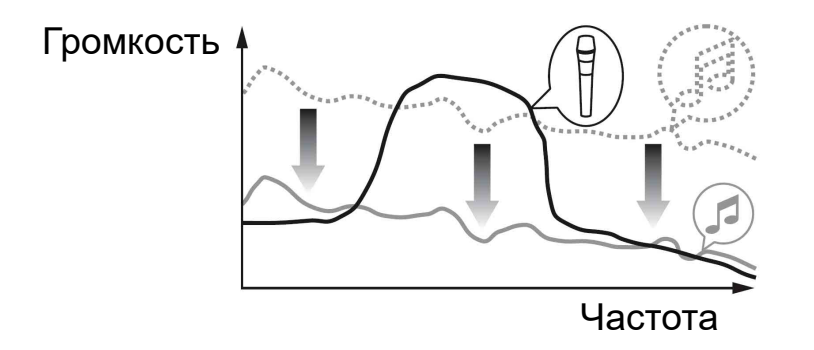

### Настройка **[Talkover Level]**

Настройка уровня ослабления звука в режиме Mic talkover. Значения настройки: -6 дБ / -12 дБ / -18 дБ / -24 дБ

### Настройка SMART FADER

Выберите фейдер, который будет использоваться для функции Smart Fader.

- **[CROSSFADER and Channel Fader]**: Smart Fader включается при перемещении кроссфейдера или одного из фейдеров каналов.
- **[CROSSFADER]**: Smart Fader включается при перемещении кроссфейдера.

**• [Channel Fader]**: Smart Fader включается при перемещении одного из фейдеров каналов.

Если активирован параметр **[Use the recommended SMART FADER curve]**, кривая изменяется в соответствии с рекомендацией для функции Smart Fader.

#### Настройка **[Master output]** > **[Monaural/Stereo Selection]** Выберите вывод с выходного терминала **[MASTER]** в монофоническом или стереофоническом режиме.

- **[Monaural]**: вывод в монофоническом режиме.
- **[Stereo]**: вывод в стереофоническом режиме.

## Настройка **[Master output]** > **[Peak Limiter]**

Предотвращение внезапных неприятных отсечек цифрового сигнала выводимого звука от выходного терминала **[MASTER]**.

- **•** ВКЛ: Ограничитель пиков основного выхода включен.
- **•** ВЫКЛ: Ограничитель пиков основного выхода выключен.

# **Изменение настроек**

# **Запуск режима Utilities**

Закройте приложение DJ, а затем запустите режим Utilities.

Чтобы использовать режим Utilities при подключении к rekordbox для Mac/Windows или rekordbox для iOS/Android, настройте экран предпочтений в rekordbox для Mac/Windows или rekordbox для iOS/Android.

 См.: Изменение настроек в rekordbox для [Mac/Windows \(](#page-78-0)стр. 79) См.: Изменение настроек в rekordbox для [iOS/Android \(](#page-143-0)стр. 144) (Для использования режима Demo задайте его на аппарате.)

- 1 Отсоедините USB-кабель.
- 2 Удерживая одновременно кнопки **[SHIFT]** и **[PLAY/PAUSE ]** на левой деке, подключите USB-кабель. Запустится режим Utilities.
- 3 Измените настройки.

После изменения настроек они будут сохранены. При сохранении нижний ряд площадок для исполнения Performance Pads на левой деке будет мигать. Если USB-кабель отключен во время мигания площадок, настройки могут не сохраниться.

4 Отключите USB-кабель, чтобы выключить устройство. Режим Utilities выключится.

# **Настройки режима Utilities**

Вы можете изменить следующие настройки в режиме Utilities:

- **•** Back Spin Length
- **•** Fader Start
- **•** Crossfader Reverse
- **•** Crossfader Cut Lag
- **•** Режим Demo

## **❖ Back Spin Length**

При использовании колеса джога для выполнения Back Spin можно задать для Back Spin большее или меньшее значение, чем доступно с помощью настройки колеса джога.

Для Back Spin Length можно установить следующие значения: краткая, обычная и длительная.

Нажмите одну из Performance Pads с 5 по 7 на левой деке.

- **•** Горит площадка 5: установлена краткая продолжительность Back Spin Length
- **•** Горит площадка 6: установлена обычная продолжительность Back Spin Length (по умолчанию)
- **•** Горит площадка 7: установлена длительная продолжительность Back Spin Length

# <span id="page-148-0"></span>**Fader Start**

Нажмите кнопку режима **[HOT CUE]** на левой деке.

- **•** Кнопка режима **[HOT CUE]** горит: включен Fader Start. (По умолчанию)
- **•** Кнопка режима **[HOT CUE]** не горит: Fader Start отключен.

## **Crossfader Reverse**

Назначения левой и правой сторон кроссфейдера можно поменять местами.

Нажмите кнопку режима **[PAD FX1]** на левой деке.

**•** Кнопка режима **[PAD FX1]** горит: функция Cross Reverse включена.

Теперь левая сторона кроссфейдера соответствует деке 2, а правая — деке 1.

**•** Кнопка режима **[PAD FX1]** не горит: функция Cross Reverse выключена. (По умолчанию)

Левая сторона кроссфейдера соответствует деке 1, а правая деке 2.

# **Crossfader Cut Lag**

Вы можете настроить Cut Lag (диапазон, в котором звук не воспроизводится из деки) на обоих концах кроссфейдера. Настройку можно выполнять с шагом 0,1 мм и в диапазоне от 0,3 мм до 5,5 мм (значение настройки: от 1 до 53)

- **•** Установленное значение Cut Lag является ориентировочным и может быть неточным.
- **•** Значение Cut Lag по умолчанию составляет 1,0 мм. (Значение настройки: 8)

Поверните поворотный селектор.

Количество горящих ламп на индикаторах уровня канала и площадках Performance Pads соответствует значению настройки (от 1 до 53).

**•** Количество горящих ламп на площадках Performance Pads на правой деке: разряд десятков.

**•** Общее количество горящих ламп на индикаторах уровня канала на каналах 1 и 2: разряд единиц.

Например: 2 лампы на площадках Performance Pads на правой деке плюс 3 лампы на канале 1 плюс 5 ламп на канале 2 в сумме дают 28 (20 + 3 + 5 = 28).

## **Режим Demo**

Если в обычных условиях функции не используются в течение определенного времени, устройство перейдет в режим Demo.

**•** При использовании любой ручки или кнопки на данном устройстве в режиме Demo режим Demo будет отменен.

Нажмите одну из кнопок площадок для исполнения Performance Pads с 1 по 4 на левой деке.

- **•** Горит площадка 1: режим Demo выключен.
- **•** Горит площадка 2: режим Demo запускается, если устройство не используется в течение 1 минуты.
- **•** Горит площадка 3: режим Demo запускается, если устройство не используется в течение 5 минут.
- **•** Горит площадка 4: режим Demo запускается, если устройство не используется в течение 10 минут. (По умолчанию)

## **Изменение имени устройства Bluetooth**® **MIDI**

Если вы собираетесь использовать также другие устройства, можно настроить идентификацию аппарата вашим мобильным устройством.

Вы можете изменить имя устройства Bluetooth MIDI, отображаемое при установлении Bluetooth-соединения между аппаратом и вашим мобильным устройством.

- **•** Настройку имени устройства Bluetooth MIDI невозможно сохранить.
- 1 Отключите USB-кабель, чтобы выключить устройство.
- 2 Нажмите и удерживайте соответствующую площадку на левой или правой деке и подключите USB-кабель к аппарату. Ниже приведены имена устройств Bluetooth MIDI, соответствующие площадкам Performance Pad.

Для деки 1

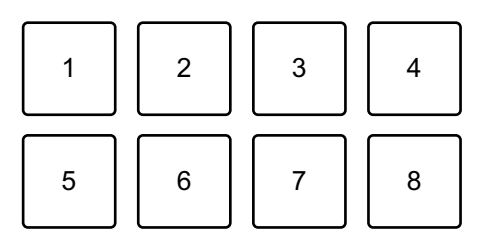

1: DDJ-FLX4\_1, 2: DDJ-FLX4\_2, 3: DDJ-FLX4\_3, 4: DDJ-FLX4\_4, 5: DDJ-FLX4\_5, 6: DDJ-FLX4\_6, 7: DDJ-FLX4\_7, 8: DDJ-FLX4\_8

Для деки 2

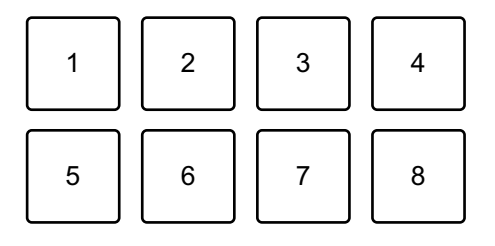

# **Изменение настроек**

1: DDJ-FLX4\_9, 2: DDJ-FLX4\_10, 3: DDJ-FLX4\_11, 4: DDJ-FLX4\_12, 5: DDJ-FLX4\_13, 6: DDJ-FLX4\_14, 7: DDJ-FLX4\_15, 8: DDJ-FLX4\_16

3 Подключите rekordbox для iOS/Android к аппарату по Bluetooth. Подробнее: [Подключение](#page-112-0) по Bluetooth (стр. 113)

# **Возможные неисправности и способы их устранения**

Если вы считаете, что с данным устройством что-то не так, прочтите информацию ниже и см. **[Частым вопросам]** для DDJ-FLX4 на веб-сайте Pioneer DJ.

[pioneerdj.com/support/](https://www.pioneerdj.com/support/)

В некоторых случаях неполадка может заключаться в другом устройстве. Осмотрите другие используемые устройства и электрические приборы и обратитесь к их руководствам и Частым вопросам при необходимости. Если решить проблему не удалось, прочтите раздел "Правила предосторожности при эксплуатации" и обратитесь в ближайший авторизованный сервисный центр или к своему дилеру.

**•** Устройство может не работать соответствующим образом по причине статического электричества или по другим внешним причинам. В этом случае выключите устройство и снова включите его для возобновления исправной работы.

## **Питание**

#### **Устройство не включается.**

- **•** Подключите USB-адаптер питания (или мобильную батарею) и USB-кабель правильным образом. См. [Подключения](#page-36-0) (стр. 37).
- **•** Замените USB-адаптер питания (или мобильную батарею) или USB-кабель.

#### **Устройство произвольно выключается.**

**•** Используйте мобильную батарею без функции энергосбережения.

Максимальное напряжение мобильной батареи — 24 В (или менее) и 9 В, 3 А пост. тока.

Используйте USB-кабель с сертификатом соответствия надлежащему стандарту.

### **Кнопка [IN] и кнопка [OUT] на обеих деках мигают и не работают.**

**•** Возможно, не хватает мощности источника USB-адаптера питания или мобильной батареи, подключенной к USB-порту устройства (для снабжения электроэнергией). Используйте источник постоянного тока 9 В, 3 А.

## **Подключение**

## **Ваш ПК/Mac не распознает устройство.**

- **•** Правильно подключите входящий в комплект поставки USBкабель. См. [Подключения](#page-36-0) (стр. 37).
- **•** Если вы используете USB-концентратор, удостоверьтесь, что этот продукт рекомендован изготовителем вашего ПК/Mac.
- **•** Закройте на ПК/Mac все открытые приложения, включая заставки и антивирусные программы. (Прежде чем закрыть антивирусную программу, отключите интернет-соединение для обеспечения безопасности вашего ПК/Mac.)
- **•** Отключите все внешние жесткие диски, клавиатуру и др. Используйте только внутренний жесткий диск.
- **•** Если на вашем ПК/Mac несколько USB-портов, попробуйте подключиться к другому порту.
- **•** Для Mac: запустите программную утилиту macOS **[Настройка Audio-MIDI]**, нажмите **[Окно]** на панели меню и убедитесь, что

## отображается > **[Показать аудиоустройствa]** > **[DDJ-FLX4 Audio Out]**.

- **•** Для Mac: настройка звука может быть неверной. Отключите USB-кабель, запустите программную утилиту macOS **[Настройка Audio-MIDI]** и откройте **[Окно MIDI]** или **[MIDIстудия]**. Выберите значок **[DDJ-FLX4]** и нажмите **[Удалить устройство]**. (Может отображаться значок **[Устройство USB MIDI]** вместо **[DDJ-FLX4]**. В этом случае выберите **[Устройство USB MIDI]**.) Снова подключите устройство с помощью USBкабеля. Отобразится значок **[DDJ-FLX4]**.
- **•** Для Windows: убедитесь, что **[DDJ-FLX4]** отображается в пункте **[Диспетчер устройств]** > **[Звуковые, видео и игровые устройства]**.
- **При использовании USB-подключения мобильное устройство не распознает аппарат.**
- **•** Подключите USB-адаптер питания (или мобильную батарею) и USB-кабель правильным образом. См. [Подключения](#page-36-0) (стр. 37).
- **•** Замените USB-адаптер питания (или мобильную батарею) или USB-кабель.

### **Невозможно установить подключение Bluetooth. / Подключение Bluetooth прерывается.**

**•** Если рядом расположены устройства, излучающие электромагнитные волны на частоте 2,4 ГГц (например, микроволновая печь, беспроводная сеть LAN или другое устройство Bluetooth), переместите их подальше от аппарата или выключите.

**•** Если мобильное устройство расположено далеко, переместите его ближе к аппарату. Если имеется какое-нибудь препятствие (стена и т. п.), которое может прерывать подключение, переместите мобильное устройство или аппарат.

## **Звук**

- **Звук отсутствует, выводится слишком тихо или с искажением.**
- **•** Переведите ручку **[TRIM]**, фейдер канала, кроссфейдер и ручку **[MASTER LEVEL]** в правильное положение. См.: [Воспроизведение](#page-50-0) дорожки (стр. 51) (стр[. 91\)](#page-90-0) (стр[. 117\)](#page-116-0)
- **•** Подключите соединительные кабели надлежащим образом. См. [Подключения](#page-36-0) (стр. 37).
- **•** Почистите контакты и разъемы перед подключением кабеля к устройству.
- **•** Если звук искажен, измените размер буфера для программного обеспечения DJ.

### **Не выводится звук с микрофона.**

**•** Переведите ручку **[MIC ATT.]** и ручку **[MIC LEVEL]** в правильное положение. См. Раздел [микшера](#page-24-0) (стр. 25) [Задняя](#page-33-0) панель (стр[. 34\)](#page-33-0)

### **Звук в наушниках слишком тихий.**

**•** Если питания от USB-порта недостаточно, устройство ограничивает громкость наушников. Отключите неиспользуемые устройства для выступления DJ, чтобы выделить больше мощности.

# **rekordbox для Mac/Windows**

### **rekordbox работает нестабильно.**

- **•** Обновите rekordbox до последней версии. См. [Установка](#page-44-0) rekordbox для [Mac/Windows \(](#page-44-0)стр. 45).
- **•** Закройте все приложения на ПК/Mac. Если работа rekordbox остается нестабильной, попробуйте отключить беспроводную сеть или другие беспроводные подключения, антивирусное программное обеспечение, заставку экрана, режим энергосбережения и т. п. (Прежде чем закрыть антивирусную программу, разорвите интернет-подключение, чтобы обеспечить безопасность ПК/Mac.)
- **•** Если к ПК/Mac подключено другое USB-устройство, отключите его.
- **•** Если вы используете USB-концентратор, удостоверьтесь, что этот продукт рекомендован изготовителем вашего ПК/Mac.
- **•** Если вы используете ноутбук от аккумулятора, подключите его к источнику переменного тока.

### **BPM и сетка ударов отображаются неверно./Сетка ударов не синхронизирована.**

- **•** Измените диапазон анализа BPM и выполните анализ дорожки снова. Если это не помогает, вручную настройте сетку ударов и **BPM**
- **•** Откорректируйте сетку ударов. Для получения информации о настройке сетки ударов см. rekordbox Instruction Manual.

### **При использовании rekordbox для Mac/Windows звук прерывается.**

**•** Задайте размер буфера в **[Предпочтения]** > **[Аудио]** в rekordbox для Mac/Windows.

## **Fader Start не работает.**

- **•** Установите метку.
- **•** Чтобы активировать Fader Start, установите флажок **[Fader Start]** на вкладке **[Предпочтения]** > **[Контроллер]** > **[Микшер]** в rekordbox для Mac/Windows.

### **Если устройство отключено, запись в rekordbox недоступна.**

**•** Если у вас нет одного из соответствующих планов подписки, вы не сможете выполнять запись без подключения к устройству. Подключите это устройство или другое устройство Hardware Unlock либо оформите подписку для выполнения записи.

# **Serato DJ Lite**

### **Serato DJ Lite работает нестабильно.**

- **•** Обновите Serato DJ Lite до последней версии. См. [Установка](#page-82-0) [Serato DJ Lite \(](#page-82-0)стр. 83).
- **•** Закройте все приложения на ПК/Mac. Если все еще наблюдается неустойчивая работа Serato DJ Lite, попробуйте отключить беспроводную сеть или другие беспроводные подключения, антивирусное программное обеспечение, заставку экрана, режим энергосбережения и др.

(Прежде чем закрыть антивирусное программное обеспечение, разорвите интернет-подключение, чтобы обеспечить безопасность ПК/Mac.)

- **•** Если к ПК/Mac подключено другое USB-устройство, отключите его.
- **•** Если вы используете USB-концентратор, удостоверьтесь, что этот продукт рекомендован изготовителем вашего ПК/Mac.
- **•** Если вы используете ноутбук от аккумулятора, подключите его к источнику переменного тока.

## **Дорожки не отображаются в библиотеке.**

- **•** Импортируйте музыкальные файлы. См. Импорт [музыкальных](#page-88-0) файлов ([дорожек](#page-88-0)) (стр. 89).
- **•** Если вы выбрали crate или subcrate, который не содержит дорожек, выберите другой crate или subcrate, который не содержит дорожек, либо импортируйте дорожки в crate или subcrate.

## **Дорожки iTunes не отображаются в библиотеке.**

- **•** Активируйте функцию **[Show iTunes Library]** на вкладке **[Library + Display]** меню **[SETUP]**. Если функция **[Show iTunes Library]** уже активирована, отключите ее, а затем активируйте снова. Подробные указания по импорту музыкальных файлов приведены в руководстве к программному обеспечению Serato DJ Lite.
- **•** Если вы выбрали crate или subcrate, который не содержит дорожек, выберите другой crate или subcrate, который не содержит дорожек, либо импортируйте дорожки в crate или subcrate.

#### **Не отображается виртуальная дека Serato DJ Lite. (Отображается режим практики.)**

- **•** Правильно подключите входящий в комплект поставки USBкабель. См. [Подключения](#page-36-0) (стр. 37).
- **•** Обновите Serato DJ Lite до последней версии. См. [Установка](#page-82-0) [Serato DJ Lite \(](#page-82-0)стр. 83).

## **Fader Start не работает.**

- **•** Установите временную метку.
- **•** Используйте режим Utilities для активации Fader Start. См. [Fader](#page-148-0)  [Start \(](#page-148-0)стр. 149).

## **BPM не отображается./SYNC и Auto Loop не работают.**

**•** Нажмите значок шестеренки рядом с кнопкой **[Analyze Files]**, установите флажок **[Set BPM]** и проанализируйте дорожку. Подробная информация по анализу дорожек приведена в руководстве к программному обеспечению Serato DJ Lite.

### **BPM отображается неверно.**

**•** Измените диапазон анализа BPM и выполните анализ дорожки снова. Если это не помогает, вручную настройте BPM.

### **кроссфейдера не работает.**

**•** Отмените **[Disable]** в настройках кроссфейдера в Serato DJ Lite.

# **rekordbox для iOS/Android**

- **При подключении устройства Android неправильно выводится стереофонический звук, искажается выходной звук MASTER и не выводится звук в наушниках.**
- **•** Если ваше устройство Android подключение с помощью USBкабеля, существует риск неправильного подключения, из-за которого стереофонический звук не будет выводиться надлежащим образом. В такой ситуации установите переключатель **[Android MONO/STEREO]** на задней панели в положение **[MONO]**.

#### **При использовании USB-подключения звук не выводится на мобильное устройство.**

- **•** Когда вы используете USB-подключение, звук не выводится на мобильное устройство. Подключите к выходному терминалу **[MASTER]** на аппарате активный динамик, активный усилитель и т. п.
- **При подключении по Bluetooth звук не выводится из выходных терминалов [MASTER] или выходного терминала наушников на аппарате.**
- **•** При подключении по Bluetooth не удается вывести звук из выходных терминалов **[MASTER]** или выходного терминала наушников на аппарате. Вместо этого звук выводится на мобильное устройство.

При подключении с помощью USB-кабеля звук можно вывести звук из выходных терминалов **[MASTER]** и выходного терминала наушников на аппарате.

#### **При использовании подключения по Bluetooth не выводится звук от микрофона, подключенного к аппарату.**

**•** При подключении по Bluetooth звук микрофона не удается вывести из выходных терминалов **[MASTER]** или выходного терминала наушников на аппарате.

При подключении с помощью USB-кабеля звук можно вывести из выходных терминалов **[MASTER]** и выходного терминала наушников на аппарате.

### **rekordbox работает нестабильно.**

- **•** Обновите rekordbox до последней версии. См. [Установка](#page-109-0) rekordbox для [iOS/Android \(](#page-109-0)стр. 110).
- **•** Закройте все остальные приложения на мобильном устройстве. Если работа rekordbox остается нестабильной, попробуйте отключить беспроводную сеть или другие беспроводные подключения, антивирусное программное обеспечение, режим энергосбережения и т. п. (Прежде чем закрыть антивирусную программу, разорвите интернет-подключение, чтобы обеспечить безопасность мобильного устройства.)

### **BPM и сетка ударов отображаются неверно./Сетка ударов не синхронизирована.**

**•** Измените диапазон BPM анализа и выполните анализ дорожки снова. Если это не помогает, настройте сетку ударов и BPM вручную.

## **Не работает функция Fader Start.**

- **•** Установите метку.
- **•** Чтобы активировать в rekordbox функцию Fader Start, включите параметр **[Fader Start]** в меню **[Settings]** > **[DDJ-FLX4 Settings]**.

# **Технические характеристики**

### **Общий раздел – Основной блок**

Номинальная мощность питания

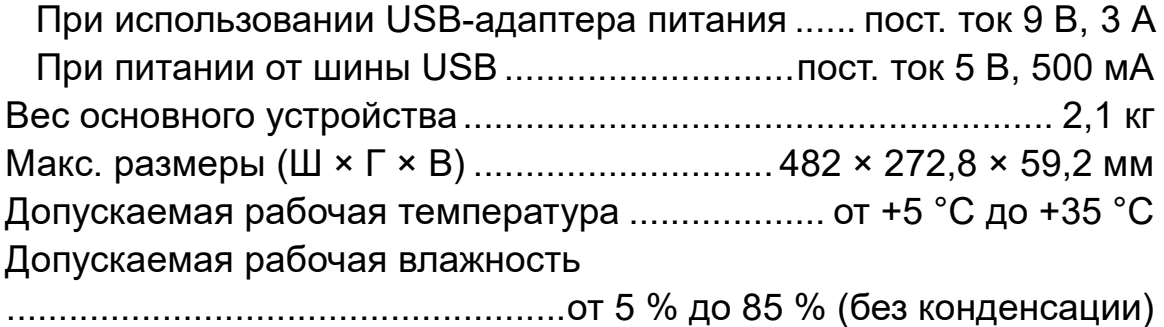

## **Аудиораздел**

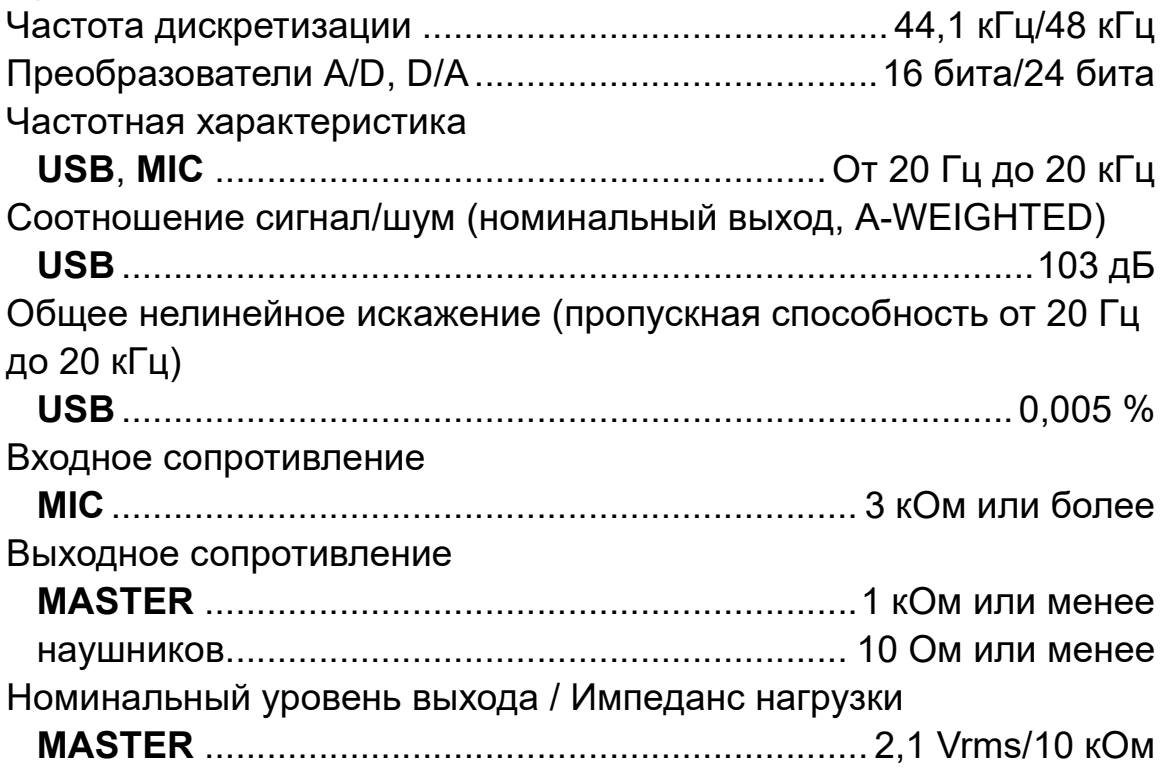

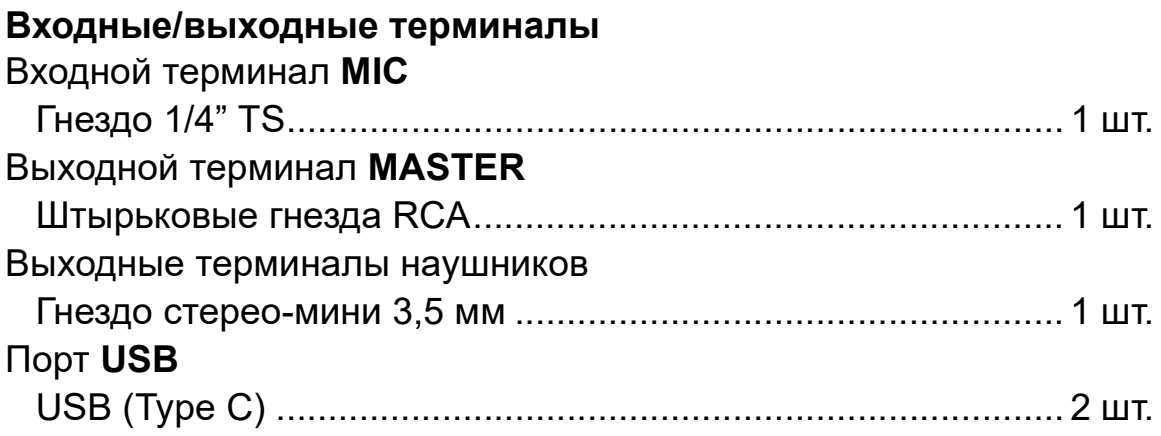

### **Раздел Bluetooth®**

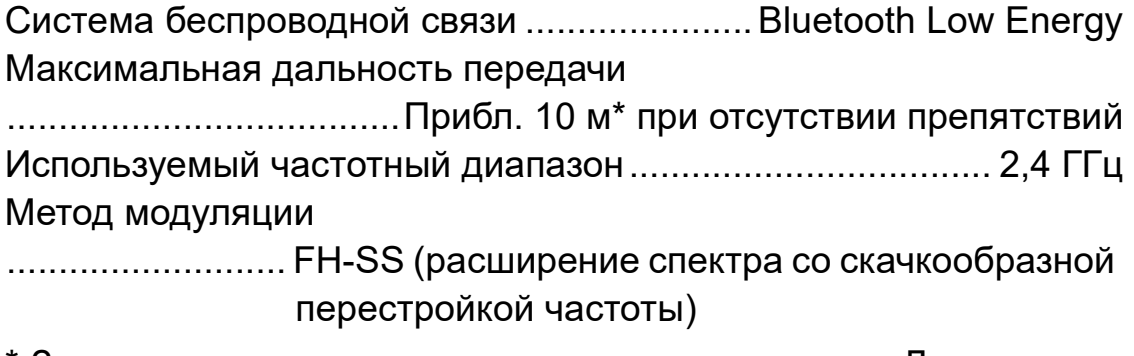

- \* Значения дальности передачи ориентировочные. Дальность передачи может меняться в зависимости от окружающих условий.
- **•** Технические характеристики и внешний вид данного аппарата могут изменяться без предупреждения.

# **Использование устройства в качестве контроллера для других приложений DJ**

Данное устройство также выводит данные управления для кнопок и ручек в формате MIDI. При подключении ПК/Mac со встроенным программным обеспечением DJ, совместимым с интерфейсом MIDI, через USB-кабель, можно управлять приложением DJ на данном устройстве. (Требуется задать сведения о MIDI в приложении DJ.)

**•** Подробнее см. руководство пользователя приложения DJ.

# **О сообщениях MIDI**

Подробнее о сообщениях MIDI на данном устройстве см. в List of MIDI Messages.

**•** Список сообщений List of MIDI Messages представлен на вебсайте компании Pioneer DJ: [pioneerdj.com/](https://www.pioneerdj.com/)

# **О торговых марках и зарегистрированных торговых марках**

- **•** rekordboxTM является торговой маркой или зарегистрированной торговой маркой AlphaTheta Corporation.
- **•** Apple, Apple Logo, Apple Music, Finder, iPad, iPadOS, iTunes, Mac, MacBook, MacBook Pro, macOS и OS X — торговые марки Apple Inc., зарегистрированные в США и других странах.
- **•** App Store знак обслуживания Apple Inc.
- **•** Windows является зарегистрированной торговой маркой Microsoft Corporation в Соединенных Штатах Америки и в других странах.
- **•** iOS является торговой маркой или зарегистрированной торговой маркой Cisco Systems, Inc. в США и других странах и используется по лицензии.
- **•** Google Play, Google Play Logo и Android являются зарегистрированными торговыми марками Google LLC.
- **•** Serato DJ Lite, Serato DJ Intro, Serato DJ Pro, Serato DJ и Scratch Live являются зарегистрированными торговыми марками Serato Limited.
- **•** Словесный знак и логотипы *Bluetooth®* являются зарегистрированными торговыми марками, принадлежащими Bluetooth SIG, Inc., и любое использование таких знаков корпорацией AlphaTheta Corporation осуществляется по лицензии. Другие торговые марки и торговые наименования принадлежат соответствующим владельцам.

Указанные здесь названия продуктов, технологий и компаний и изделий являются торговыми марками или зарегистрированными торговыми марками соответствующих владельцев.

#### **Об использовании файлов MP3**

Данное изделие было лицензировано для некоммерческого использования. Данное изделие не было лицензировано для коммерческих целей (с целью извлечения прибыли) как трансляции (трансляции наземного, спутникового, кабельного или другого типа), потоковой трансляции через Интернет, Интранет (корпоративная сеть) или другие типы сетей или средства распространения электронной информации (услуга по распространению цифровой музыки в сети). Для таких видов использования требуется получить соответствующие лицензии. Дополнительные сведения см. на сайте http://www.mp3licensing.com.

# **Уведомление о лицензии программного обеспечения**

#### **Apache**

Copyright (c) 2009-2019 ARM Limited. All rights reserved.

SPDX-License-Identifier: Apache-2.0

Licensed under the Apache License, Version 2.0 (the License); you may not use this file except in compliance with the License. You may obtain a copy of the License at

www.apache.org/licenses/LICENSE-2.0

Unless required by applicable law or agreed to in writing, software distributed under the License is distributed on an AS IS BASIS, WITHOUT WARRANTIES OR CONDITIONS OF ANY KIND, either express or implied.

See the License for the specific language governing permissions and limitations under the License.

### **BSD**

The BSD-3-Clause License Copyright (c) 2015, Freescale Semiconductor, Inc. Copyright 2016-2020 NXP All rights reserved.

Redistribution and use in source and binary forms, with or without modification, are permitted provided that the following conditions are met:

1. Redistributions of source code must retain the above copyright notice, this list of conditions and the following disclaimer.

- 2. Redistributions in binary form must reproduce the above copyright notice, this list of conditions and the following disclaimer in the documentation and/or other materials provided with the distribution.
- 3. Neither the name of the copyright holder nor the names of its contributors may be used to endorse or promote products derived from this software without specific prior written permission.

THIS SOFTWARE IS PROVIDED BY THE COPYRIGHT HOLDERS AND CONTRIBUTORS "AS IS" AND ANY EXPRESS OR IMPLIED WARRANTIES, INCLUDING, BUT NOT LIMITED TO, THE IMPLIED WARRANTIES OF MERCHANTABILITY AND FITNESS FOR A PARTICULAR PURPOSE ARE DISCLAIMED. IN NO EVENT SHALL THE COPYRIGHT HOLDER OR CONTRIBUTORS BE LIABLE FOR ANY DIRECT, INDIRECT, INCIDENTAL, SPECIAL, EXEMPLARY, OR CONSEQUENTIAL DAMAGES (INCLUDING, BUT NOT LIMITED TO, PROCUREMENT OF SUBSTITUTE GOODS OR SERVICES; LOSS OF USE, DATA, OR PROFITS; OR BUSINESS INTERRUPTION) HOWEVER CAUSED AND ON ANY THEORY OF LIABILITY, WHETHER IN CONTRACT, STRICT LIABILITY, OR TORT (INCLUDING NEGLIGENCE OR OTHERWISE) ARISING IN ANY WAY OUT OF THE USE OF THIS SOFTWARE, EVEN IF ADVISED OF THE POSSIBILITY OF SUCH DAMAGE.

# **Предупреждения по авторским правам**

rekordbox ограничивает воспроизведение и копирование музыкального содержимого, защищенного авторскими правами.

- **•** Если в музыкальное содержимое встроены закодированные данные и др., защищенные авторскими правами, программа может не работать должным образом.
- **•** При обнаружении rekordbox в музыкальном содержимом закодированных данных и др., предназначенных для защиты авторских прав, обработка (воспроизведение, чтение и др.) может остановиться.

Выполненные вами записи предназначены для вашего личного удовольствия и по законам о защите авторских прав не могут использоваться без согласия владельца авторских прав.

- **•** Музыка, записанная на компакт-дисках и др., защищается законами о защите авторских правах отдельных стран и международными соглашениями. Ответственность за легальное использование записанной музыки полностью лежит на человеке, выполнившем запись.
- **•** При обращении с музыкой, загруженной с Интернета и др., загрузивший музыку человек несет полную ответственность за использование музыки в соответствии с контрактом, заключенным с сайтом загрузки.

Технические характеристики и внешний вид данного аппарата могут изменяться без предупреждения.

© AlphaTheta Corporation, 2022 Все права защищены. <DRI1811-A>